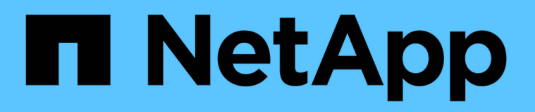

# **Ubuntu**または**Debian**への**StorageGRID**のイ ンストール StorageGRID 11.8

NetApp May 17, 2024

This PDF was generated from https://docs.netapp.com/ja-jp/storagegrid-118/ubuntu/index.html on May 17, 2024. Always check docs.netapp.com for the latest.

# 目次

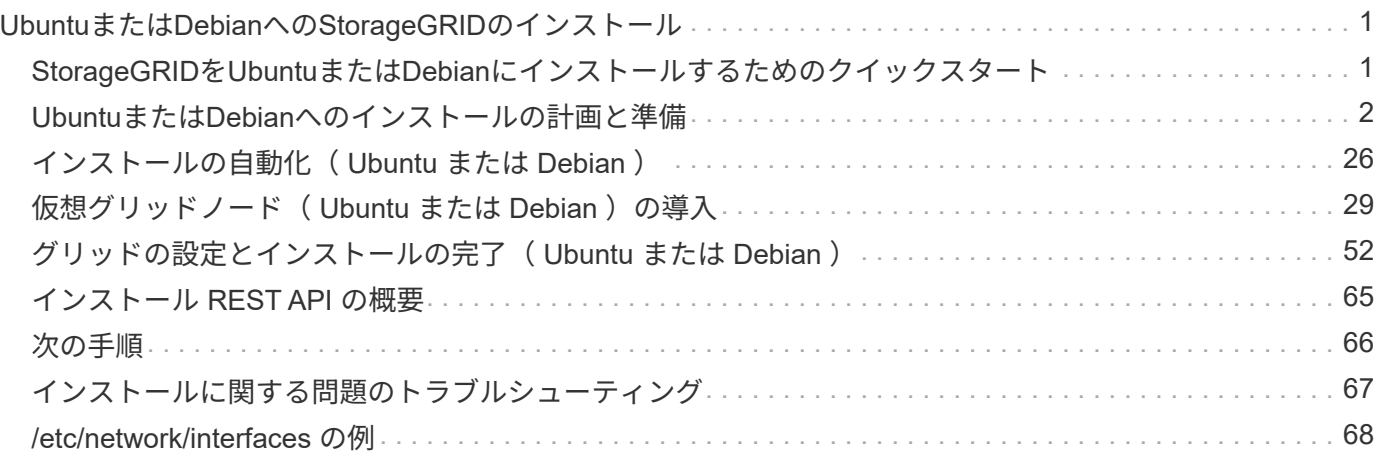

# <span id="page-2-0"></span>**Ubuntu**または**Debian**への**StorageGRID**のインスト ール

<span id="page-2-1"></span>**StorageGRID**を**Ubuntu**または**Debian**にインストールするため のクイックスタート

UbuntuまたはDebian StorageGRIDノードをインストールする手順の概要を次に示しま す。

準備

- 詳細はこちら ["StorageGRID](https://docs.netapp.com/ja-jp/storagegrid-118/primer/storagegrid-architecture-and-network-topology.html) [のアーキテクチャとネットワークトポロジ](https://docs.netapp.com/ja-jp/storagegrid-118/primer/storagegrid-architecture-and-network-topology.html)["](https://docs.netapp.com/ja-jp/storagegrid-118/primer/storagegrid-architecture-and-network-topology.html)。
- の詳細については、を参照してください ["StorageGRID](https://docs.netapp.com/ja-jp/storagegrid-118/network/index.html) [ネットワーク](https://docs.netapp.com/ja-jp/storagegrid-118/network/index.html)["](https://docs.netapp.com/ja-jp/storagegrid-118/network/index.html)。
- データセンターの ["](#page-3-1)[必要な情報と資料](#page-3-1)["](#page-3-1)。
- 必要な ["CPU](#page-8-0)[および](#page-8-0)[RAM"](#page-8-0)。
- 提供対象 ["](#page-8-1)[ストレージとパフォーマンスの要件](#page-8-1)["](#page-8-1)。
- ["Linux](#page-15-0)[サーバの準備](#page-15-0)["](#page-15-0) StorageGRIDノードをホストします。

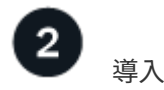

グリッドノードを導入する。導入したグリッドノードは、 StorageGRID システムの一部として作成され、 1 つ以上のネットワークに接続されます。

- 手順1で準備したホストにソフトウェアベースのグリッドノードを導入するには、Linuxコマンドラインを 使用し、 ["](#page-30-1)[ノード構成ファイル](#page-30-1)["](#page-30-1)。
- StorageGRIDアプライアンスノードを導入するには、 ["](https://docs.netapp.com/us-en/storagegrid-appliances/installconfig/index.html)[ハードウェア設置のクイックスタート](https://docs.netapp.com/us-en/storagegrid-appliances/installconfig/index.html)["](https://docs.netapp.com/us-en/storagegrid-appliances/installconfig/index.html)。

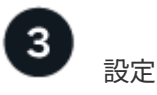

すべてのノードを導入したら、Grid Managerを使用して ["](#page-53-1)[グリッドを設定し、インストールを完了する](#page-53-1)["](#page-53-1)。

インストールを自動化します

時間を節約し、整合性を確保するために、StorageGRIDホストサービスのインストールとグリッドノードの設 定を自動化できます。

- Ansible、Puppet、Chefなどの標準的なオーケストレーションフレームワークを使用して自動化:
	- UbuntuまたはDebianのインストール
	- ネットワークとストレージの構成
	- コンテナエンジンとStorageGRIDホストサービスのインストール

◦ 仮想グリッドノードの導入

を参照してください ["StorageGRID](#page-27-0) [ホストサービスのインストールと設定を自動化する](#page-27-0)["](#page-27-0)。

- グリッドノードの導入後、 ["StorageGRID](#page-27-0)[システムの設定を自動化](#page-27-0)["](#page-27-0) インストールアーカイブに付属 のPython設定スクリプトを使用する。
- ["](https://docs.netapp.com/us-en/storagegrid-appliances/installconfig/automating-appliance-installation-and-configuration.html)[アプライアンスグリッドノードのインストールと設定を自動化する](https://docs.netapp.com/us-en/storagegrid-appliances/installconfig/automating-appliance-installation-and-configuration.html)["](https://docs.netapp.com/us-en/storagegrid-appliances/installconfig/automating-appliance-installation-and-configuration.html)
- StorageGRID環境の高度な開発者は、を使用してグリッドノードのインストールを自動化します。 ["](#page-66-0)[イン](#page-66-0) [ストール](#page-66-0)[REST API"](#page-66-0)。

## <span id="page-3-0"></span>**Ubuntu**または**Debian**へのインストールの計画と準備

<span id="page-3-1"></span>必要な情報と資料

StorageGRIDをインストールする前に、必要な情報や資料を収集して準備します。

必要な情報

ネットワーク計画

各StorageGRIDノードに接続するネットワーク。StorageGRIDは、トラフィックの分離、セキュリティ、 および管理上の利便性のために、複数のネットワークをサポートしています。

StorageGRID を参照してください ["](https://docs.netapp.com/ja-jp/storagegrid-118/network/index.html)[ネットワークのガイドライン](https://docs.netapp.com/ja-jp/storagegrid-118/network/index.html)["](https://docs.netapp.com/ja-jp/storagegrid-118/network/index.html)。

ネットワーク情報

DHCPを使用している場合を除き、各グリッドノードに割り当てるIPアドレス、およびDNSサーバとNTP サーバのIPアドレス。

グリッドノードヨウノサーバ

導入予定の StorageGRID ノードの数とタイプに応じて、それらをサポートできる十分なリソースを備えた 一連のサーバ(物理、仮想、またはその両方)を特定します。

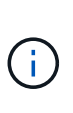

StorageGRID 環境でStorageGRID アプライアンス(ハードウェア)ストレージノードを使 用しない場合は、バッテリバックアップ式書き込みキャッシュ(BBWC)を備えたハードウ ェアRAIDストレージを使用する必要があります。StorageGRID は、Virtual Storage Area Network(VSAN;仮想ストレージエリアネットワーク)、ソフトウェアRAID、またはRAID 保護なしの使用をサポートしていません。

ノード移行(必要な場合)

を理解します ["](#page-13-0)[ノード移行の要件](#page-13-0)["](#page-13-0)(サービスを中断せずに物理ホストで定期的なメンテナンスを実行する 場合)。

関連情報

["NetApp Interoperability Matrix Tool](https://imt.netapp.com/matrix/#welcome) [で確認できます](https://imt.netapp.com/matrix/#welcome)["](https://imt.netapp.com/matrix/#welcome)

前提要件

#### **NetApp StorageGRID** ライセンス

デジタル署名された有効なネットアップライセンスが必要です。

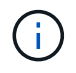

StorageGRIDのインストールアーカイブには、グリッドのテストとコンセプトの実証に使用で きる非本番環境のライセンスが含まれています。

#### **StorageGRID** インストールアーカイブ

["StorageGRID](#page-4-0)[インストールアーカイブをダウンロードしてファイルを展開する](#page-4-0)["](#page-4-0)。

サービスラップトップ

StorageGRID システムは、サービスラップトップを介してインストールされます。

サービスラップトップには次のものが必要です。

- ネットワークポート
- SSH クライアント( PuTTY など)
- ["](https://docs.netapp.com/ja-jp/storagegrid-118/admin/web-browser-requirements.html)[サポートされている](https://docs.netapp.com/ja-jp/storagegrid-118/admin/web-browser-requirements.html) [Web](https://docs.netapp.com/ja-jp/storagegrid-118/admin/web-browser-requirements.html) [ブラウザ](https://docs.netapp.com/ja-jp/storagegrid-118/admin/web-browser-requirements.html)["](https://docs.netapp.com/ja-jp/storagegrid-118/admin/web-browser-requirements.html)

**StorageGRID** のドキュメント

- ["](https://docs.netapp.com/ja-jp/storagegrid-118/release-notes/index.html)[リリースノート](https://docs.netapp.com/ja-jp/storagegrid-118/release-notes/index.html)["](https://docs.netapp.com/ja-jp/storagegrid-118/release-notes/index.html)
- ["StorageGRID](https://docs.netapp.com/ja-jp/storagegrid-118/admin/index.html) [の管理手順](https://docs.netapp.com/ja-jp/storagegrid-118/admin/index.html)["](https://docs.netapp.com/ja-jp/storagegrid-118/admin/index.html)

#### <span id="page-4-0"></span>**StorageGRID** インストールファイルをダウンロードして展開します

StorageGRID インストールアーカイブをダウンロードし、必要なファイルを展開する必 要があります。

手順

- 1. にアクセスします ["](https://mysupport.netapp.com/site/products/all/details/storagegrid/downloads-tab)[ネットアップの](https://mysupport.netapp.com/site/products/all/details/storagegrid/downloads-tab) [StorageGRID](https://mysupport.netapp.com/site/products/all/details/storagegrid/downloads-tab) [ダウンロードページ](https://mysupport.netapp.com/site/products/all/details/storagegrid/downloads-tab)["](https://mysupport.netapp.com/site/products/all/details/storagegrid/downloads-tab)。
- 2. 最新のリリースをダウンロードするボタンを選択するか、ドロップダウンメニューから別のバージョンを 選択して、「 \* Go \* 」を選択します。
- 3. ネットアップアカウントのユーザ名とパスワードを使用してサインインします。
- 4. Caution/MustRead文が表示された場合は'その文を読み'チェックボックスをオンにします

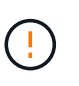

StorageGRID リリースのインストール後に、必要な修正プログラムを適用する必要があり ます。詳細については、を参照してください ["](https://docs.netapp.com/ja-jp/storagegrid-118/maintain/storagegrid-hotfix-procedure.html)[リカバリとメンテナンスの手順の](https://docs.netapp.com/ja-jp/storagegrid-118/maintain/storagegrid-hotfix-procedure.html) [Hotfix](https://docs.netapp.com/ja-jp/storagegrid-118/maintain/storagegrid-hotfix-procedure.html) [手](https://docs.netapp.com/ja-jp/storagegrid-118/maintain/storagegrid-hotfix-procedure.html) [順](https://docs.netapp.com/ja-jp/storagegrid-118/maintain/storagegrid-hotfix-procedure.html)["](https://docs.netapp.com/ja-jp/storagegrid-118/maintain/storagegrid-hotfix-procedure.html)

5. [End User License Agreement]を読み、チェックボックスをオンにして、\*[Accept & Continue]\*を選択しま す。

選択したバージョンのダウンロードページが表示されます。このページには 3 つの列があります。

6. Install StorageGRID \* 列で、 Ubuntu または Debian の .tgz ファイルまたは .zip ファイルを選択します。

を選択します .zip ファイルサービスラップトップでWindowsを実行している場合。

- 7. アーカイブファイルを保存して展開します。
- 8. 次のリストから必要なファイルを選択します。

必要なファイルは、計画したグリッドトポロジおよび StorageGRID グリッドの導入方法によって異なり ます。

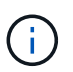

 $(i)$ 

次の表に示すパスは、展開されたインストールアーカイブによってインストールされた最 上位ディレクトリに対する相対パスです。

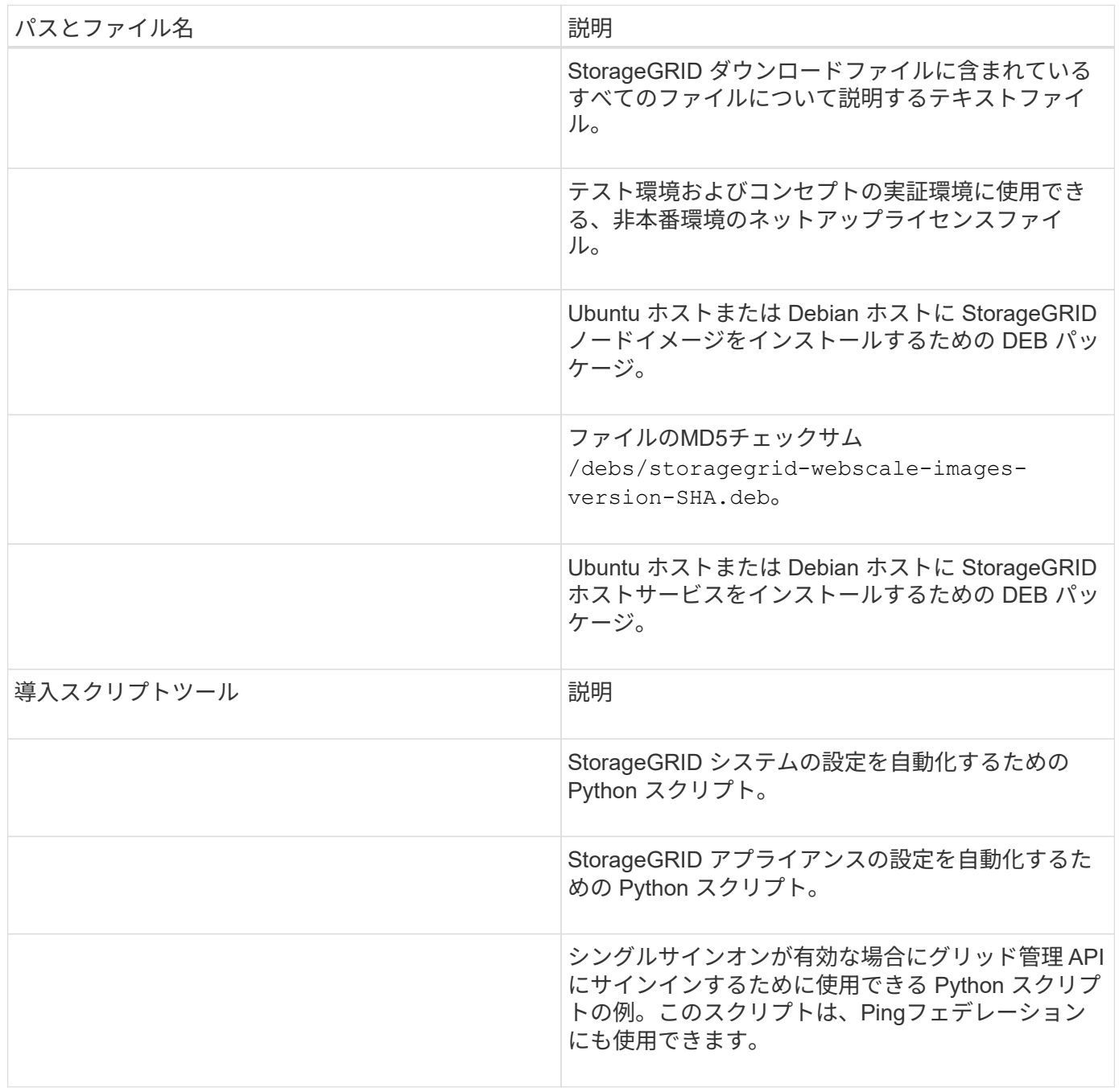

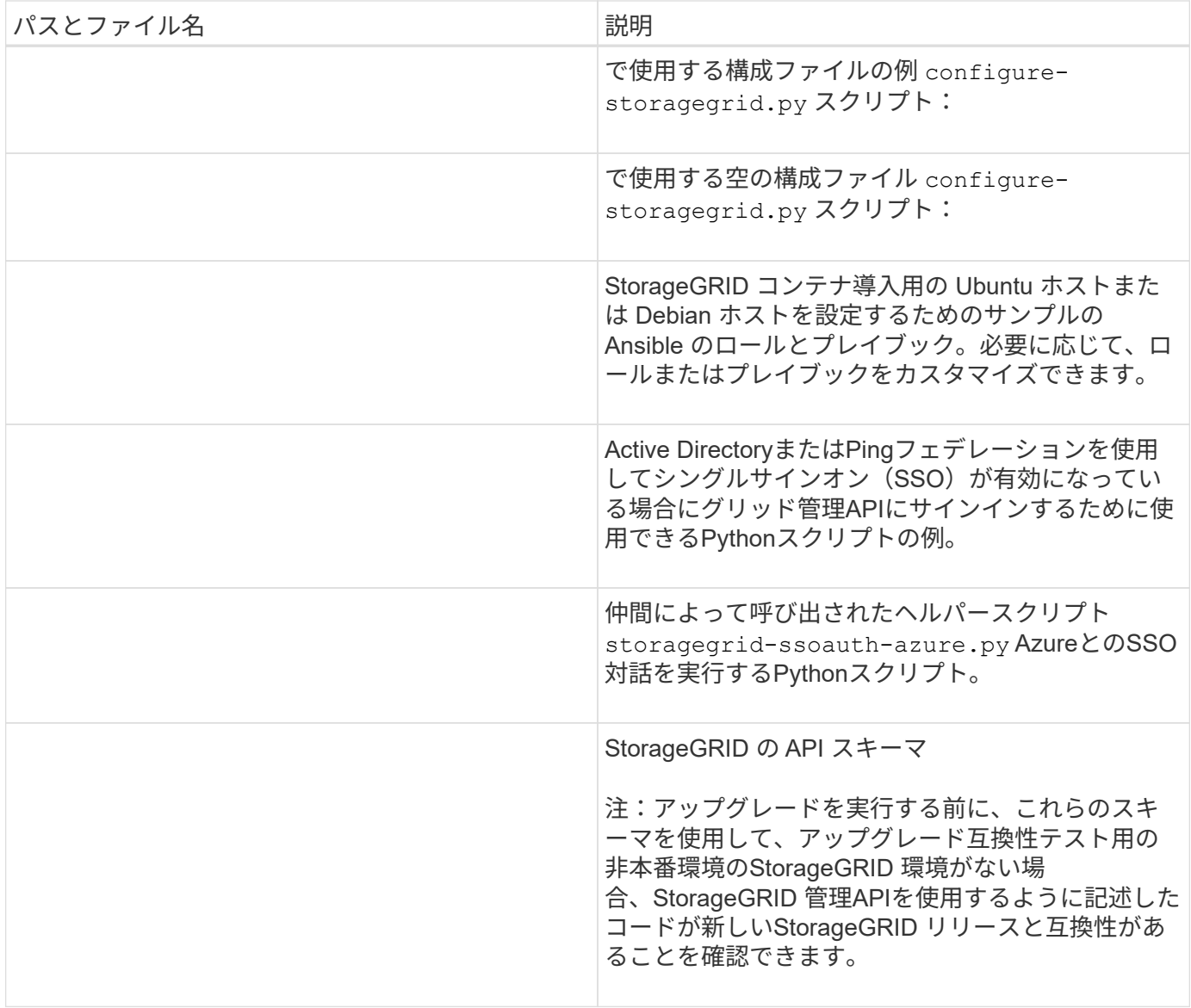

#### **Ubuntu**および**Debian**のソフトウェア要件

仮想マシンを使用して、あらゆるタイプのStorageGRIDノードをホストできます。グリ ッドノードごとに仮想マシンが1つ必要です。

UbuntuまたはDebianにStorageGRIDをインストールするには、サードパーティのソフトウェアパッケージを インストールする必要があります。一部のサポートされているLinuxディストリビューションには、デフォル トでこれらのパッケージが含まれていません。StorageGRIDのインストールがテストされているソフトウェア パッケージのバージョンには、このページに記載されているバージョンも含まれます。

 $\bigcap$ 

これらのパッケージのいずれかを必要とするLinuxディストリビューションおよびコンテナラン タイムインストールオプションを選択し、それらがLinuxディストリビューションによって自動 的にインストールされない場合は、プロバイダまたはLinuxディストリビューションのサポート ベンダーから入手可能な場合は、ここに記載されているいずれかのバージョンをインストール します。それ以外の場合は、ベンダーが提供しているデフォルトのパッケージバージョンを使 用します。

すべてのインストールオプションには、PodmanまたはDockerのいずれかが必要です。両方の パッケージをインストールしないでください。インストールオプションに必要なパッケージの みをインストールします。

テスト対象の**Python**バージョン

• 3.5.2-2

 $(i)$ 

- 3.6.8-2
- 3.6.8-38
- 3.6.9-1
- 3.7.3-1
- 3.8.10-0
- 3.9.2-1
- 3.9.10-2
- 3.9.16-1
- 3.10.6-1
- 3.11.2-6

テスト済みの**Podman**バージョン

- 3.2.3-0
- 3.4.4 + DS1
- $4.1.1 7$
- $4.2.0 11$
- $\cdot$  4.3.1 + DS1-8 + B1
- 4.4.1-8
- 4.4.1-12

テスト済みの**Docker**バージョン

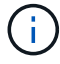

Dockerのサポートは廃止され、今後のリリースで削除される予定です。

- Docker CE 20.10.7
- Docker CE 20.10.20-3
- Docker CE 23.0.6-1
- Docker CE 24.0.2-1
- Docker CE 24.0.4-1
- Docker CE 24.0.5-1
- Docker CE 24.0.7-1
- 1.5-2

<span id="page-8-0"></span>**CPU**オヨビ**RAM**ノヨウケン

StorageGRID ソフトウェアをインストールする前に、ハードウェアの確認と設定を行っ て、 StorageGRID システムをサポートできる状態にしておきます。

各 StorageGRID ノードに必要な最小リソースは次のとおりです。

• CPU コア:ノードあたり 8 個

 $\left(\frac{1}{2}\right)$ 

• RAM :システムで実行されている StorageGRID 以外のソフトウェアの合計 RAM 容量によって、ノード あたり 24 GB 以上、システム RAM の合計容量から 2 ~ 16 GB 削減されます

それぞれの物理ホストまたは仮想ホストで実行する StorageGRID ノードの数が、利用可能な CPU コアや物 理 RAM を超えないようにしてください。ホストがStorageGRID 専用でない場合 (非推奨) は、他のアプリケ ーションのリソース要件を考慮してください。

CPU とメモリの使用状況を定期的に監視して、ワークロードに継続的に対応できるようにしま す。たとえば、仮想ストレージノードの RAM 割り当てと CPU 割り当てを 2 倍にすると、 StorageGRID アプライアンスノードの場合と同様のリソースが提供されます。また、ノードあ たりのメタデータの量が 500GB を超える場合は、ノードあたりの RAM を 48GB 以上に増やす ことを検討してください。オブジェクトメタデータストレージの管理、Metadata Reserved Space設定の拡張、およびCPUとメモリの使用状況の監視については、の手順を参照してくだ さい ["](https://docs.netapp.com/ja-jp/storagegrid-118/admin/index.html)[管理](https://docs.netapp.com/ja-jp/storagegrid-118/admin/index.html)["](https://docs.netapp.com/ja-jp/storagegrid-118/admin/index.html)、 ["](https://docs.netapp.com/ja-jp/storagegrid-118/monitor/index.html)[監視](https://docs.netapp.com/ja-jp/storagegrid-118/monitor/index.html)["](https://docs.netapp.com/ja-jp/storagegrid-118/monitor/index.html)および ["](https://docs.netapp.com/ja-jp/storagegrid-118/upgrade/index.html)[をアップグレードして](https://docs.netapp.com/ja-jp/storagegrid-118/upgrade/index.html)["](https://docs.netapp.com/ja-jp/storagegrid-118/upgrade/index.html) StorageGRID の略。

基盤となる物理ホストでハイパースレッディングが有効である場合は、ノードあたり 8 個の仮想コア( 4 個 の物理コア)で構成できます。基盤となる物理ホストでハイパースレッディングが有効でない場合は、ノード あたり 8 個の物理コアを用意する必要があります。

仮想マシンをホストとして使用する場合、 VM のサイズと数を制御可能であれば、 StorageGRID ノードごと に 1 つの VM を使用し、それに応じて VM のサイズを設定する必要があります。

本番環境では、複数のストレージノードを同じ物理ストレージハードウェアまたは仮想ホストで実行しないで ください。単一の StorageGRID 環境の各ストレージノードをそれぞれ独自の分離された障害ドメインに配置 するようにします。単一のハードウェア障害が単一のストレージノードにしか影響しないようにすることで、 オブジェクトデータの耐久性と可用性を最大限に高めることができます。

も参照してください ["](#page-8-1)[ストレージとパフォーマンスの要件](#page-8-1)["](#page-8-1)。

<span id="page-8-1"></span>ストレージとパフォーマンスの要件

初期設定と将来のストレージ拡張に対応できる十分なスペースを確保できるよう、 StorageGRID ノードのストレージ要件を把握しておく必要があります。

StorageGRID ノードに必要なストレージは、 3 つの論理カテゴリに分類されます。

- \* コンテナプール \* ノードコンテナ用のパフォーマンス階層 (10K SAS または SSD) のストレージ。 StorageGRID ノードをサポートするホストに Docker をインストールして設定するときに、 Docker スト レージドライバに割り当てられます。
- \* システムデータ \* システムデータとトランザクションログのノード単位の永続的ストレージ用のパフ ォーマンス階層( 10K SAS または SSD )ストレージ。 StorageGRID ホストサービスで個々のノードに マッピングされて使用されます。

• \* オブジェクトデータ \* — オブジェクトデータとオブジェクトメタデータの永続的なストレージを実現す るパフォーマンス階層( 10K SAS または SSD )のストレージと大容量階層( NL-SAS / SATA )のスト レージ。

カテゴリに関係なく、いずれのストレージにも RAID ベースのブロックデバイスを使用する必要があります。 非冗長ディスク、SSD、JBODはサポートされていません。いずれのカテゴリのストレージにも、共有または ローカルのRAIDストレージを使用できます。ただし、StorageGRID のノード移行機能を使用する場合は、シ ステムデータとオブジェクトデータの両方を共有ストレージに格納する必要があります。詳細については、を 参照してください ["](#page-13-0)[ノードコンテナの移行要件](#page-13-0)["](#page-13-0)。

パフォーマンス要件

コンテナプールのボリューム、システムデータのボリューム、およびオブジェクトメタデータのボリュームの パフォーマンスは、システム全体のパフォーマンスに大きく影響します。ボリュームのディスクパフォーマン スが、レイテンシ、 1 秒あたりの入出力操作( IOPS )、スループットの点で適切になるように、それらのボ リュームにはパフォーマンス階層( 10K SAS または SSD )のストレージを使用します。オブジェクトデー タの永続的なストレージには、大容量階層( NL-SAS / SATA )のストレージを使用できます。

コンテナプール、システムデータ、およびオブジェクトデータ用のボリュームでは、ライトバックキャッシュ を有効にする必要があります。キャッシュは、保護されたメディアまたは永続的なメディアに配置する必要が あります。

**NetApp ONTAP**ストレージを使用するホストの要件

StorageGRID ノードがNetApp ONTAP システムから割り当てられたストレージを使用している場合は、ボリ ュームでFabricPool 階層化ポリシーが有効になっていないことを確認してください。StorageGRID ノードで 使用するボリュームで FabricPool による階層化を無効にすることで、トラブルシューティングとストレージ の処理がシンプルになります。

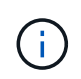

StorageGRID を使用して StorageGRID に関連するデータを FabricPool 自体に階層化しないで ください。StorageGRID データを StorageGRID に階層化すると、トラブルシューティングと 運用がより複雑になります。

必要なホストの数

各 StorageGRID サイトに、少なくとも 3 つのストレージノードが必要です。

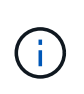

本番環境では、1つの物理ホストまたは仮想ホストで複数のストレージノードを実行しないでく ださい。各ストレージノードに専用のホストを使用すると、分離された障害ドメインが提供さ れます。

管理ノードやゲートウェイノードなど、他のタイプのノードは、同じホストに導入するか、必要に応じて独自 の専用ホストに導入することができます。

各ホストのストレージボリュームの数

次の表に、ホストに導入するノードの種類別に、各ホストに必要なストレージボリューム( LUN )の数と各 LUN に必要な最小サイズを示します。

テストで使用できる LUN の最大サイズは 39TB です。

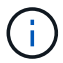

これらはホストごとの数値を示したものであり、グリッド全体の数値ではありません。

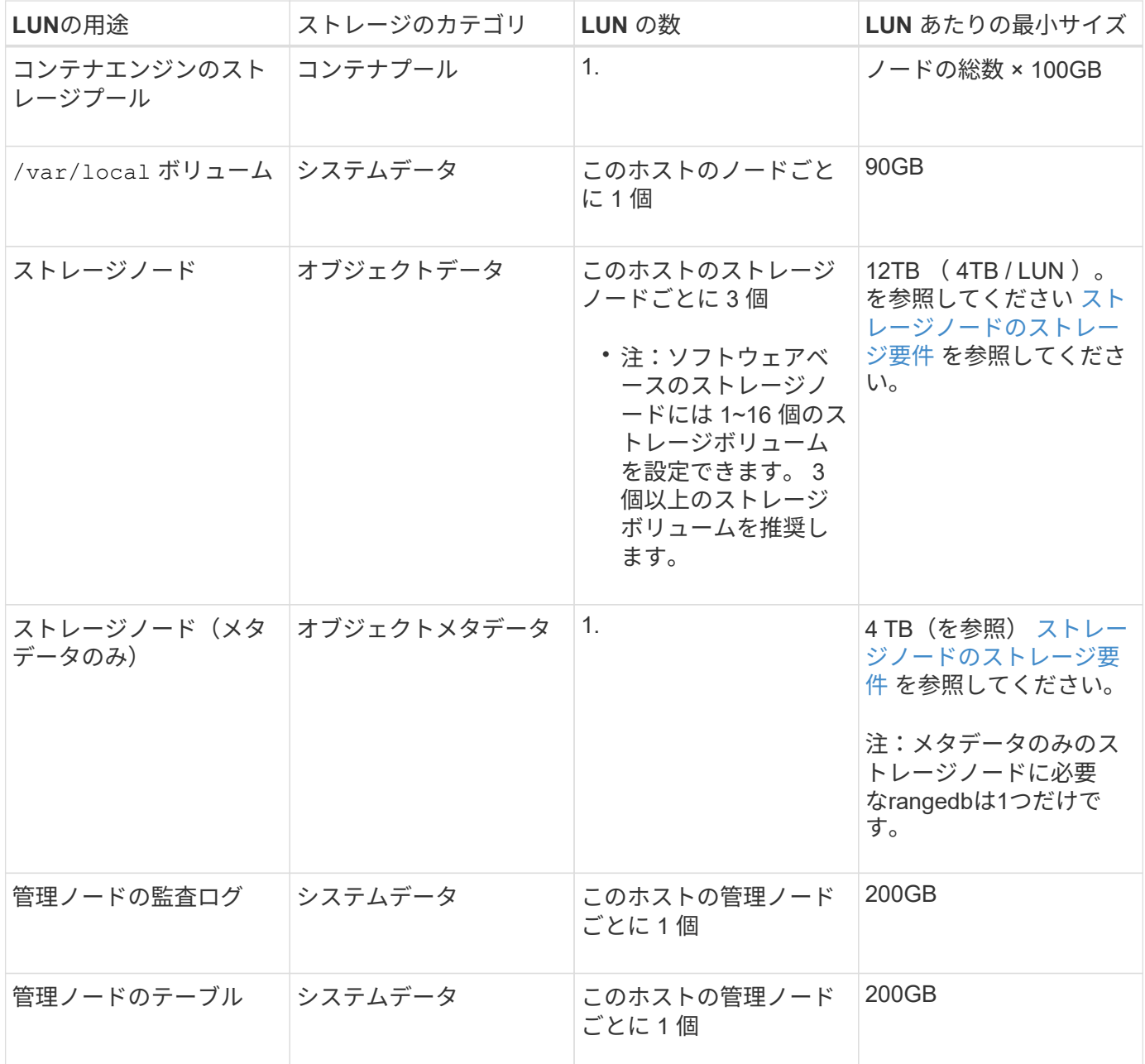

設定されている監査レベルに応じて、S3オブジェクトキー名、 また、保持する必要がある監査 ログデータの量については、各管理ノードで監査ログLUNのサイズを拡張する必要がありま す。一般に、グリッドではS3処理ごとに約1KBの監査データが生成され、 つまり、200 GB のLUNでは、1日あたり7、000万件の処理、または2~3日間は1秒あたり800件の処理がサポー トされます。

ホストの最小ストレージスペース

 $(i)$ 

次の表に、各タイプのノードに必要な最小ストレージスペースを示します。この表を参照して、ホストに導入 するノードの種類に応じて、ストレージカテゴリごとにホストで確保しなければならない最小ストレージ容量 を決定できます。

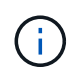

ディスクSnapshotを使用してグリッドノードをリストアすることはできません。代わりに、を 参照してください ["](https://docs.netapp.com/ja-jp/storagegrid-118/maintain/grid-node-recovery-procedures.html)[グリッドノードのリカバリ](https://docs.netapp.com/ja-jp/storagegrid-118/maintain/grid-node-recovery-procedures.html)["](https://docs.netapp.com/ja-jp/storagegrid-118/maintain/grid-node-recovery-procedures.html) ノードのタイプごとの手順。

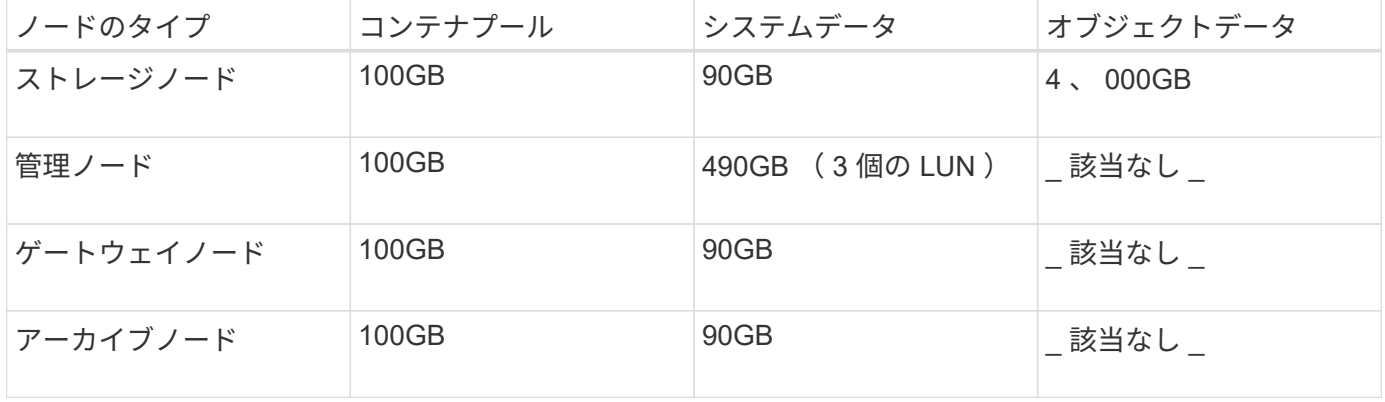

例:ホストのストレージ要件の計算

同じホストに 3 つのノードを導入することを計画しているとします。ストレージノードが 1 つ、管理ノード が 1 つ、ゲートウェイノードが 1 つです。ホストには少なくとも 9 個のストレージボリュームを用意する必 要があります。ノードコンテナ用にパフォーマンス階層のストレージが 300GB 以上、システムデータとトラ ンザクションログ用にパフォーマンス階層のストレージが 670GB 以上、オブジェクトデータ用に容量階層の ストレージが 12TB 以上、それぞれ必要になります。

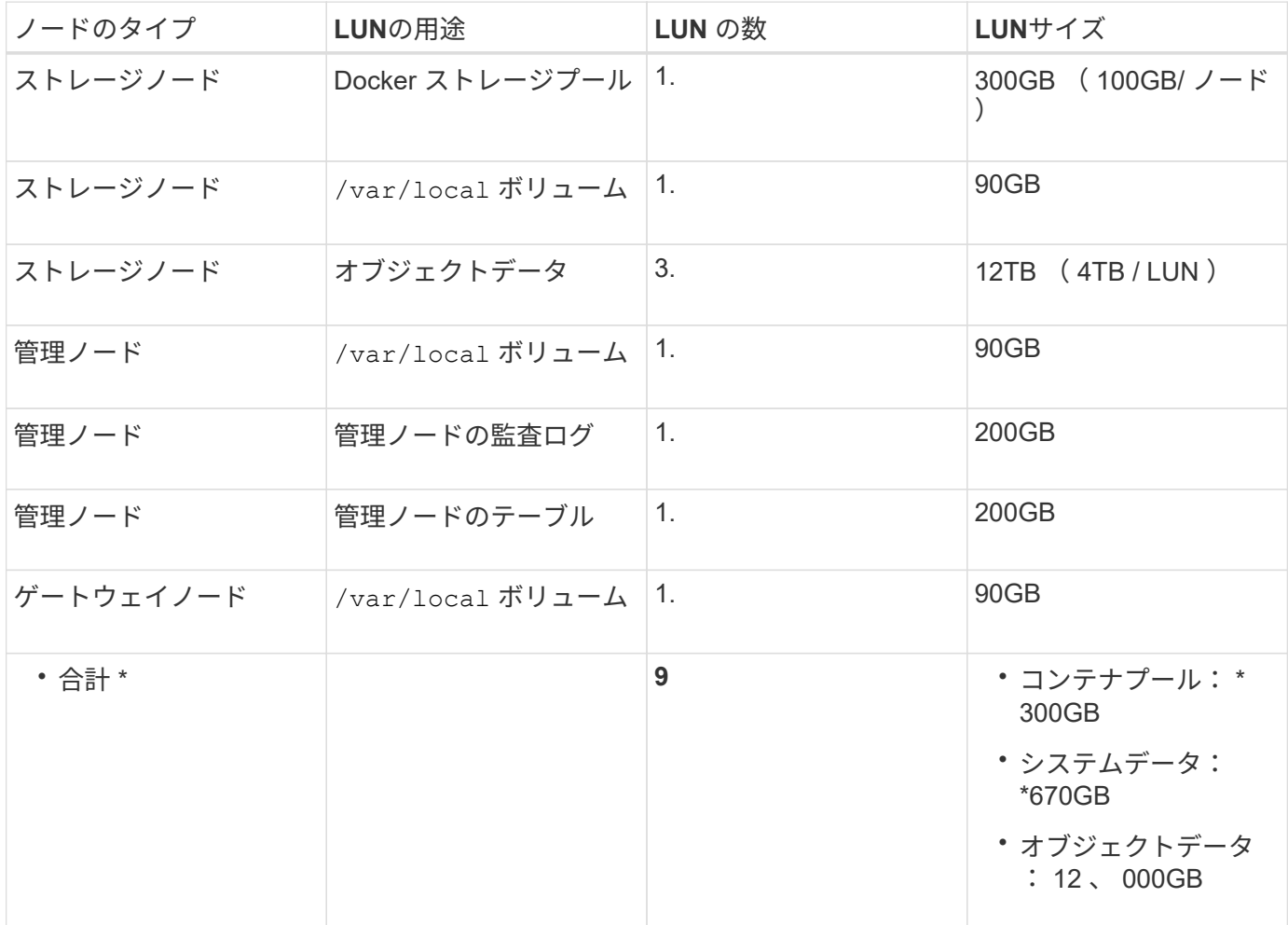

ソフトウェアベースのストレージノードのストレージボリューム数は 1~16 個までにすることを推奨します。 -3 個以上のストレージボリュームを使用することを推奨します。各ストレージボリュームのサイズは 4TB 以 上にします。

 $(i)$ アプライアンスストレージノードには、最大 48 個のストレージボリュームを設定できます。

図に示すように、 StorageGRID は各ストレージノードのストレージボリューム 0 にオブジェクトメタデータ 用のスペースをリザーブします。ストレージボリューム 0 の残りのスペースとストレージノード内のその他 のストレージボリュームは、オブジェクトデータ専用に使用されます。

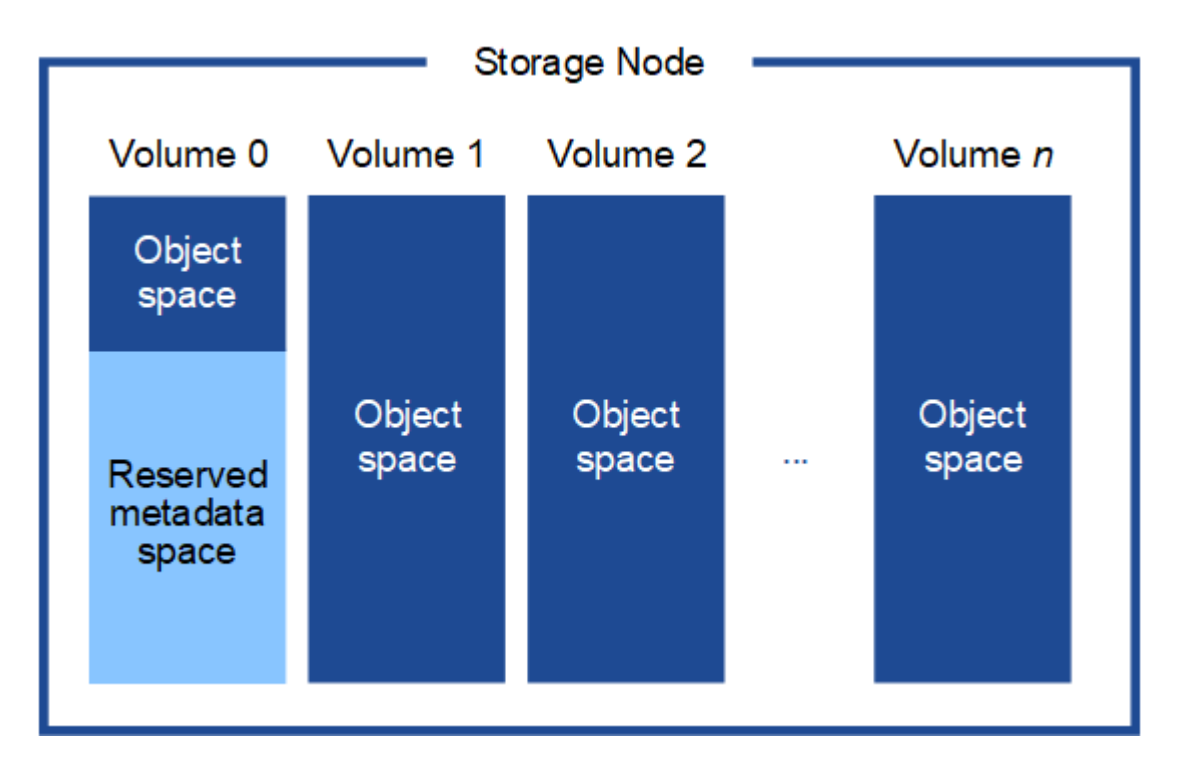

冗長性を確保し、オブジェクトメタデータを損失から保護するために、 StorageGRID は各サイトのシステム 内のすべてのオブジェクトにメタデータのコピーを 3 つずつ格納します。オブジェクトメタデータの 3 つの コピーが各サイトのすべてのストレージノードに均等に分散されます。

メタデータのみのストレージノードを含むグリッドをインストールする場合は、グリッドにオブジェクトスト レージ用のノードの最小数も含まれている必要があります。を参照してください ["](https://docs.netapp.com/ja-jp/storagegrid-118/primer/what-storage-node-is.html#types-of-storage-nodes)[ストレージノードのタイプ](https://docs.netapp.com/ja-jp/storagegrid-118/primer/what-storage-node-is.html#types-of-storage-nodes)["](https://docs.netapp.com/ja-jp/storagegrid-118/primer/what-storage-node-is.html#types-of-storage-nodes) メタデータ専用ストレージノードの詳細については、を参照してください。

- 単一サイトのグリッドの場合は、オブジェクトとメタデータ用に少なくとも2つのストレージノードが設 定されます。
- マルチサイトグリッドの場合は、サイトごとに少なくとも1つのストレージノードがオブジェクトとメタ データ用に設定されます。

新しいストレージノードのボリューム 0 にスペースを割り当てる場合は、そのノードのすべてのオブジェク トメタデータの一部に対して十分なスペースを確保する必要があります。

• 少なくとも 4TB をボリューム 0 に割り当てる必要があります。

 $(\sf{i})$ 

ストレージノードでストレージボリュームを 1 つしか使用していない場合に、そのボリュ ームに 4TB 以下を割り当てると、ストレージノードが起動時にストレージ読み取り専用状 態になり、オブジェクトメタデータのみが格納される可能性があります。

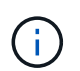

ボリューム0への割り当てが500GB未満の場合(非本番環境での使用のみ)は、ストレージ ボリュームの容量の10%がメタデータ用にリザーブされます。

- 新しいシステム(StorageGRID 11.6以降)をインストールし、各ストレージノードに128GB以上のRAM がある場合は、8TB以上をボリューム0に割り当てます。ボリューム 0 に大きな値を設定すると、各スト レージノードでメタデータに使用できるスペースが増加する可能性があります。
- サイトに複数のストレージノードを設定する場合は、可能であればボリューム 0 にも同じ設定を使用しま す。サイトにサイズが異なるストレージノードがある場合、ボリューム 0 が最も小さいストレージノード がそのサイトのメタデータ容量を決定します。

詳細については、を参照してください ["](https://docs.netapp.com/ja-jp/storagegrid-118/admin/managing-object-metadata-storage.html)[オブジェクトメタデータストレージを管理する](https://docs.netapp.com/ja-jp/storagegrid-118/admin/managing-object-metadata-storage.html)["](https://docs.netapp.com/ja-jp/storagegrid-118/admin/managing-object-metadata-storage.html)。

<span id="page-13-0"></span>ノードコンテナの移行要件

ノード移行機能を使用すると、ホスト間でノードを手動で移動できます。通常、両方の ホストが同じ物理データセンターにあります。

ノード移行を使用すると、グリッドの運用を中断せずに物理ホストのメンテナンスを実行できます。物理ホス トをオフラインにする前に、すべてのStorageGRID ノードを一度に1つずつ別のホストに移動します。ノード を 1 つずつ移行するため、それぞれのダウンタイムはごくわずかであり、グリッドサービスの運用や可用性 には影響しません。

StorageGRID のノード移行機能を使用する場合は、いくつかの追加の要件を満たす必要があります。

- 単一の物理データセンターのホスト間で一貫したネットワークインターフェイス名を使用する必要があり ます
- StorageGRID のメタデータとオブジェクトのリポジトリボリューム用に、単一の物理データセンターのす べてのホストからアクセスできる共有ストレージを用意する必要があります。たとえば、 NetApp E シリ ーズストレージアレイなどを使用できます。

仮想ホストを使用していて、基盤となるハイパーバイザーレイヤでVMの移行がサポートされている場合 は、StorageGRID のノード移行機能の代わりにこの機能を使用できます。その場合、これらの追加要件は無 視してかまいません。

移行またはハイパーバイザーのメンテナンスを実行する前に、ノードを正常にシャットダウンしてください。 の手順を参照してください ["](https://docs.netapp.com/ja-jp/storagegrid-118/maintain/shutting-down-grid-node.html)[グリッドノードをシャットダウンしています](https://docs.netapp.com/ja-jp/storagegrid-118/maintain/shutting-down-grid-node.html)["](https://docs.netapp.com/ja-jp/storagegrid-118/maintain/shutting-down-grid-node.html)。

**VMware** のライブマイグレーションはサポートされていません

VMware VMでベアメタルインストールを実行する場合、OpenStack Live MigrationとVMwareのライブvMotion 原因で仮想マシンのクロック時間がジャンプするため、どのタイプのグリッドノードでもサポートされていま せん。まれにではありますが、クロック時間が不正確だとデータや設定の更新が失われることがあります。

コールドマイグレーションはサポートされています。コールドマイグレーションでは、 StorageGRID ノード をホスト間で移行する前にシャットダウンします。の手順を参照してください ["](https://docs.netapp.com/ja-jp/storagegrid-118/maintain/shutting-down-grid-node.html)[グリッドノードをシャットダ](https://docs.netapp.com/ja-jp/storagegrid-118/maintain/shutting-down-grid-node.html) [ウンしています](https://docs.netapp.com/ja-jp/storagegrid-118/maintain/shutting-down-grid-node.html)["](https://docs.netapp.com/ja-jp/storagegrid-118/maintain/shutting-down-grid-node.html)。

一貫したネットワークインターフェイス名

ノードを別のホストに移動する場合、StorageGRID ホストサービスでは、ノードが現在の場所で使用してい る外部ネットワーク接続を新しい場所でも確実に複製できるようにする必要があります。これは、ホスト内で 一貫したネットワークインターフェイス名を使用することで実現されます。

たとえば、 Host1 で実行されている StorageGRID NodeA で、インターフェイスのマッピングが次のように設 定されているとします。

#### eth $0 \longrightarrow$ bond $0.1001$

 $eth1 \longrightarrow$  bond0.1002

#### eth2  $\longrightarrow$  bond0.1003

矢印の左側は、 StorageGRID コンテナ内から見た従来のインターフェイス(グリッドネットワーク、管理ネ ットワーク、およびクライアントネットワークのインターフェイス)です。矢印の右側は、これらのネットワ ークを提供する実際のホストインターフェイスに対応しています。この 3 つの VLAN インターフェイスは、 同じ物理インターフェイスボンドに従属します。

この NodeA を Host2 に移行するとします。Host2 に bond0.1001 、 bond0.1002 、および bond0.1003 とい う名前のインターフェイスがある場合、 Host2 では同じ名前のインターフェイスが Host1 と同じ接続を提供 すると仮定して、移動が許可されます。Host2 に同じ名前のインターフェイスがなければ、移動は許可されま せん。

複数のホストで一貫したネットワークインターフェイス名を使用する方法は多数あります。を参照してくださ い ["](#page-18-0)[ホストネットワークを設定する](#page-18-0)["](#page-18-0) を参照してください。

共有ストレージ

オーバーヘッドを抑えて迅速にノードを移行するために、StorageGRID ノード移行機能ではノードのデータ の物理的な移動は行いません。代わりに、エクスポート処理とインポート処理を組み合わせて、次のようにノ ードが移行されます。

#### 手順

- 1. 「ノードのエクスポート」処理で、HostAで実行されているノードコンテナから永続的な状態の少量のデ ータが抽出され、そのノードのシステムデータボリュームにキャッシュされます。そのあと、 HostA のノ ードコンテナのインスタンス化が解除されます。
- 2. 「ノードのインポート」処理では、HostAと同じネットワークインターフェイスマッピングとブロックス トレージマッピングを使用するHostBのノードコンテナがインスタンス化されます。次に、キャッシュさ れた永続状態データが新しいインスタンスに挿入されます。

この処理では、ノードのすべてのシステムデータボリュームとオブジェクトストレージボリュームに HostA と HostB の両方からアクセスできないと移行は実行できません。また、 HostA と HostB で同じ LUN を参照 するように、同じ名前を使用してノードにマッピングされている必要があります。

次の例は、StorageGRID ストレージノードのブロックデバイスマッピング用の解決策 を示しています。これ らのホストではDMマルチパスを使用しており、でaliasフィールドを使用しています /etc/multipath.conf すべてのホストで使用できる一貫性のあるわかりやすいブロックデバイス名を提供 します。

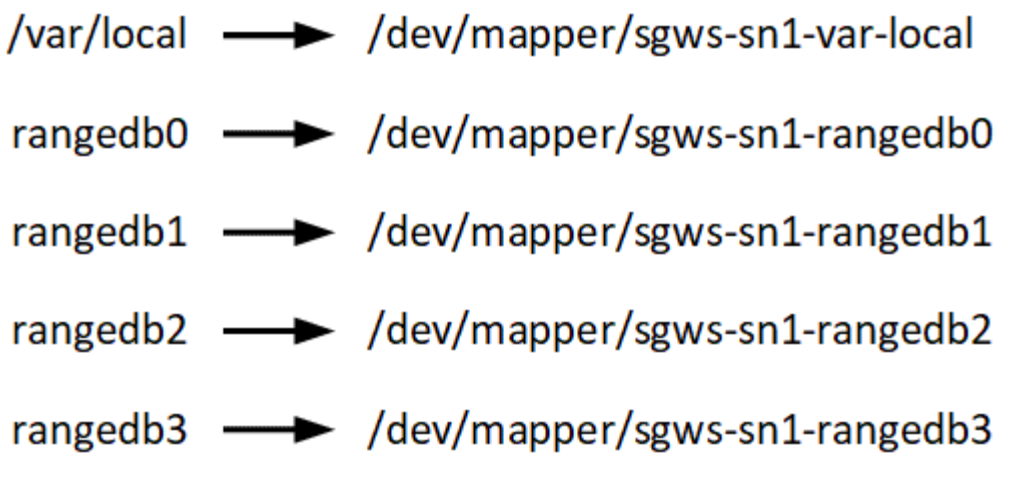

ホストの準備( **Ubuntu** または **Debian** )

<span id="page-15-0"></span>インストール時にホスト全体の設定がどのように変更されるか

ベアメタルシステムでは、StorageGRID によってホスト全体にいくつかの変更が加えら れます sysctl 設定:

次の変更が行われます。

```
# Recommended Cassandra setting: CASSANDRA-3563, CASSANDRA-13008, DataStax
documentation
vm.max map count = 1048575# core file customization
# Note: for cores generated by binaries running inside containers, this
# path is interpreted relative to the container filesystem namespace.
# External cores will go nowhere, unless /var/local/core also exists on
# the host.
kernel.core pattern = /var/local/core/%e.core.%p
# Set the kernel minimum free memory to the greater of the current value
or
# 512MiB if the host has 48GiB or less of RAM or 1.83GiB if the host has
more than 48GiB of RTAM
vm.min_free_kbytes = 524288
# Enforce current default swappiness value to ensure the VM system has
some
# flexibility to garbage collect behind anonymous mappings. Bump
watermark_scale_factor
# to help avoid OOM conditions in the kernel during memory allocation
```

```
bursts. Bump
# dirty ratio to 90 because we explicitly fsync data that needs to be
persistent, and
# so do not require the dirty ratio safety net. A low dirty ratio combined
with a large
# working set (nr active pages) can cause us to enter synchronous I/O mode
unnecessarily,
# with deleterious effects on performance.
vm.swappiness = 60
vm.watermark_scale_factor = 200
vm.dirty_ratio = 90
# Turn off slow start after idle
net.ipv4.tcp slow start after idle = 0# Tune TCP window settings to improve throughput
net.core.rmem_max = 8388608
net.core.wmem_max = 8388608
net.ipv4.tcp_rmem = 4096 524288 8388608
net.ipv4.tcp_wmem = 4096 262144 8388608
net.core.netdev_max_backlog = 2500
# Turn on MTU probing
net.ipv4.tcp_mtu_probing = 1
# Be more liberal with firewall connection tracking
net.ipv4.netfilter.ip conntrack tcp be liberal = 1
# Reduce TCP keepalive time to reasonable levels to terminate dead
connections
net.ipv4.tcp keepalive time = 270net.ipv4.tcp_keepalive_probes = 3
net.ipv4.tcp_keepalive_intvl = 30
# Increase the ARP cache size to tolerate being in a /16 subnet
net.ipv4.neigh.default.gc_thresh1 = 8192
net.ipv4.neigh.default.gc_thresh2 = 32768
net.ipv4.neigh.default.gc_thresh3 = 65536
net.ipv6.neigh.default.gc_thresh1 = 8192
net.ipv6.neigh.default.gc_thresh2 = 32768
net.ipv6.neigh.default.gc_thresh3 = 65536
# Disable IP forwarding, we are not a router
net.ipv4.ip forward = 0# Follow security best practices for ignoring broadcast ping requests
```
 $net.jpg$ .icmp echo ignore broadcasts = 1 # Increase the pending connection and accept backlog to handle larger connection bursts. net.core.somaxconn=4096 net.ipv4.tcp\_max\_syn\_backlog=4096

**Linux** をインストールします

StorageGRIDは、すべてのUbuntuまたはDebianグリッドホストにインストールする必要 があります。サポートされているバージョンの一覧については、NetApp Interoperability Matrix Toolを参照してください。

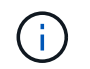

オペレーティングシステムがLinuxカーネル4.15以降にアップグレードされていることを確認し ます。

手順

1. ディストリビュータの指示または標準の手順 に従って、すべての物理グリッドホストまたは仮想グリッド ホストに Linux をインストールします。

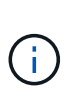

グラフィカルデスクトップ環境はインストールしないでください。Ubuntu をインストール する場合は、 \* 標準のシステムユーティリティ \* を選択する必要があります。Ubuntu ホス トへの SSH アクセスを有効にするには、 \* OpenSSH サーバ \* を選択することを推奨しま す。その他のオプションはすべてクリアしたままにできます。

2. すべてのホストが Ubuntu または Debian のパッケージリポジトリにアクセスできることを確認します。

3. スワップが有効になっている場合:

a. 次のコマンドを実行します。 \$ sudo swapoff --all

b. からすべてのスワップエントリを削除します /etc/fstab をクリックして設定を保持します。

スワップを完全に無効にできないと、パフォーマンスが大幅に低下する可能性がありま す

**AppArmor** プロファイルのインストールを理解する

自社で導入した Ubuntu 環境を運用し、 AppArmor の必須のアクセス制御システムを使 用している場合、ベースシステムにインストールするパッケージに関連付けられた AppArmor プロファイルが、 StorageGRID と一緒にインストールされた対応するパッケ ージによってブロックされる可能性があります。

デフォルトでは、 AppArmor プロファイルは、ベースのオペレーティングシステムにインストールするパッケ ージに対してインストールされます。StorageGRID システムコンテナからこれらのパッケージを実行する と、 AppArmor プロファイルがブロックされます。DHCP 、 MySQL 、 NTP 、 tcdump のベースパッケージ が AppArmor と競合するほか、これら以外のベースパッケージも競合する可能性があります。

AppArmor プロファイルの対処方法としては、次の 2 つの選択肢があります。

• ベースシステムにインストールされたパッケージのうち、 StorageGRID システムコンテナに含まれるパ ッケージと重複するパッケージのプロファイルを個々に無効にする。各プロファイルを無効にすると、 StorageGRID ログファイルに AppArmor が有効であることを示すエントリが表示されます。

次のコマンドを使用します。

```
sudo ln -s /etc/apparmor.d/<profile.name> /etc/apparmor.d/disable/
sudo apparmor parser -R /etc/apparmor.d/<profile.name>
```
• 例: \*

```
sudo ln -s /etc/apparmor.d/bin.ping /etc/apparmor.d/disable/
sudo apparmor parser -R /etc/apparmor.d/bin.ping
```
• AppArmor 全体を無効にする。Ubuntu 9.10 以降の場合は、 Ubuntu のオンラインコミュニティに記載され ている手順に従います。 ["AppArmor](https://help.ubuntu.com/community/AppArmor#Disable_AppArmor_framework) [を](https://help.ubuntu.com/community/AppArmor#Disable_AppArmor_framework)[無](https://help.ubuntu.com/community/AppArmor#Disable_AppArmor_framework)[効にします](https://help.ubuntu.com/community/AppArmor#Disable_AppArmor_framework)["](https://help.ubuntu.com/community/AppArmor#Disable_AppArmor_framework)。新しいバージョンのUbuntuでは、AppArmorを完 全に無効にできない場合があります。

AppArmorを無効にすると、StorageGRIDログファイルにAppArmorが有効であることを示すエントリは表 示されません。

<span id="page-18-0"></span>ホストネットワークの設定( **Ubuntu** または **Debian** )

ホストへの Linux のインストールの完了後、このあとに導入する StorageGRID ノードに マッピングする一連のネットワークインターフェイスを準備するために、各ホストでい くつかの追加の設定が必要になることがあります。

作業を開始する前に

- を確認しておきます ["StorageGRID](https://docs.netapp.com/ja-jp/storagegrid-118/network/index.html) [ネットワークのガイドライン](https://docs.netapp.com/ja-jp/storagegrid-118/network/index.html)["](https://docs.netapp.com/ja-jp/storagegrid-118/network/index.html)。
- についての情報を確認しておきます ["](#page-13-0)[ノードコンテナの移行要件](#page-13-0)["](#page-13-0)。
- 仮想ホストを使用している場合は、を参照してください MAC アドレスのクローニングに関する考慮事項 と推奨事項 ホストネットワークを設定する前に、

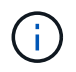

VM をホストとして使用する場合は、仮想ネットワークアダプタとして VMXNET 3 を選択する 必要があります。VMware E1000 ネットワークアダプタは、特定の Linux のディストリビュー ションで導入された StorageGRID コンテナで接続の問題が発生しました。

このタスクについて

グリッドノードは、グリッドネットワークにアクセスできる必要があります。また、管理ネットワークとクラ イアントネットワークにアクセスすることもできます。このアクセスを確立するには、ホストの物理インター フェイスを各グリッドノードの仮想インターフェイスに関連付けるマッピングを作成します。ホストインター フェイスを作成するときにわかりやすい名前を使用すると、すべてのホストへの導入が簡単になり、移行も可 能になります。

ホストと 1 つ以上のノードで、同じインターフェイスを共有できます。たとえば、ホストアクセス用とノ ード管理ネットワークアクセス用のインターフェイスに同じものを使用すると、ホストとノードをメンテナン スしやすくなります。ホストと個々のノードで同じインターフェイスを共有できますが、 IP アドレスはすべ て異なっている必要があります。IPアドレスは、ノード間、またはホストと任意のノード間で共有できませ ん。

グリッドネットワークのインターフェイスについては、ホストのすべての StorageGRID ノードで同じホスト ネットワークインターフェイスを使用したり、ノードごとに異なるホストネットワークインターフェイスを使 用したり、任意のインターフェイスを使用したりできます。ただし、通常は、単一のホストのグリッドネット ワークと管理ネットワークの両方のインターフェイス、またはいずれかのノードのグリッドネットワークのイ ンターフェイスと別のホストのクライアントネットワークのインターフェイスに同じホストネットワークイン ターフェイスを使用することはありません。

このタスクはさまざまな方法で実行できます。たとえば、ホストが仮想マシンで、ホストごとに1つまたは2 つのStorageGRID ノードを導入する場合は、ハイパーバイザーで正しい数のネットワークインターフェイス を作成し、1対1のマッピングを使用できます。本番環境用のベアメタルホストに複数のノードを導入する場 合は、 Linux ネットワークスタックの VLAN と LACP のサポートを利用してフォールトトレランスと帯域幅 の共有を実現できます。以降のセクションでは、これら両方の例について詳細なアプローチを紹介します。こ れらのいずれかの例を使用する必要はありません。ニーズに合ったアプローチを使用できます。

ボンドデバイスやブリッジデバイスをコンテナネットワークインターフェイスとして直接使用 しないでください。これにより、カーネル問題 が原因で発生するノードの起動が妨げられ、コ ンテナネームスペース内のボンドデバイスおよびブリッジデバイスで MACVLAN が使用される 可能性があります。代わりに、 VLAN ペアや仮想イーサネット( veth )ペアなどの非ボンディ ングデバイスを使用してください。このデバイスをノード構成ファイルのネットワークインタ ーフェイスとして指定してください。

**MAC** アドレスのクローニングに関する考慮事項と推奨事項

MAC アドレスのクローニングでは、コンテナでホストの MAC アドレスが使用され、ホストでは指定したア ドレスまたはランダムに生成されたアドレスの MAC アドレスが使用されます。プロミスキャスモードのネッ トワーク設定を使用しないようにするには、 MAC アドレスのクローニングを使用します。

**MAC** クローニングのイネーブル化

環境によっては、管理ネットワーク、グリッドネットワーク、およびクライアントネットワークに専用の仮想 NIC を使用できるため、 MAC アドレスのクローニングによってセキュリティを強化できます。コンテナでホ ストの専用 NIC の MAC アドレスを使用すると、プロミスキャスモードのネットワーク設定を回避できます。

MAC アドレスクローニングは、仮想サーバ環境で使用するためのものであり、物理アプライア ンスのすべての構成で正常に機能しない場合があります。

 $(i)$ 

 $\bigodot$ 

 $(\sf{i})$ 

MAC クローニングのターゲットインターフェイスがビジー状態のためにノードを起動できない 場合は、ノードを起動する前にリンクを「停止」に設定しなければならないことがあります。 また、リンクが稼働しているときに仮想環境でネットワークインターフェイス上の MAC クロ ーニングが実行されないことがあります。インターフェイスがビジーなためにノードで MAC アドレスの設定が失敗してノードが起動しなかった場合は、問題 を修正する前にリンクを「停 止」に設定することがあります。

MAC アドレスクローニングは、デフォルトでは無効になっており、ノード設定キーで設定する必要がありま す。StorageGRID をインストールするときに有効にする必要があります。

ネットワークごとに 1 つのキーがあります。

- ADMIN\_NETWORK\_TARGET\_TYPE\_INTERFACE\_CLONE\_MAC
- GRID\_NETWORK\_TARGET\_TYPE\_INTERFACE\_CLONE\_MAC
- CLIENT\_NETWORK\_TARGET\_TYPE\_INTERFACE\_CLONE\_MAC

キーを「 true 」に設定すると、コンテナでホストの NIC の MAC アドレスが使用されます。さらに、ホスト は指定されたコンテナネットワークの MAC アドレスを使用します。デフォルトでは、コンテナアドレスはラ ンダムに生成されたアドレスですが、を使用して設定した場合は、です \_NETWORK\_MAC ノード設定キー。ア ドレスを代わりに使用します。ホストとコンテナの MAC アドレスは常に異なります。

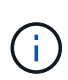

ハイパーバイザーでプロミスキャスモードも有効にせずに仮想ホストの MAC クローニングを 有効にすると、ホストのインターフェイスを使用して原因 Linux ホストのネットワークが停止 する可能性があります。

**MAC** クローン作成の使用例

MAC クローニングでは、次の 2 つのユースケースを検討します。

- MACクローン作成が有効になっていない場合 \_CLONE\_MAC ノード構成ファイルのキーが設定されていな いか「false」に設定されていない場合、ホストはホストNIC MACを使用し、にMACを指定しないかぎり コンテナにStorageGRIDによって生成されたMACが含まれます \_NETWORK\_MAC キーを押します。アドレ スがに設定されている場合 NETWORK MAC キーを指定すると、コンテナのアドレスがに指定されます \_NETWORK\_MAC キーを押します。このキーの設定では、プロミスキャスモードを使用する必要がありま す。
- MACクローン作成が有効になっている場合 \_CLONE\_MAC ノード構成ファイルのキーは「true」に設定さ れています。コンテナではホストNIC MACを使用し、でMACを指定しないかぎりStorageGRIDによって 生成されたMACをホストで使用します NETWORK MAC キーを押します。アドレスがに設定されている場 合 \_NETWORK\_MAC キー。ホストは、生成されたアドレスではなく、指定されたアドレスを使用します。 このキーの設定では、プロミスキャスモードは使用しないでください。

MACアドレスクローニングを使用せず、ハイパーバイザーによって割り当てられたMACアドレ ス以外のMACアドレスのデータをすべてのインターフェイスで送受信できるようにする場合 は、 [Promiscuous Mode]、[MAC Address Changes]、および[Forged Transmits]で、仮想スイ G) ッチおよびポートグループレベルのセキュリティプロパティが[Accept]に設定されていることを 確認します。仮想スイッチに設定された値は、ポートグループレベルの値によって上書きでき るため、両方のレベルで設定が同じであることを確認してください。

MAC クローニングをイネーブルにするには、を参照してください ["](#page-30-1)[ノード構成ファイルの作成手順](#page-30-1)["](#page-30-1)。

**MAC** クローニングの例

MAC アドレスが 11 : 22 : 33 : 44 : 55 : 66 のホストでインターフェイス ens256 の MAC クローニング をイネーブルにし、ノード構成ファイルで次のキーを使用する例:

- ADMIN\_NETWORK\_TARGET = ens256
- ADMIN NETWORK MAC =  $b2:9c:02:c2:27:10$
- ADMIN\_NETWORK\_TARGET\_TYPE\_INTERFACE\_CLONE\_MAC = true

結果: ens256 のホスト MAC は b2 : 9C : 02 : c2 : 27 : 10 、管理ネットワーク MAC は 11 : 22 : 33 : 44 : 55 : 66 になります

例 **1** :物理 **NIC** または仮想 **NIC** への **1** 対 **1** のマッピング

例 1 では、ホスト側の設定がほとんどまたはまったく必要ない単純な物理インターフェイスのマッピングに ついて説明します。

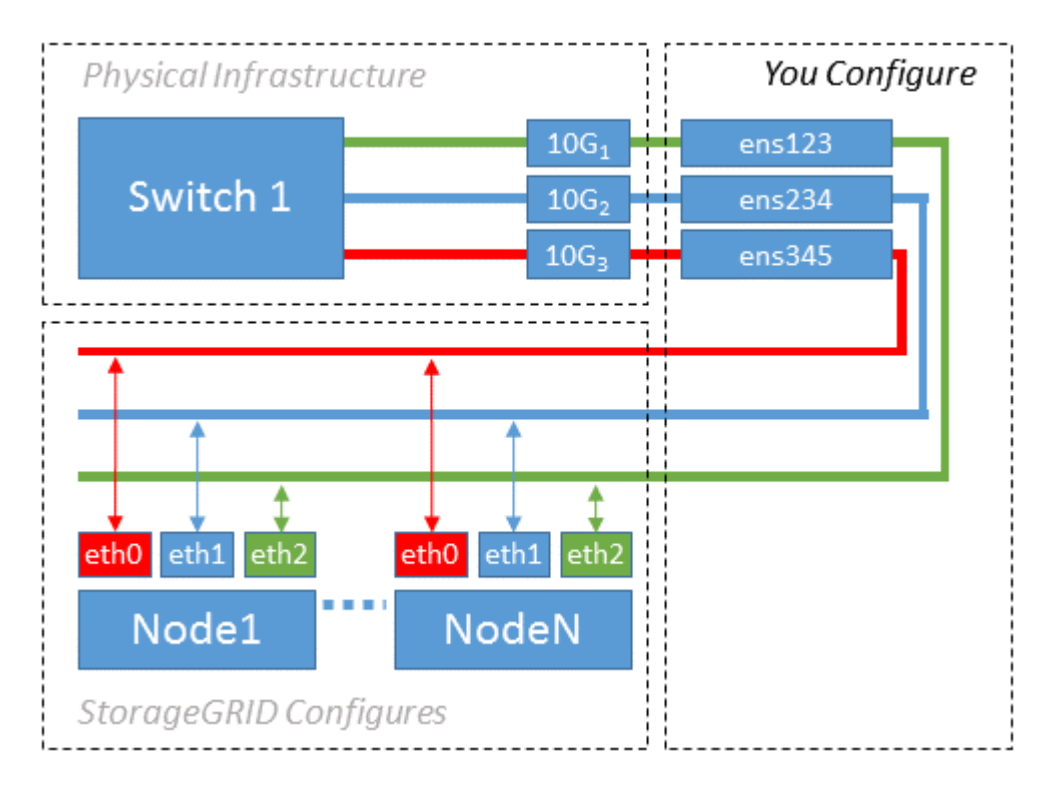

Linux オペレーティングシステムは、インストールまたはブート時、またはインターフェイスのホットアド時 に ensXYZ インターフェイスを自動的に作成します。インターフェイスがブート後に自動的に起動するよう に設定されていることを確認する以外に必要な設定はありません。あとで設定プロセスでマッピングを正しく 指定できるように、どの ensXYZ がどの StorageGRID ネットワーク(グリッド、管理、またはクライアント )に対応しているかを決定する必要があります。

この図は複数の StorageGRID ノードを示していますが、通常はこの構成をシングルノードの VM に使用しま す。

スイッチ 1 が物理スイッチの場合は、インターフェイス 10G<sub>1</sub>10G <sub>3</sub> に接続されたポートをアクセスモードと して設定し、適切な VLAN に配置します。

例 **2** : **LACP** ボンドを使用した **VLAN** の伝送

例 2 は、ネットワークインターフェイスのボンディングおよび使用している Linux ディストリビューションで の VLAN インターフェイスの作成に関する十分な知識があることを前提としています。

このタスクについて

例 2 では、汎用の柔軟な VLAN ベースのスキームを使用して、使用可能なすべてのネットワーク帯域幅を単 一のホスト上のすべてのノードで共有する方法について説明します。この例は、ベアメタルホストに特に該当 します。

この例を理解するために、各データセンターにグリッドネットワーク、管理ネットワーク、クライアントネッ トワーク用に 3 つのサブネットがあるとします。サブネットは個別の VLAN ( 1001 、 1002 、 1003 )上に

あり、 LACP ボンディングされたトランクポート( bond0 )でホストに提示されます。この場合、ボンドに bond0.1001 、 bond0.1002 、および bond0.1003 の 3 つの VLAN インターフェイスを設定します。

同じホスト上のノードネットワークに別々の VLAN とサブネットが必要な場合は、ボンドに VLAN インター フェイスを追加してホストにマッピングできます(図の bond0.1004 と表示)。

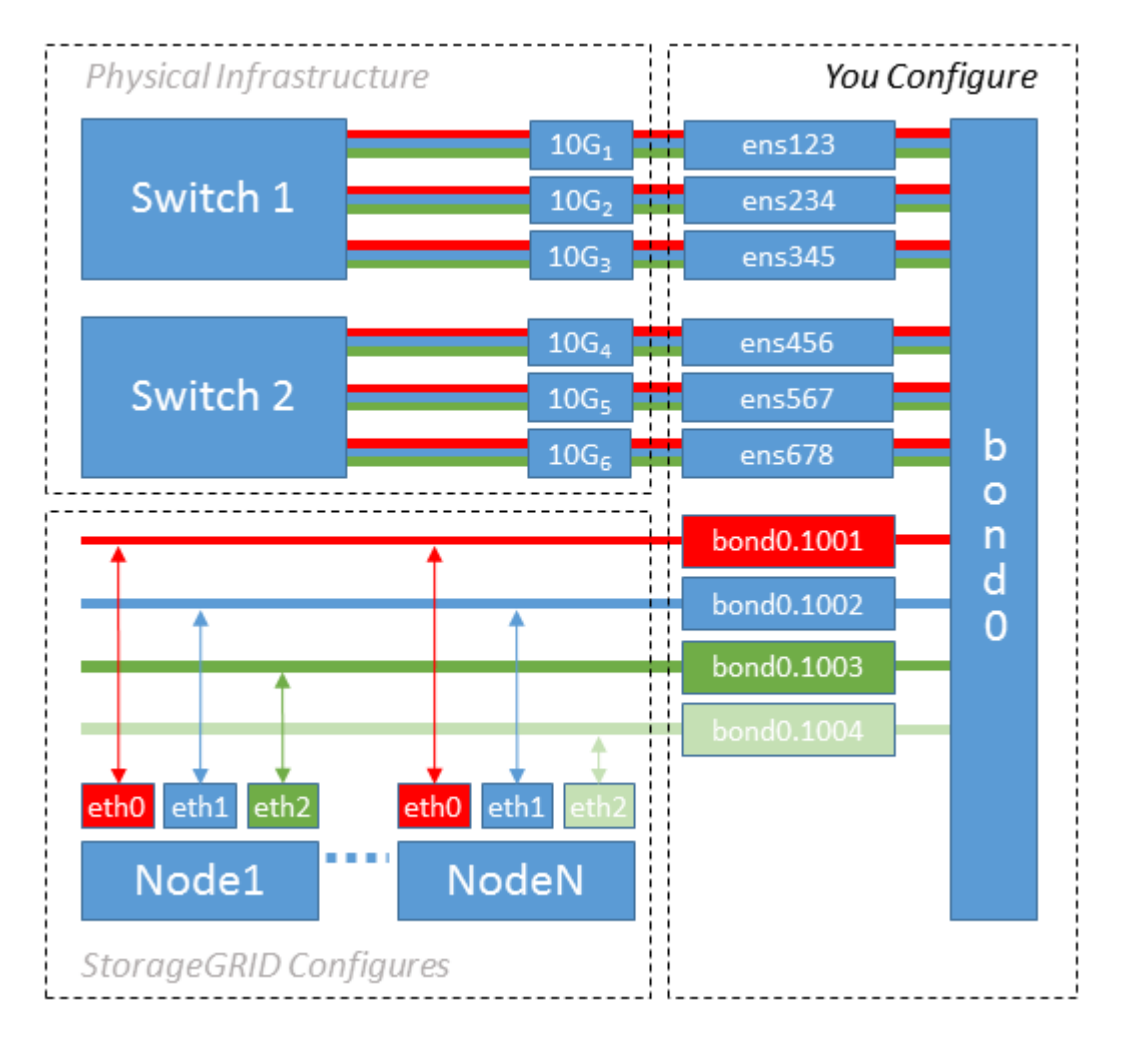

#### 手順

1. StorageGRID ネットワークの接続に使用するすべての物理ネットワークインターフェイスを単一の LACP ボンドとしてまとめます。

すべてのホストのボンドに同じ名前( bond0 など)を使用してください。

2. このボンドを関連する「物理デバイス」として使用するVLANインターフェイスを、VLANインターフェイ スの標準の命名規則に従って作成します。 physdev-name.VLAN ID。

手順 1 と 2 のそれぞれについて、ネットワークリンクの反対側の終端にあるエッジスイッチで適切な設定 を行う必要があります。エッジスイッチのポートも LACP ポートチャネルに集約してトランクとして設定 し、必要なすべての VLAN を許可する必要があります。

このホスト単位のネットワーク構成スキームのインターフェイス構成ファイルの例を示します。

#### 関連情報

["/etc/network/interfaces](#page-69-0) [の](#page-69-0)[例](#page-69-0)["](#page-69-0)

<span id="page-23-0"></span>ホストストレージを設定する

各ホストにブロックストレージボリュームを割り当てる必要があります。

作業を開始する前に

以下のトピックで、このタスクを実行するために必要な情報を確認しておきます。

["](#page-8-1)[ストレージとパフォーマンスの要件](#page-8-1)["](#page-8-1)

["](#page-13-0)[ノードコンテナの移行要件](#page-13-0)["](#page-13-0)

このタスクについて

ブロックストレージボリューム(LUN)をホストに割り当てるときは、「ストレージ要件」の表を使用して次 の項目を確認してください。

- 各ホストに必要なボリュームの数(そのホストに導入するノードの数とタイプに応じて異なる)
- 各ボリュームのストレージのカテゴリ(システムデータまたはオブジェクトデータ)
- 各ボリュームのサイズ

ホストに StorageGRID ノードを導入するときは、この情報に加え、各物理ボリュームに Linux から割り当て られた永続的な名前を使用します。

これらのボリュームをパーティショニング、フォーマット、マウントする必要はありません。 ボリュームがホストから認識できることを確認するだけで済みます。

 $\left( \begin{array}{c} 1 \end{array} \right)$ メタデータ専用ストレージノードに必要なオブジェクトデータLUNは1つだけです。

「raw」特殊デバイスファイルを使用しない (/dev/sdb`たとえば、)ボリューム名のリストを作成する際 に、これらのファイルはホストのリブート時に変わることがあり、システムの適切な運用に影響しま す。iSCSI LUNとDevice Mapperマルチパスを使用している場合は、でマルチパスエイリアスを使用する ことを検討してください `/dev/mapper ディレクトリ、特にSANトポロジに共有ストレージへの冗長ネッ トワークパスが含まれている場合。または、システムで作成されたのソフトリンクをで使用することもできま す /dev/disk/by-path/ をクリックします。

例:

ls -l \$ ls -l /dev/disk/by-path/ total 0 lrwxrwxrwx 1 root root 9 Sep 19 18:53 pci-0000:00:07.1-ata-2 -> ../../sr0 lrwxrwxrwx 1 root root 9 Sep 19 18:53 pci-0000:03:00.0-scsi-0:0:0:0 -> ../../sda lrwxrwxrwx 1 root root 10 Sep 19 18:53 pci-0000:03:00.0-scsi-0:0:0:0-part1  $\rightarrow$  ../../sda1 lrwxrwxrwx 1 root root 10 Sep 19 18:53 pci-0000:03:00.0-scsi-0:0:0:0-part2  $\rightarrow$  ../../sda2 lrwxrwxrwx 1 root root 9 Sep 19 18:53 pci-0000:03:00.0-scsi-0:0:1:0 -> ../../sdb lrwxrwxrwx 1 root root 9 Sep 19 18:53 pci-0000:03:00.0-scsi-0:0:2:0 -> ../../sdc lrwxrwxrwx 1 root root 9 Sep 19 18:53 pci-0000:03:00.0-scsi-0:0:3:0 -> ../../sdd

結果はインストールごとに異なります。

これらのブロックストレージボリュームのそれぞれにわかりやすい名前を割り当てると、 StorageGRID の最 初のインストールや以降のメンテナンスの手順が簡単になります。デバイスマッパーマルチパスドライバを使 用して共有ストレージボリュームへのアクセスを冗長化する場合は、を使用することができます alias フィ ールドに入力します /etc/multipath.conf ファイル。

例:

```
multipaths {
       multipath {
             wwid 3600a09800059d6df00005df2573c2c30
             alias docker-storage-volume-hostA
       }
       multipath {
             wwid 3600a09800059d6df00005df3573c2c30
             alias sgws-adm1-var-local
       }
       multipath {
             wwid 3600a09800059d6df00005df4573c2c30
             alias sgws-adm1-audit-logs
       }
       multipath {
             wwid 3600a09800059d6df00005df5573c2c30
             alias sgws-adm1-tables
       }
       multipath {
             wwid 3600a09800059d6df00005df6573c2c30
             alias sgws-gw1-var-local
       }
       multipath {
             wwid 3600a09800059d6df00005df7573c2c30
             alias sgws-sn1-var-local
       }
       multipath {
             wwid 3600a09800059d6df00005df7573c2c30
             alias sgws-sn1-rangedb-0
       }
       …
```
これにより、でブロックデバイスとして表示されるエイリアスが原因 されます /dev/mapper ホスト上のデ ィレクトリ。設定処理やメンテナンス処理の際にブロックストレージボリュームの指定が必要となったとき に、わかりやすい、検証が容易な名前を指定できます。

 $\left(\begin{smallmatrix} 1\\ 1\end{smallmatrix}\right)$ 

StorageGRID ノードの移行およびDevice Mapperマルチパスの使用をサポートするために共有 ストレージを設定する場合は、共通のを作成してインストールできます /etc/multipath.conf 共同配置されたすべてのホスト。各ホストで使用する Docker ストレ ージボリュームが異なる点に注意してください。エイリアスを使用し、各 Docker ストレージ ボリュームの LUN のエイリアスにターゲットのホスト名を含めると覚えやすいので、この方法 で設定することを推奨します。

関連情報

["](#page-8-1)[ストレージとパフォーマンスの要件](#page-8-1)["](#page-8-1)

["](#page-13-0)[ノードコンテナの移行要件](#page-13-0)["](#page-13-0)

**Docker** ストレージボリュームを設定します

Dockerをインストールする前に、Dockerストレージボリュームをフォーマットして、に マウントする必要があります /var/lib/docker。

このタスクについて

Dockerストレージボリュームにローカルストレージを使用する予定で、を含むホストパーティションに十分 なスペースがある場合は、以下の手順をスキップできます /var/lib。

手順

1. Docker ストレージボリュームにファイルシステムを作成します。

sudo mkfs.ext4 docker-storage-volume-device

2. Docker ストレージボリュームをマウントします。

sudo mkdir -p /var/lib/docker sudo mount docker-storage-volume-device /var/lib/docker

3. /etc/fstab に docker -storage-volume-device のエントリを追加します。

これにより、ホストのリブート後にストレージボリュームが自動的に再マウントされます。

**Docker** をインストールする

StorageGRID システムは、 Docker コンテナの集合として Linux 上で実行されま す。StorageGRID をインストールする前に、 Docker をインストールする必要がありま す。

手順

```
1. 使用している Linux ディストリビューションの手順に従って Docker をインストールします。
```
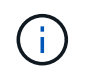

Docker が Linux ディストリビューションに含まれていない場合は、 Docker の Web サイト からダウンロードできます。

2. 次の 2 つのコマンドを実行して、 Docker が有効化され、起動されたことを確認します。

sudo systemctl enable docker

sudo systemctl start docker

3. 次のコマンドを入力して、必要なバージョンの Docker がインストールされたことを確認します。

sudo docker version

クライアントとサーバのバージョンは 1.11.0 以降である必要があります。

#### 関連情報

["](#page-23-0)[ホストストレージを設定する](#page-23-0)["](#page-23-0)

**StorageGRID** ホストサービスをインストールする

StorageGRID ホストサービスをインストールするには、 StorageGRID の DEB パッケー ジを使用します。

このタスクについて

以下の手順では、 DEB パッケージからホストサービスをインストールする方法を説明します。また、インス トールアーカイブに含まれている APT リポジトリメタデータを使用して、 DEB パッケージをリモートでイ ンストールすることもできます。使用している Linux オペレーティングシステムの APT リポジトリに関する 手順を参照してください。

手順

1. StorageGRID の DEB パッケージを個々のホストにコピーするか、共有ストレージに置きます。

たとえば、に配置します /tmp ディレクトリ。次の手順でコマンドの例を使用できます。

2. 各ホストに root アカウントまたは sudo 権限を持つアカウントでログインし、次のコマンドを実行しま す。

をインストールする必要があります images パッケージを最初に、および service パッケージ2番目。 パッケージを以外のディレクトリに配置した場合は `/tmp`をクリックし、使用したパスに応じてコマンド を変更します。

sudo dpkg --install /tmp/storagegrid-webscale-images-version-SHA.deb

sudo dpkg --install /tmp/storagegrid-webscale-service-version-SHA.deb

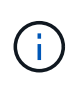

StorageGRID パッケージをインストールするには、 Python 2.7 がインストールされている 必要があります。。 sudo dpkg --install /tmp/storagegrid-webscaleimages-version-SHA.deb 完了するまでコマンドは失敗します。

# <span id="page-27-0"></span>インストールの自動化( **Ubuntu** または **Debian** )

StorageGRID ホストサービスのインストールおよびグリッドノードの設定を自動化する ことができます。

このタスクについて

導入を自動化すると、次のいずれかの場合に役立ちます。

- 物理ホストや仮想ホストの導入と設定に Ansible 、 Puppet 、 Chef などの標準のオーケストレーションフ レームワークをすでに使用している場合。
- 複数の StorageGRID インスタンスを導入する場合。
- 大規模で複雑な StorageGRID インスタンスを導入する場合。

StorageGRID ホストサービスはパッケージでインストールされ、構成ファイルで制御されます。構成ファイ ルは、手動インストール時に対話形式で作成できるほか、あらかじめ用意して(またはプログラム化して)標 準のオーケストレーションフレームワークを使用した自動インストールに使用できます。StorageGRIDに は、StorageGRIDアプライアンスおよびStorageGRIDシステム全体(「グリッド」)の設定を自動化するため のPythonスクリプトがオプションで用意されています。これらのスクリプトは直接使用することも、 StorageGRID インストール REST API の使用方法を調べることもできます。グリッドの導入ツールや設定ツ ールを独自に開発する際の参考としても使用できます。

#### **StorageGRID** ホストサービスのインストールと設定を自動化する

StorageGRID ホストサービスのインストールは、 Ansible 、 Puppet 、 Chef 、 Fabric 、 SaltStack などの標 準のオーケストレーションフレームワークを使用して自動化できます。

StorageGRID ホストサービスは、 DEB 形式でパッケージ化されており、あらかじめ構成ファイルを用意して (またはプログラム化して)おくことで自動インストールが可能です。すでに Ubuntu または Debian のイン ストールおよび設定に標準的なオーケストレーションフレームワークを使用している場合は、プレイブックや レシピに StorageGRID を追加する方が簡単です。

次のタスクを自動化できます。

- 1. Linux をインストールしています
- 2. Linux の設定
- 3. StorageGRID の要件を満たすホストネットワークインターフェイスを設定する
- 4. StorageGRID の要件を満たすホストストレージを構成する
- 5. Docker をインストールする
- 6. StorageGRID ホストサービスをインストールしています
- 7. でのStorageGRID ノード構成ファイルの作成 /etc/storagegrid/nodes
- 8. StorageGRID ノード構成ファイルを検証しています
- 9. StorageGRID ホストサービスを開始しています

サンプルの **Ansible** のロールとプレイブック

サンプルのAnsibleのロールとプレイブックは、 /extras フォルダ。Ansibleプレイブックは、の仕組みを示 しています storagegrid 役割ホストを準備し、ターゲットサーバーにStorageGRID をインストールしま す。必要に応じて、ロールまたはプレイブックをカスタマイズできます。

#### **StorageGRID** の設定を自動化

グリッドノードを導入したら、 StorageGRID システムの設定を自動化できます。

作業を開始する前に

• インストールアーカイブにある次のファイルの場所を確認しておきます。

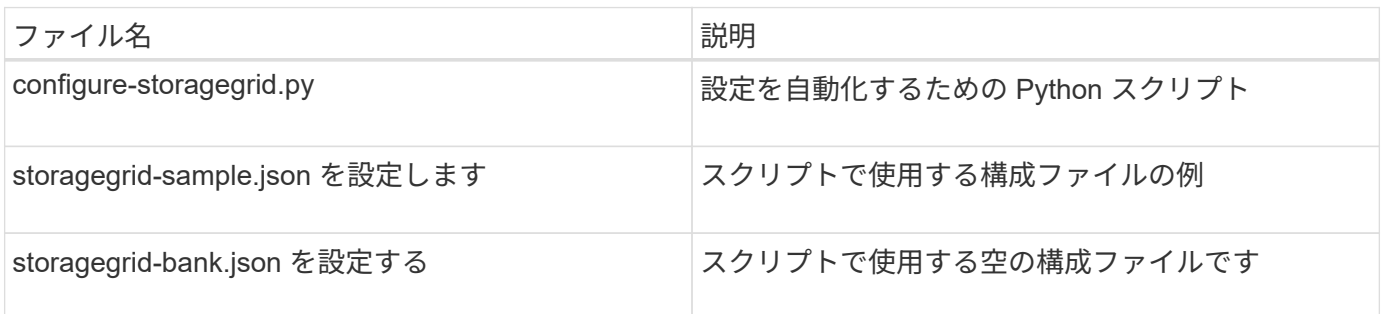

• を作成しておきます configure-storagegrid.json 構成ファイルこのファイルを作成するには、構成 ファイルの例を変更します。 (configure-storagegrid.sample.json)または空の構成ファイル (configure-storagegrid.blank.json)。

#### このタスクについて

を使用できます configure-storagegrid.py Pythonスクリプトおよび configure-storagegrid.json StorageGRID システムの設定を自動化するための構成ファイル。

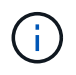

また、 Grid Manager またはインストール API を使用してシステムを設定することもできま す。

手順

- 1. Python スクリプトを実行するために使用する Linux マシンにログインします。
- 2. インストールアーカイブを展開したディレクトリに移動します。

例:

cd StorageGRID-Webscale-version/platform

ここで、 platform はです debs、 rpms`または `vsphere。

3. Python スクリプトを実行し、作成した構成ファイルを使用します。

例:

./configure-storagegrid.py ./configure-storagegrid.json --start-install

結果

リカバリパッケージ .zip 設定プロセスでファイルが生成され、インストールと設定を実行するディレクトリ にダウンロードされます。グリッドノードで障害が発生した場合に StorageGRID システムをリカバリできる

ようにするために、リカバリパッケージファイルをバックアップする必要があります。たとえば、バックアッ プされたセキュアなネットワーク上の場所や、安全なクラウドストレージ上の場所にコピーします。

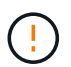

リカバリパッケージファイルには StorageGRID システムからデータを取得するための暗号キー とパスワードが含まれているため、安全に保管する必要があります。

ランダムパスワードを生成するように指定した場合は、を開きます Passwords.txt ファイルを開 き、StorageGRID システムへのアクセスに必要なパスワードを探します。

###################################################################### ##### The StorageGRID "recovery package" has been downloaded as: ##### ##### ./sgws-recovery-package-994078-rev1.zip ##### ##### Safeguard this file as it will be needed in case of a ##### ##### StorageGRID node recovery. ##### ######################################################################

StorageGRID システムがインストールおよび設定されると、確認メッセージが表示されます。

StorageGRID has been configured and installed.

#### 関連情報

["](#page-66-0)[インストール](#page-66-0) [REST API](#page-66-0) [の概要](#page-66-0)["](#page-66-0)

# <span id="page-30-0"></span>仮想グリッドノード( **Ubuntu** または **Debian** )の導入

<span id="page-30-1"></span>**Ubuntu** または **Debian** の環境のノード構成ファイルを作成します

ノード構成ファイルは、ノードを起動して適切なネットワークおよびブロックストレー ジリソースに接続するために StorageGRID ホストサービスで必要となる情報をまとめた 小さいテキストファイルです。ノード構成ファイルは仮想ノードに使用され、アプライ アンスノードには使用されません。

ノード構成ファイルの場所

各StorageGRIDノードの構成ファイルを /etc/storagegrid/nodes ノードを実行するホスト上のディレク トリ。たとえば、HostAで管理ノード、ゲートウェイノード、およびストレージノードを1つずつ実行する場 合は、3つのノード構成ファイルをに配置する必要があります /etc/storagegrid/nodes をクリックしま す。

構成ファイルは、 vim や nano などのテキストエディタを使用して各ホストで直接作成することも、別の場所 で作成して各ホストに移動することもできます。

ノード構成ファイルの命名

構成ファイルの名前は、の形式で指定します node-name.conf、ここで node-name は、ノードに割り当て る名前です。この名前は StorageGRID インストーラに表示され、ノード移行などのノードのメンテナンス処 理で使用されます。

ノード名は次のルールに従って付ける必要があります。

- 一意である必要があります
- 1 文字目はアルファベットにする必要があります
- A~Z と a~z のアルファベットを使用できます
- 0~9 の数字を使用できます
- 1 つまたは複数のハイフン( )を含めることができます。
- を含めない32文字以内で指定します .conf 内線番号

内のすべてのファイル /etc/storagegrid/nodes これらの命名規則に従わないものは、ホストサービスに よって解析されません。

グリッドでマルチサイトトポロジを使用する場合の一般的なノード名は次のようになります。

site-nodetype-nodenumber.conf

たとえば、のように指定します dc1-adm1.conf データセンター1の最初の管理ノード用、および dc2 sn3.conf データセンター2の3つ目のストレージノード。ただし、すべてのノード名がルールに従っていれ ば、別の名前にしてもかまいません。

ノード構成ファイルの内容

構成ファイルには、1行に1つのキーと1つの値を持つキーと値のペアが含まれています。キーと値のペアごと に、次のルールに従ってください。

- キーと値は等号で区切る必要があります (=)と空白(オプション)。
- キーにスペースを含めることはできません。
- 値にはスペースを含めることができます。
- 先頭または末尾の空白は無視されます。

次の表に、サポートされているすべてのキーの値を示します。各キーには、次のいずれかの指定があります。

- 必須:すべてのノードまたは指定したノードタイプに必須
- ベストプラクティス:オプション(推奨されますが)
- オプション:すべてのノードでオプション

管理ネットワークキー

**ADMIN\_IP** を指定します

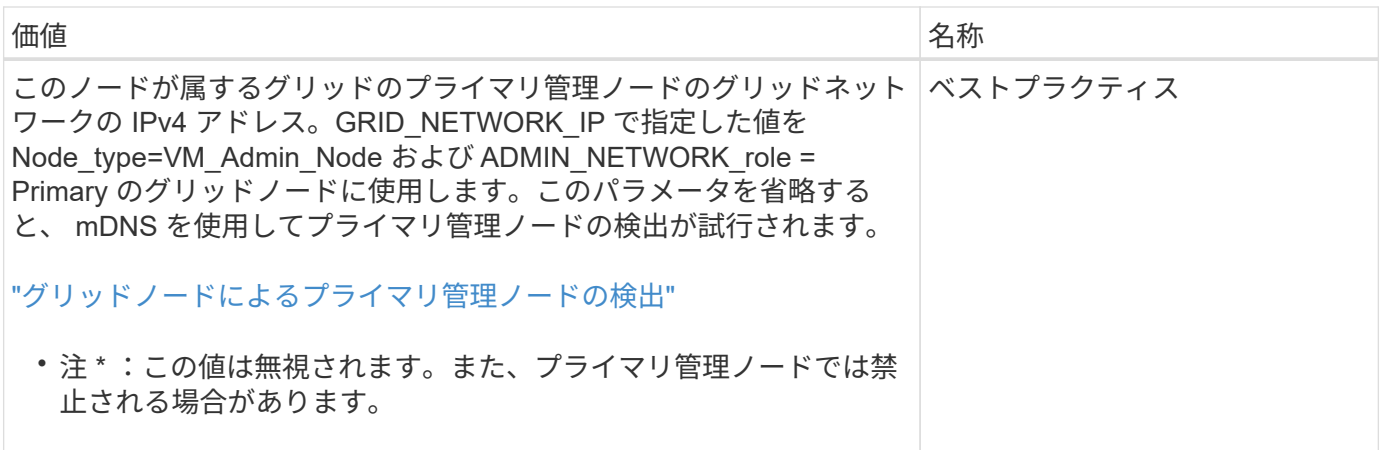

#### **ADMIN\_NETWORK\_CONFIG**

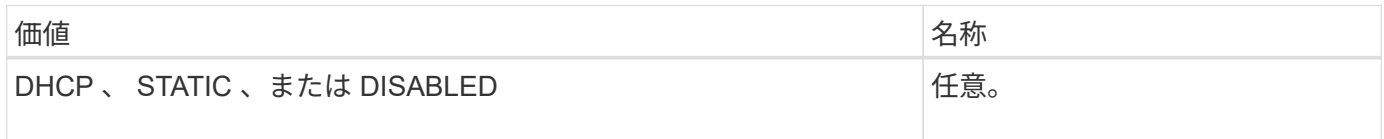

#### **ADMIN\_NETWORK\_ESL**

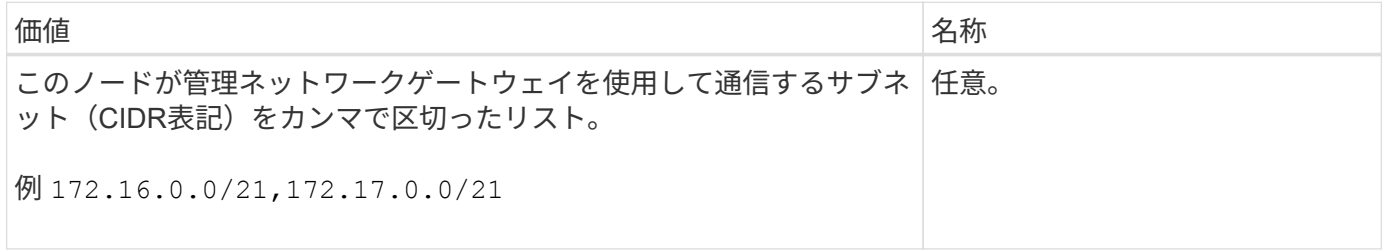

#### **ADMIN\_NETWORK\_GATEWAY**

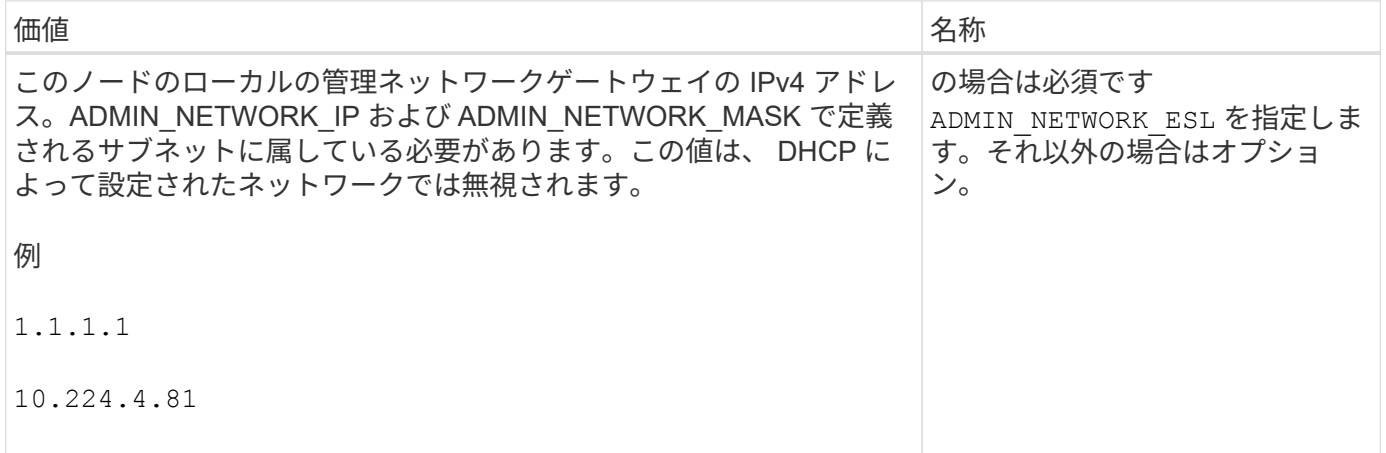

#### **ADMIN\_NETWORK\_IP**

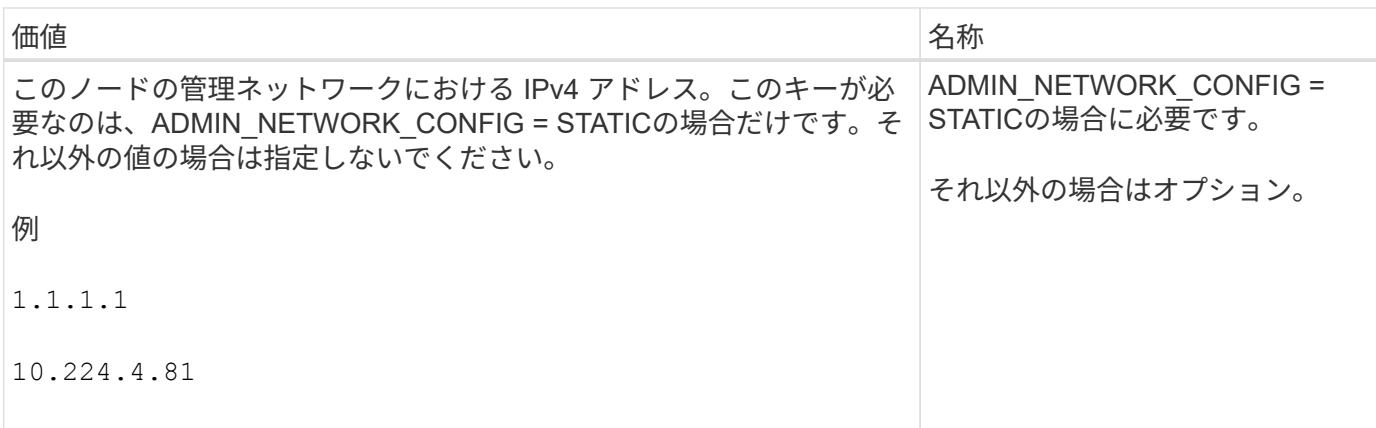

#### **ADMIN\_NETWORK\_MAC**

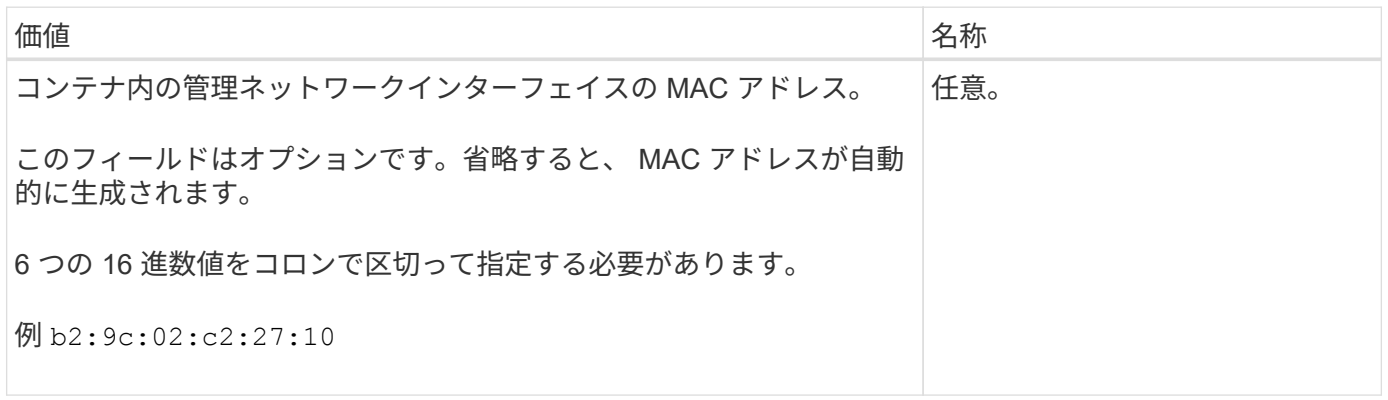

#### **ADMIN\_NETWORK\_MASK**

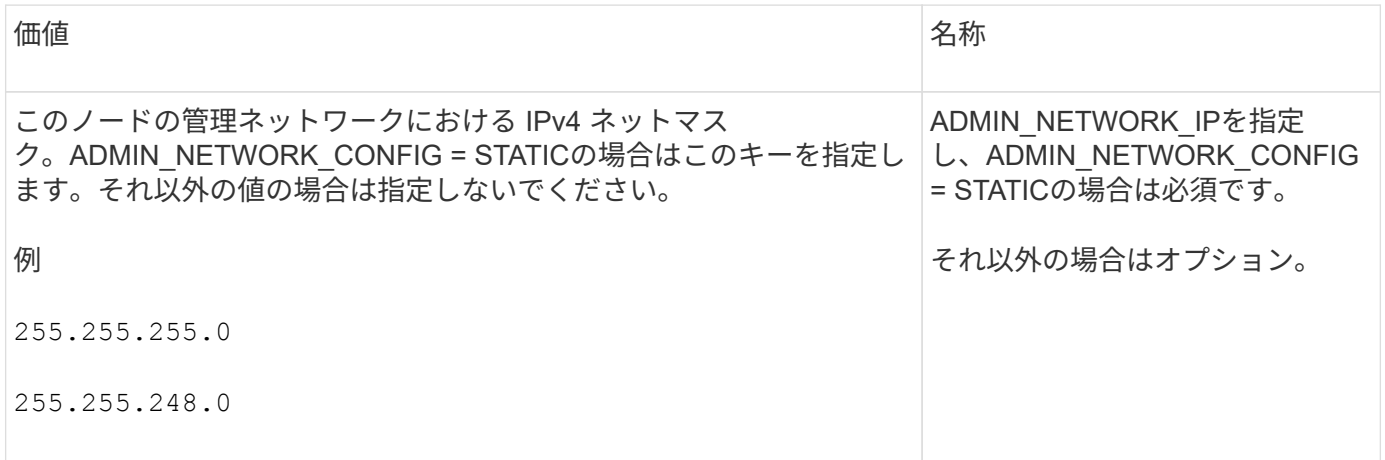

### **ADMIN\_NETWORK\_MTU** を指定します

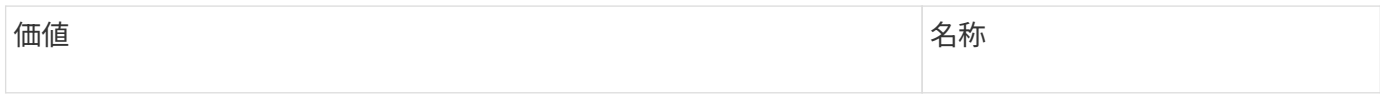

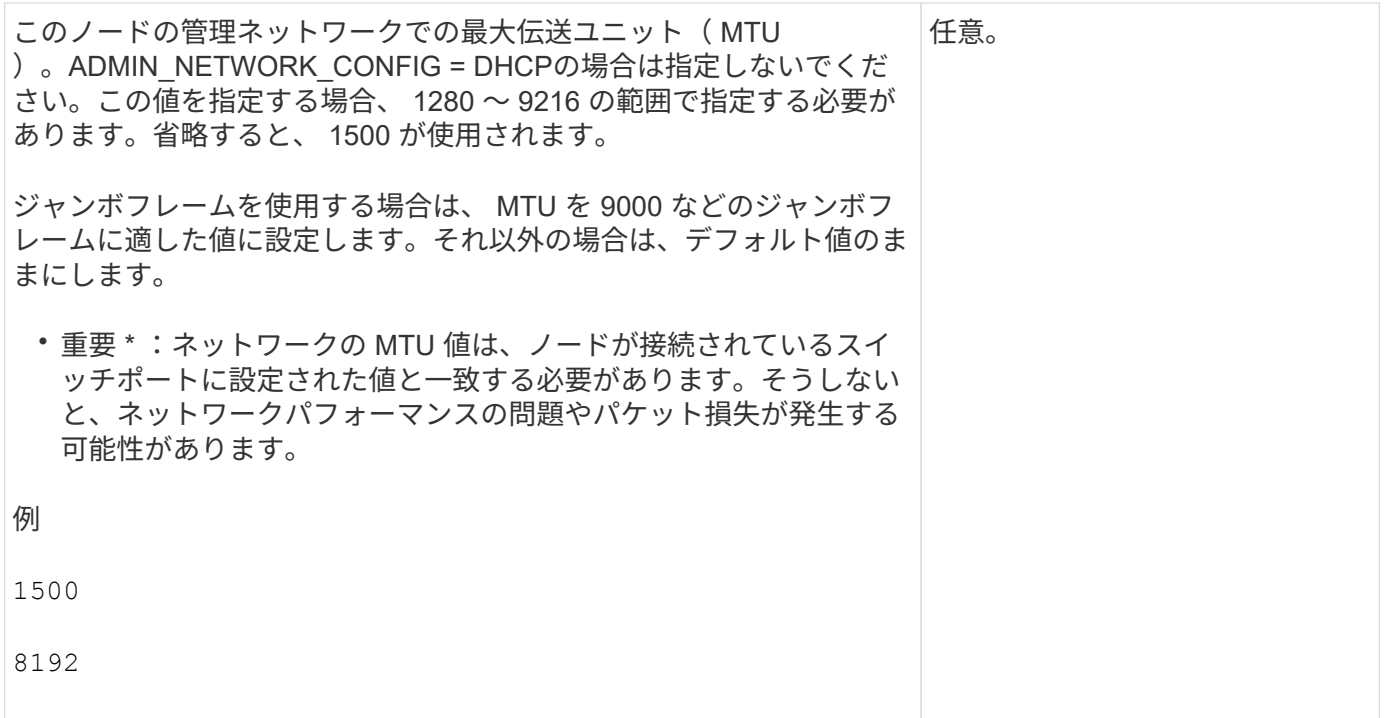

### **ADMIN\_NETWORK\_TARGET**

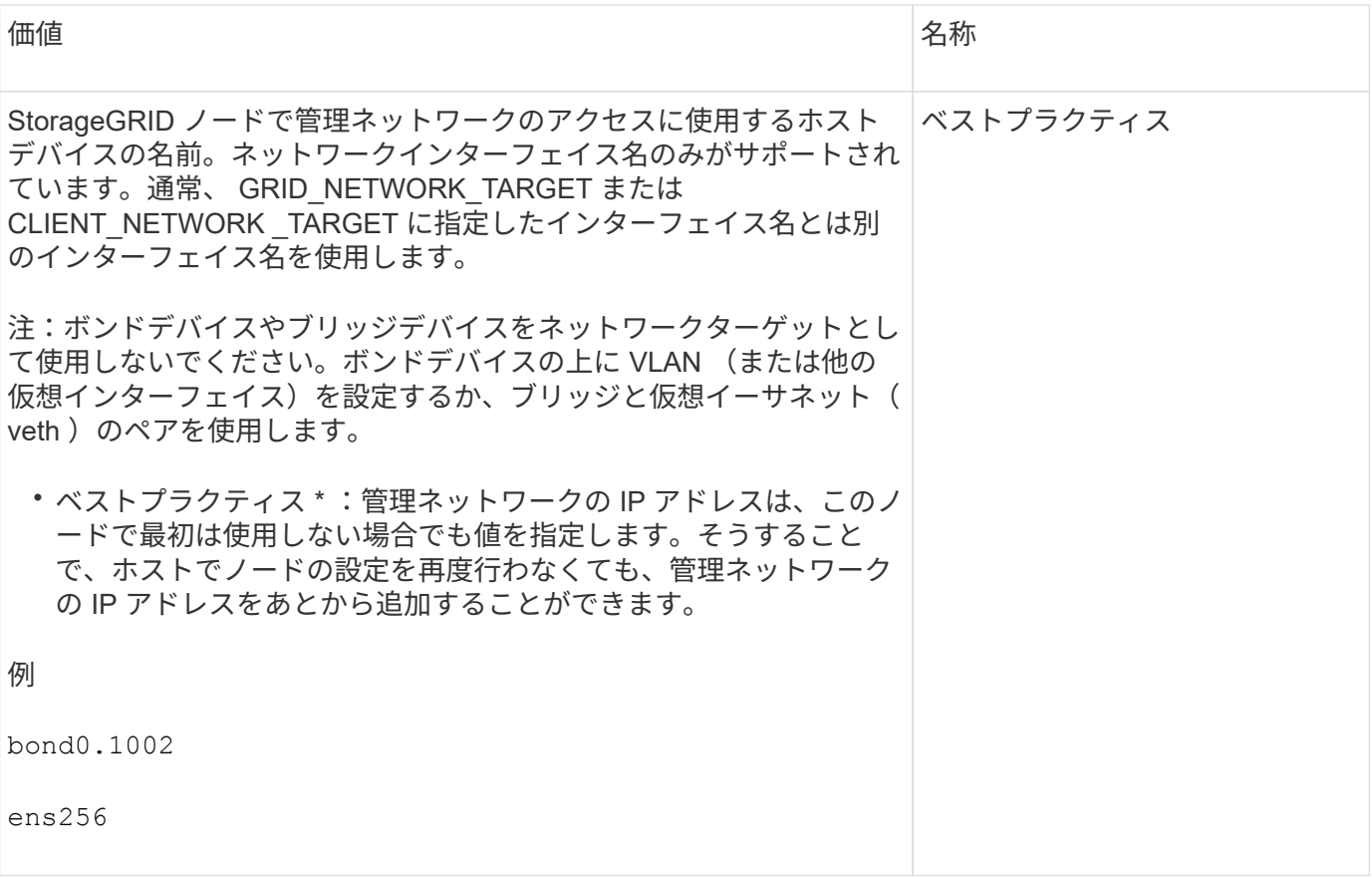

**ADMIN\_NETWORK\_TARGET** タイプ

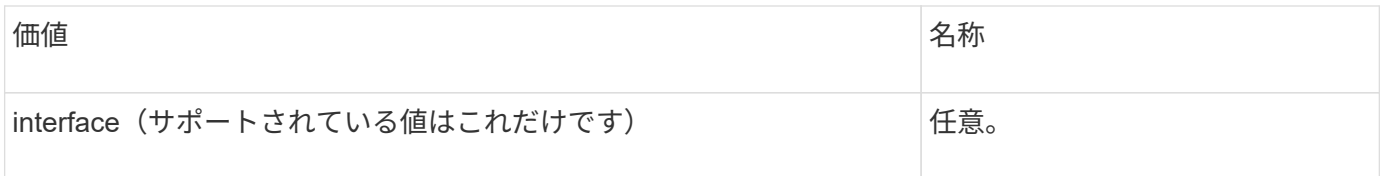

#### **ADMIN\_NETWORK\_TARGET \_TYPE\_interface\_clone\_MAC**

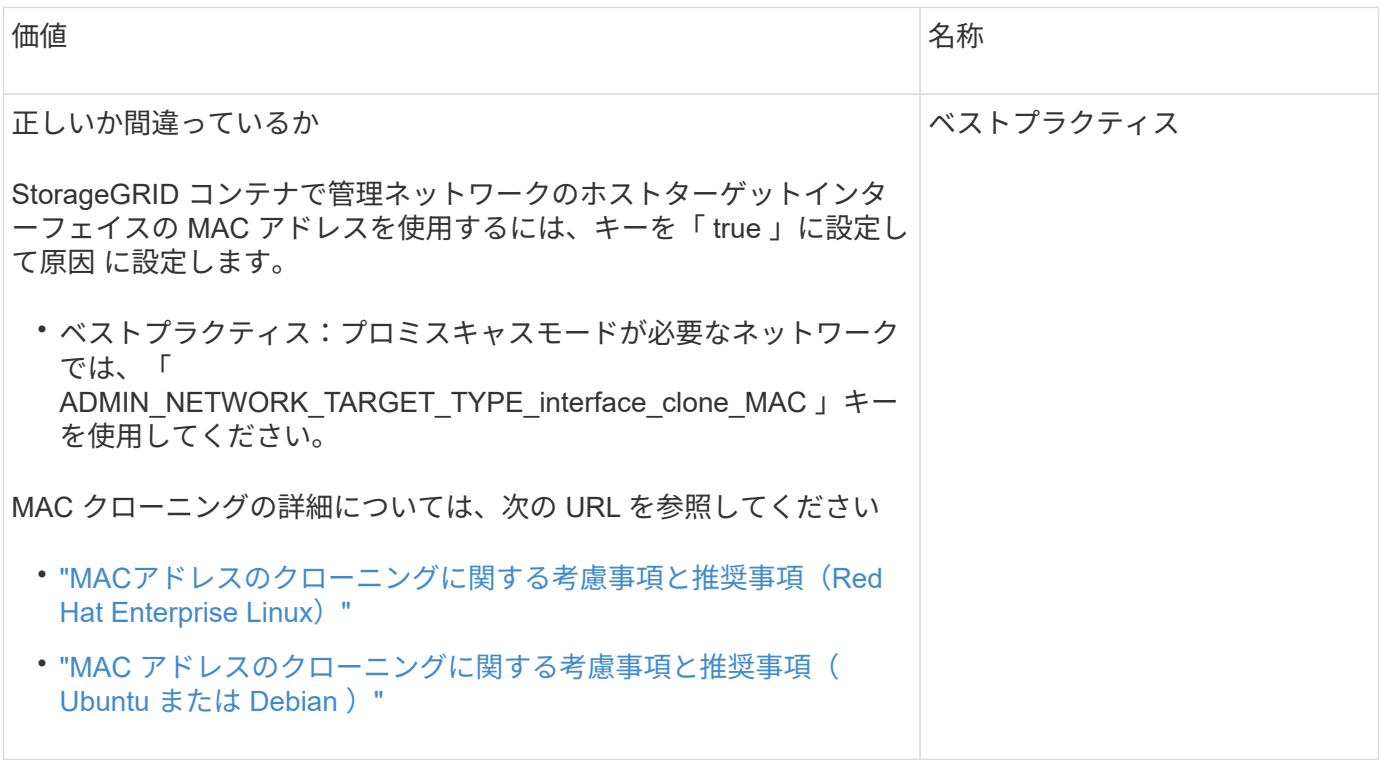

#### **ADMIN\_NETWORK\_ROLE**

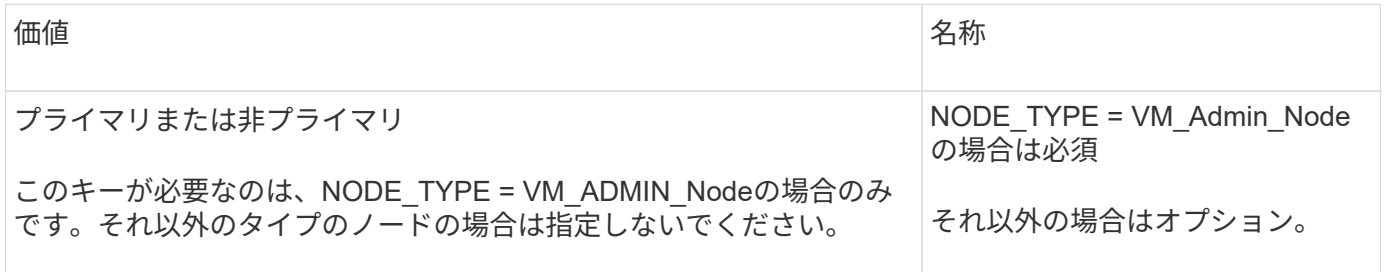

ブロックデバイスキー

#### **BLOBK\_DEVICE\_AUDIT\_logs**

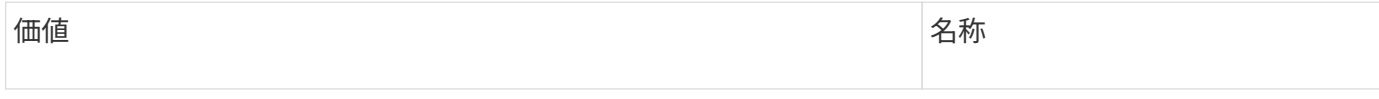
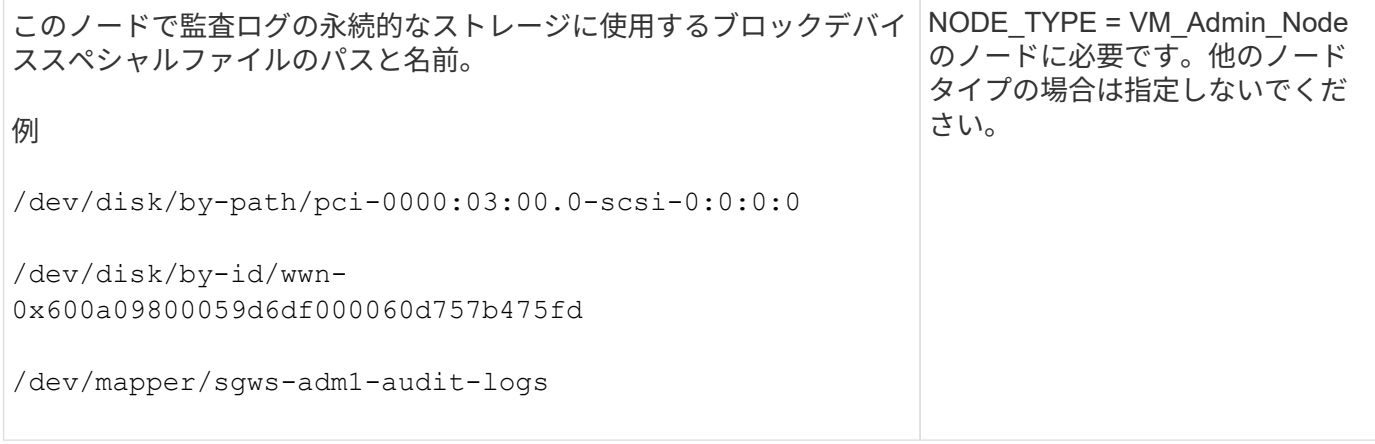

# **block\_device\_rangedb\_nnn**

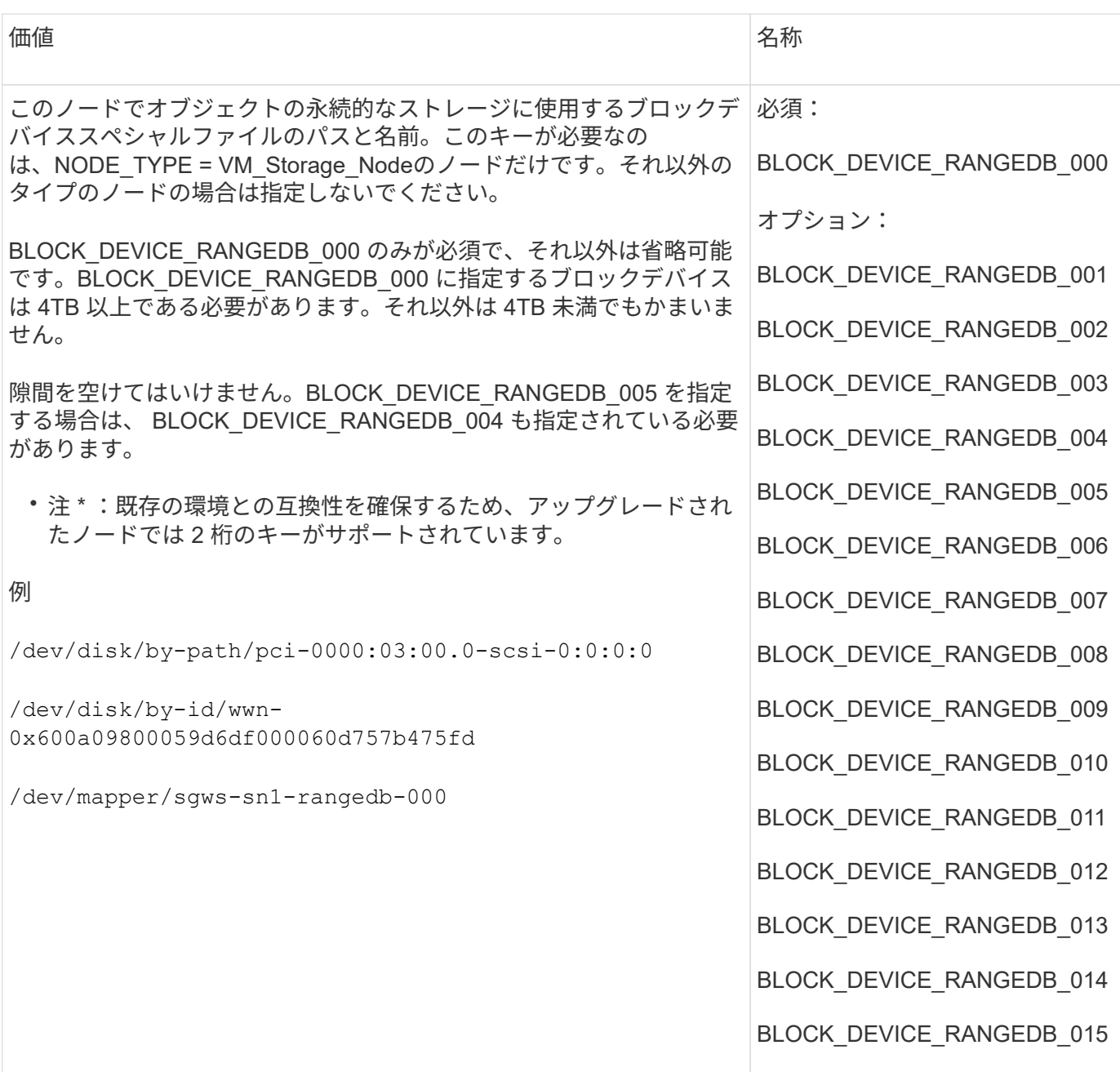

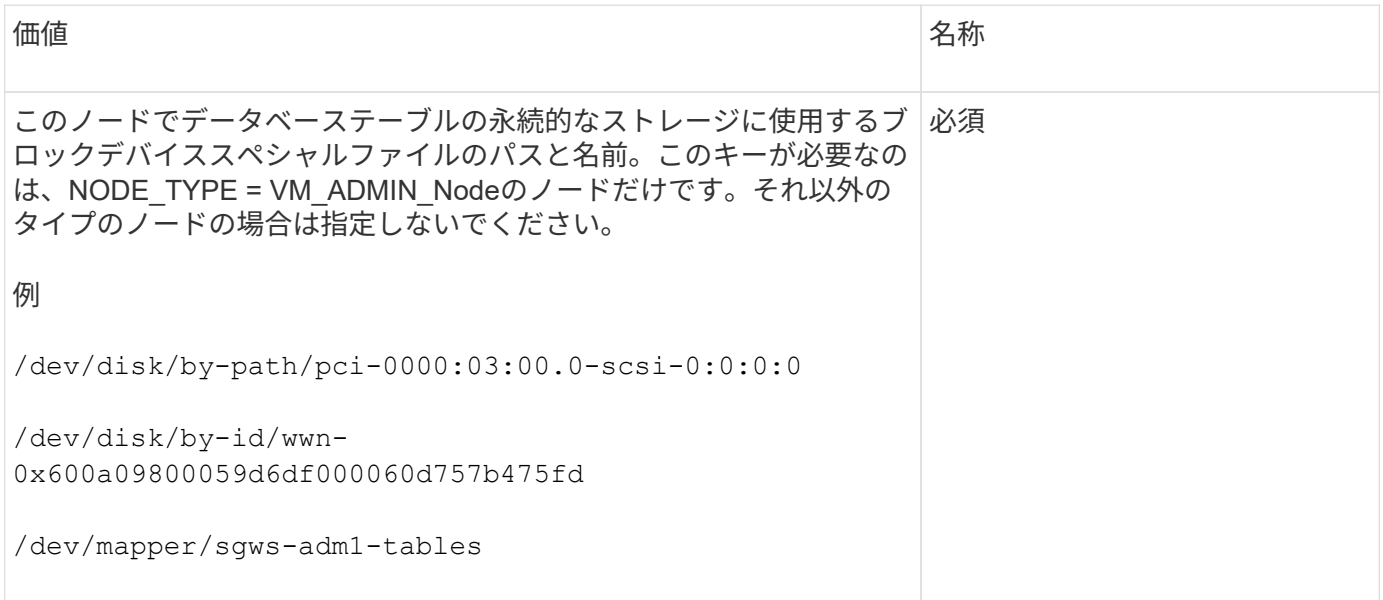

# **BLOBK\_DEVICE\_VAR\_LOCAL** です

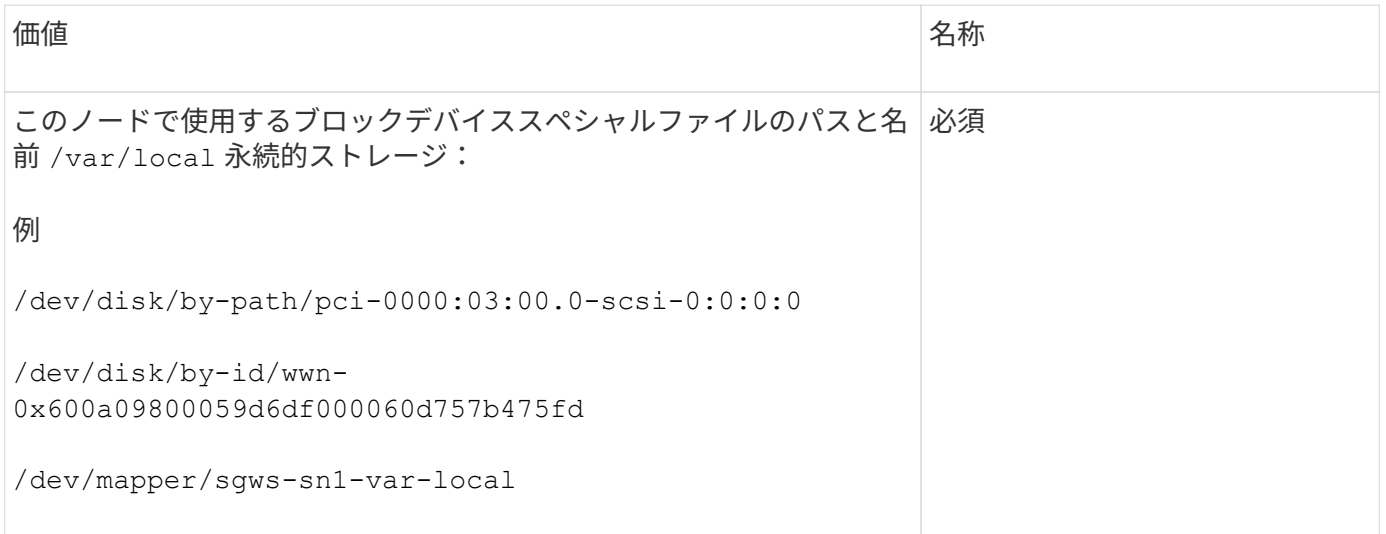

クライアントネットワークキー

## **CLIENT\_NETWORK\_CONFIG**

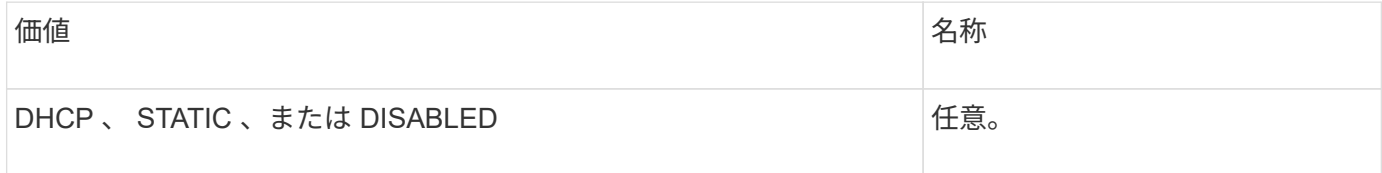

## **CLIENT\_NETWORK\_GATEWAY**

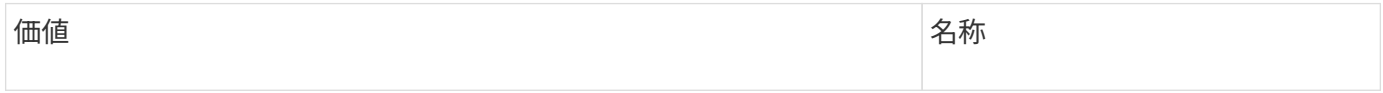

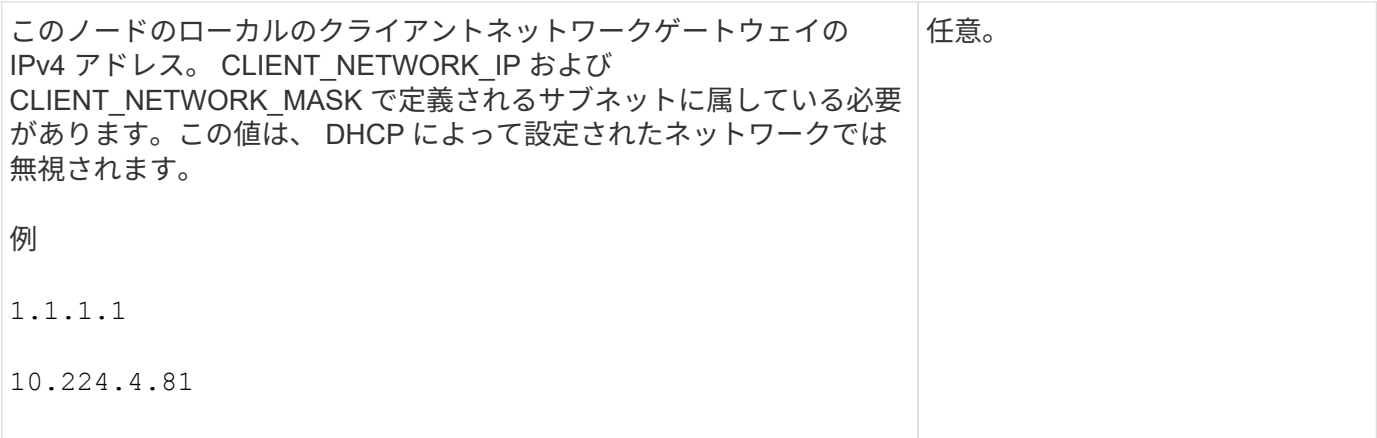

# **CLIENT\_NETWORK\_IP**

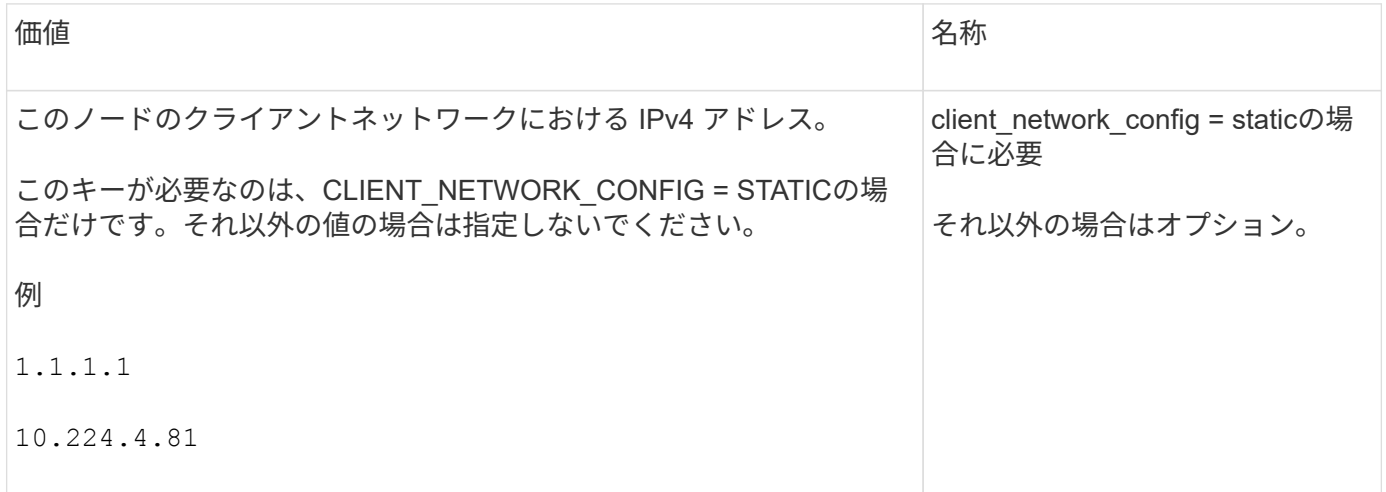

# **CLIENT\_NETWORK\_MAC**

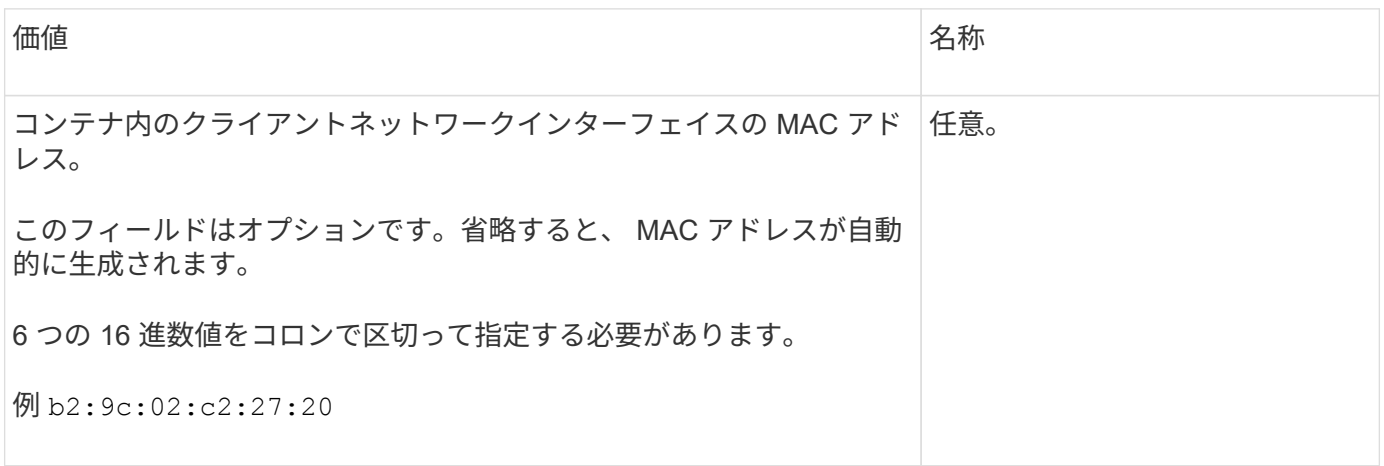

# **CLIENT\_NETWORK\_MASK**

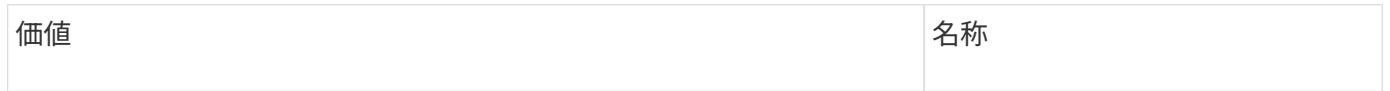

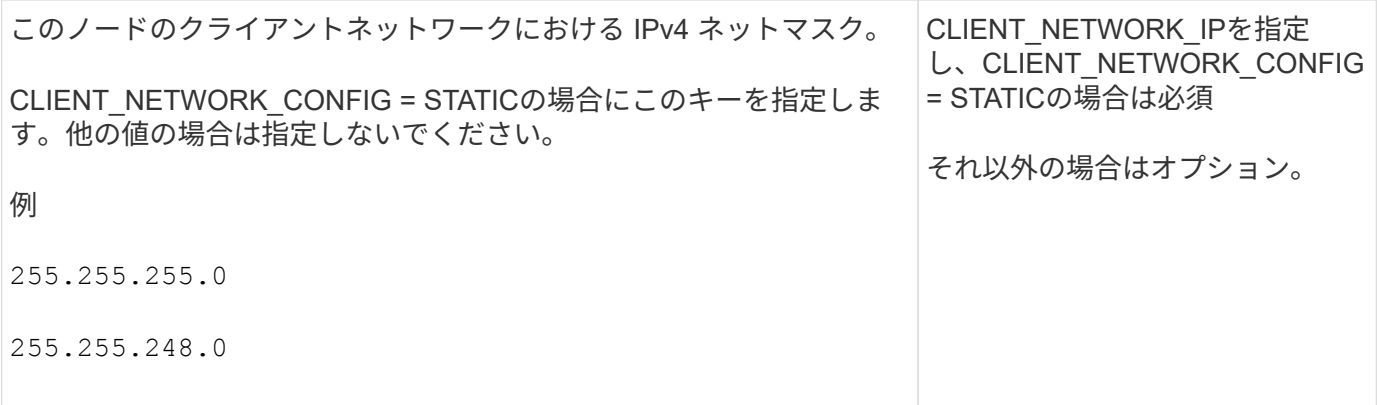

# **CLIENT\_NETWORK\_MTU**

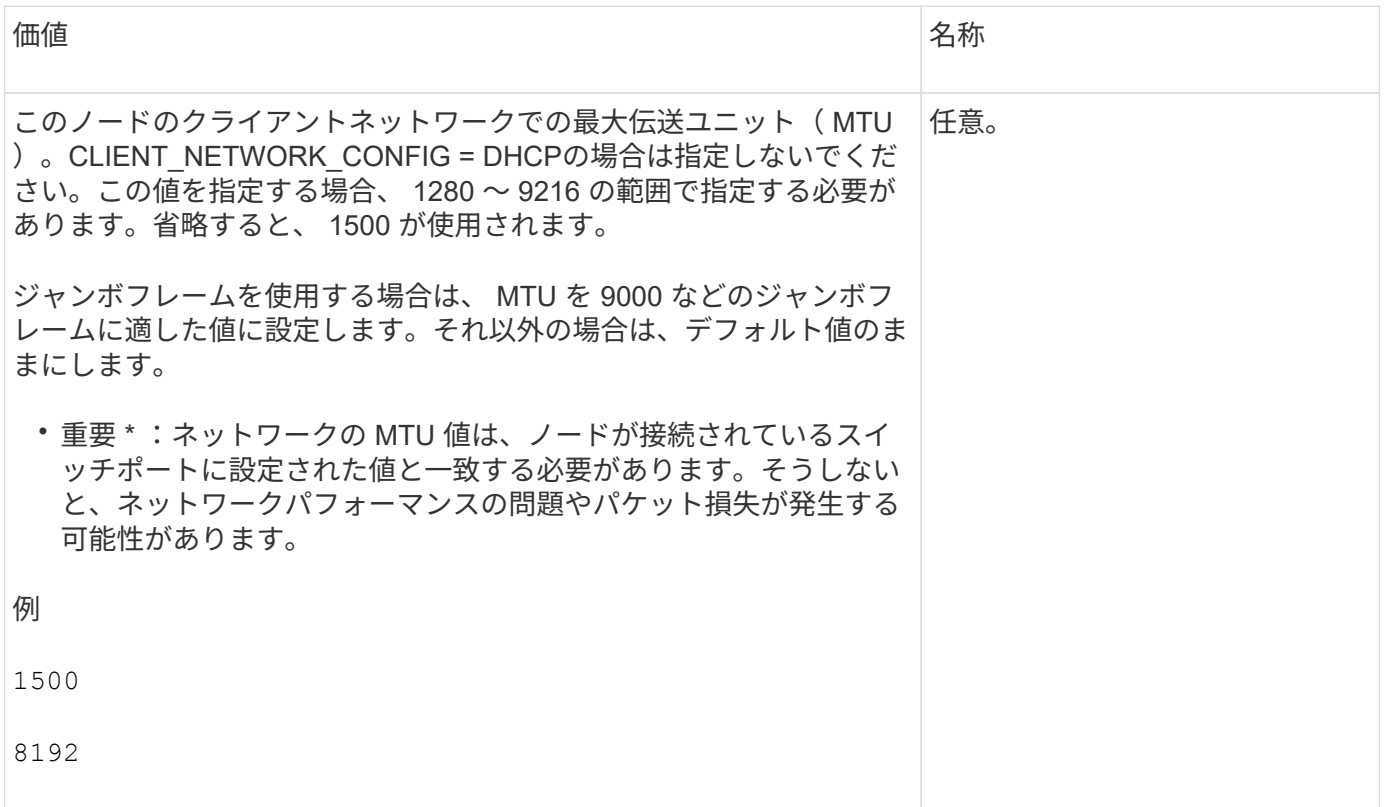

# **client\_network\_target** です

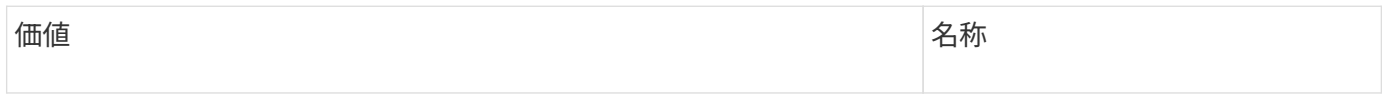

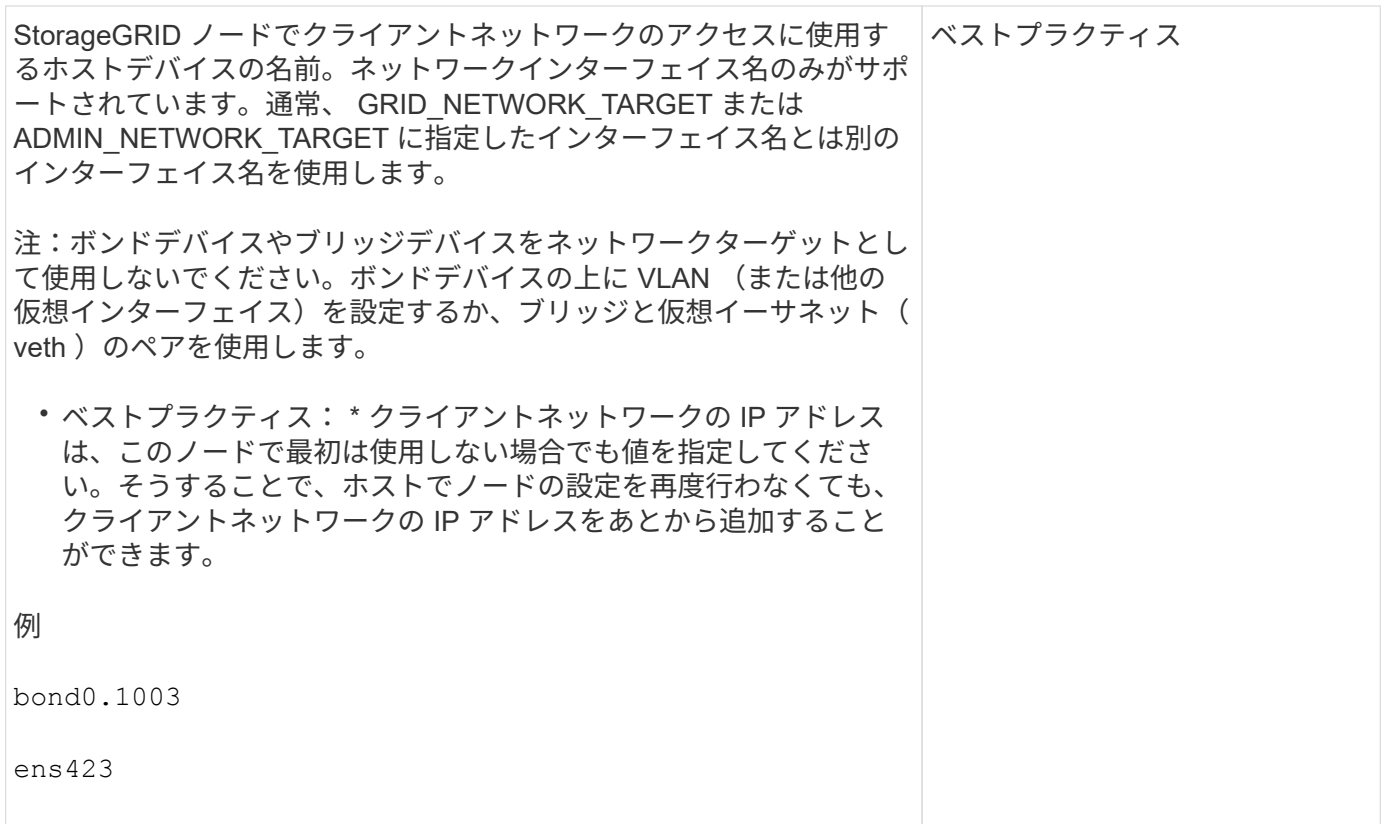

## **client\_network\_target\_type**

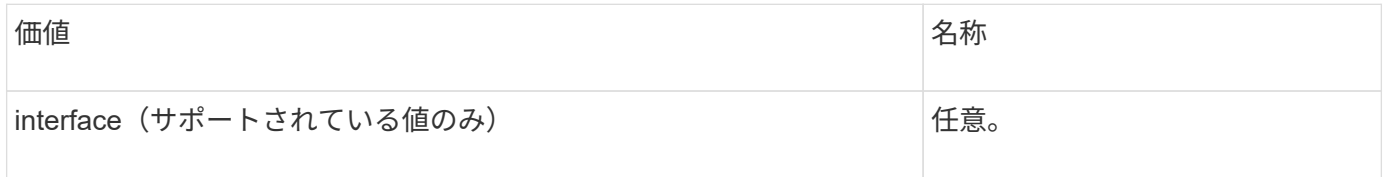

# **client\_network\_target\_type \_interface\_clone\_MAC**

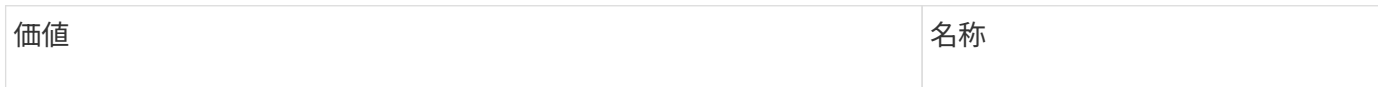

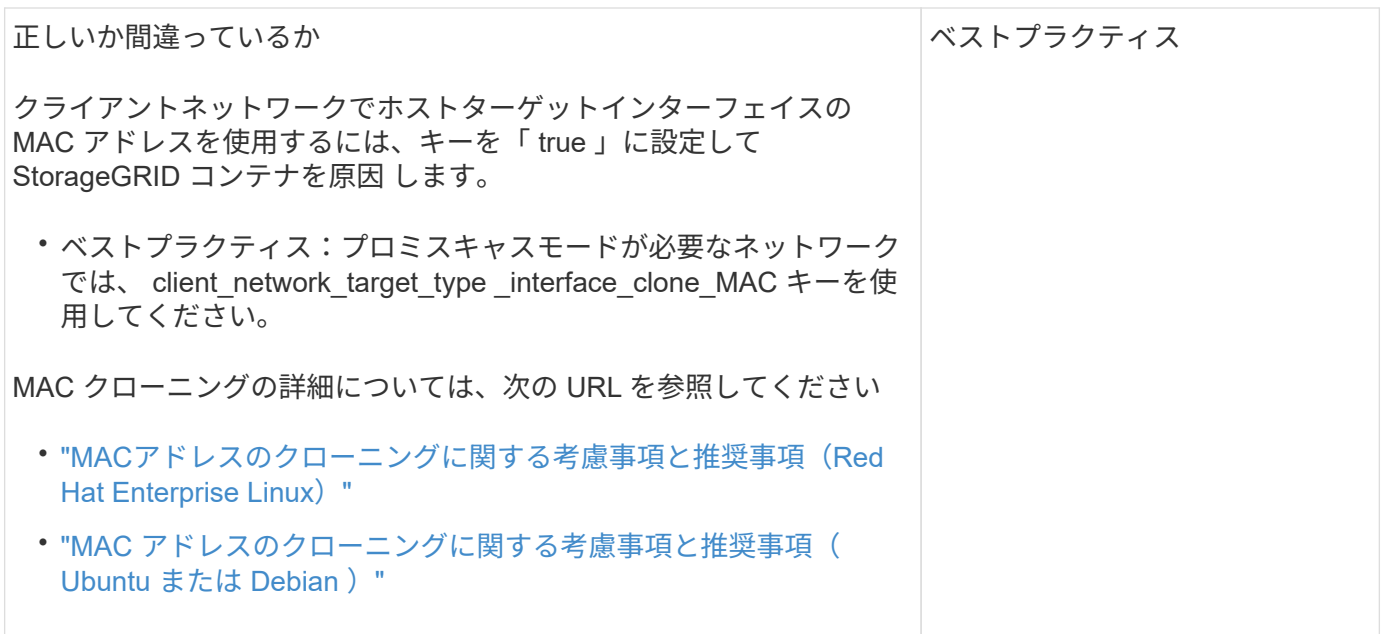

グリッドネットワークキー

# **GRID\_NETWORK\_CONFIG**

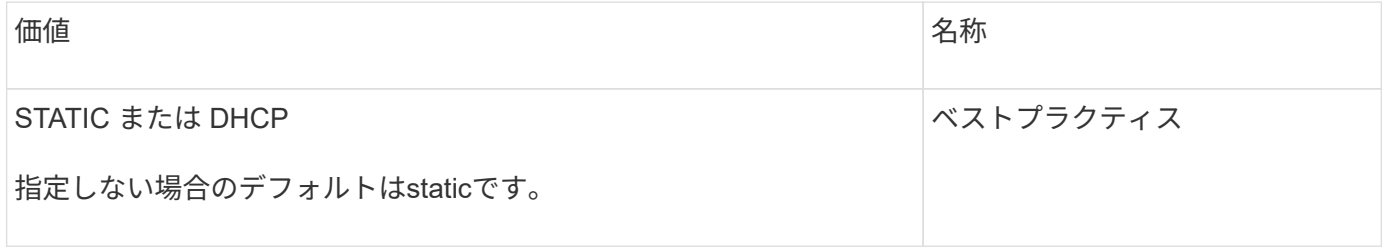

## **GRID\_NETWORK\_GATEWAY**

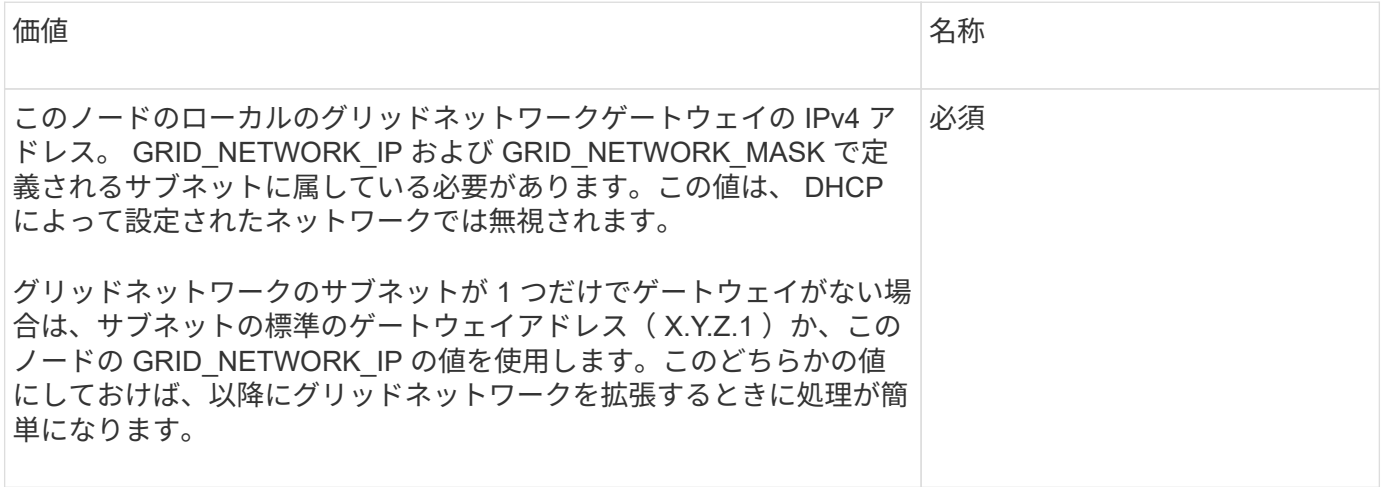

# **GRID\_NETWORK\_IP**

価値 いっきょう しょうしょう しゅうしょう しゅうしょう しょうしょう 名称

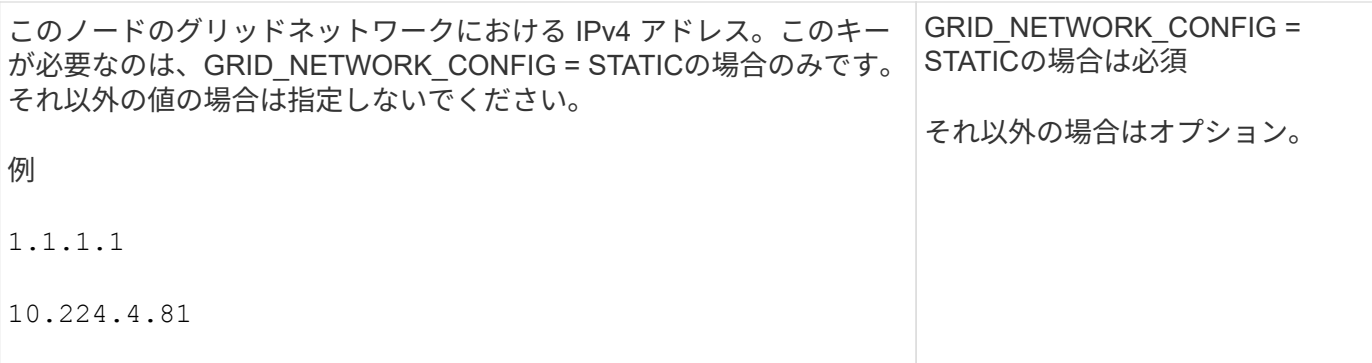

# **GRID\_NETWORK\_MAC**

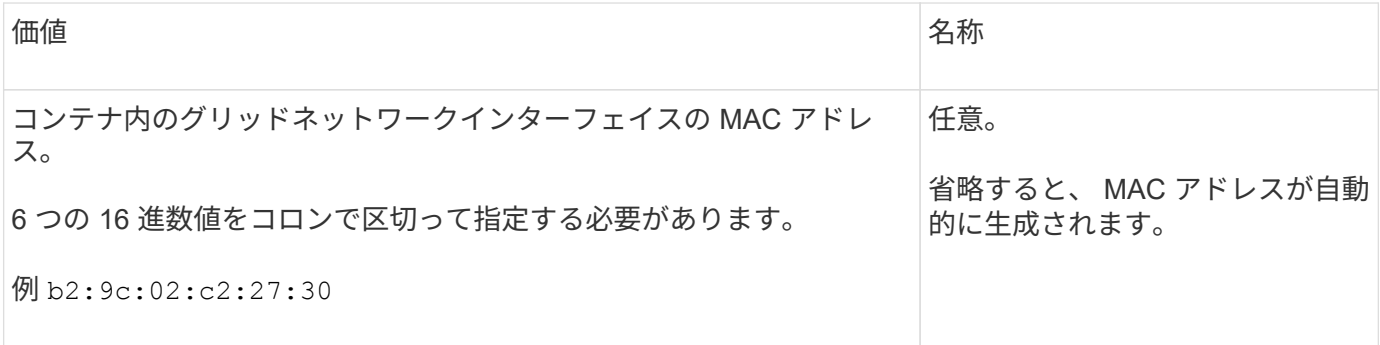

## **GRID\_NETWORK\_MASK**

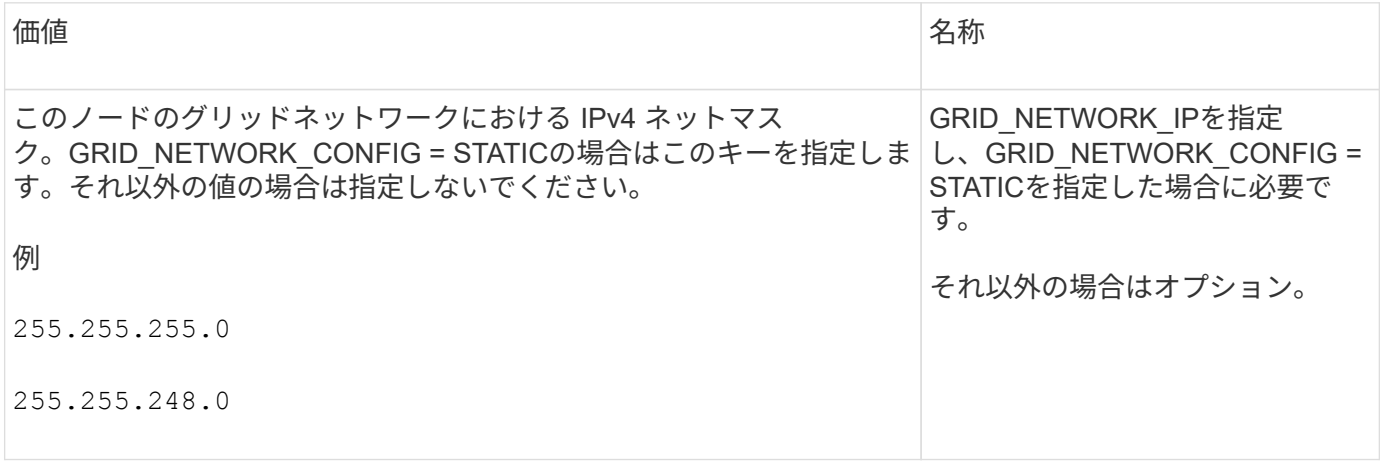

## **GRID\_NETWORK\_MTU**

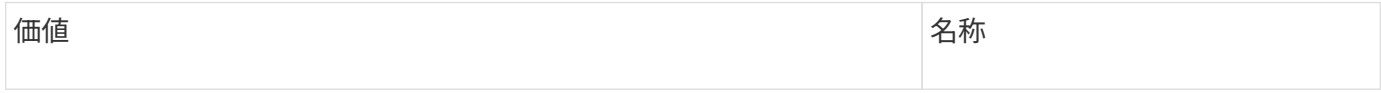

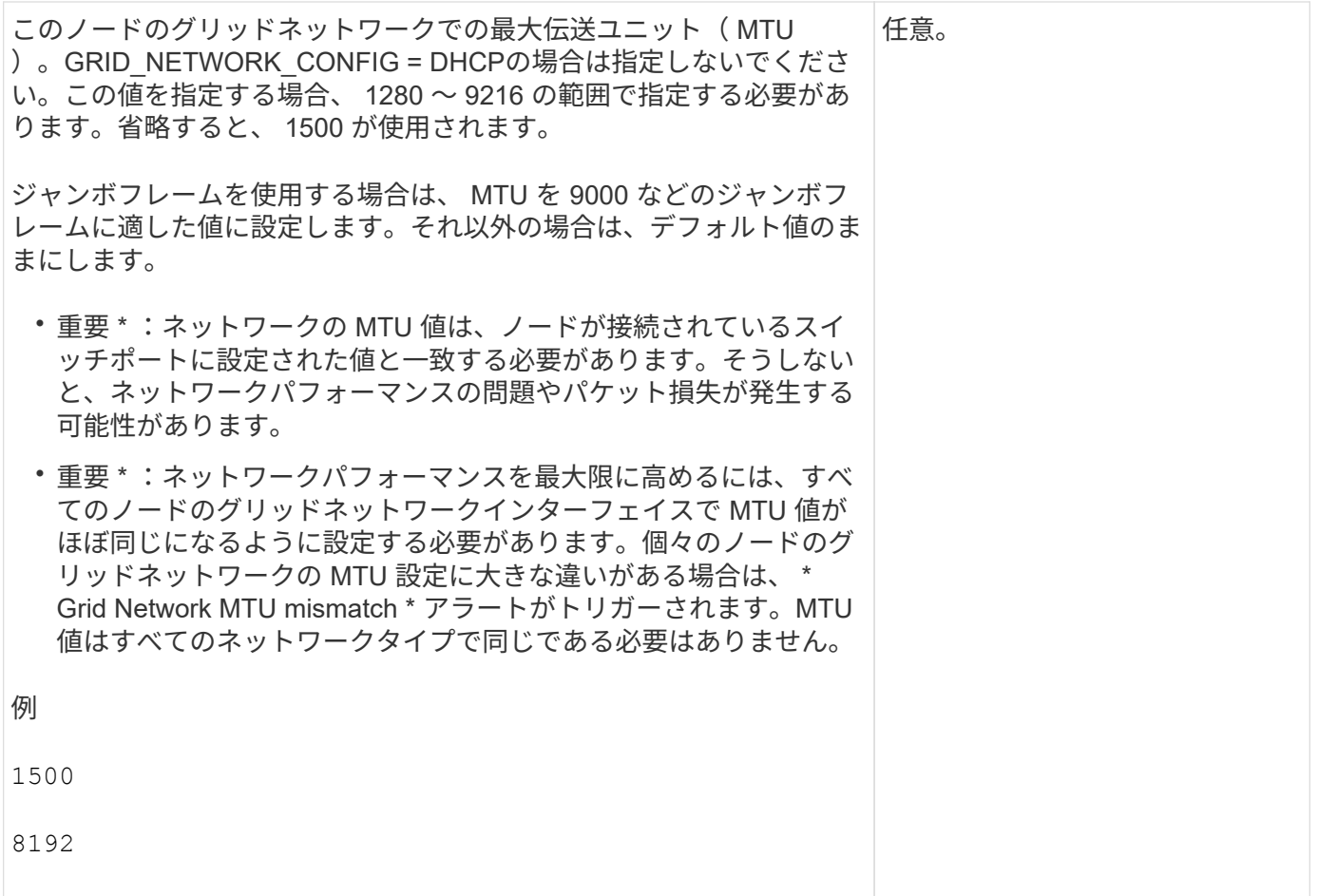

# **GRID\_NETWORK\_TARGET**

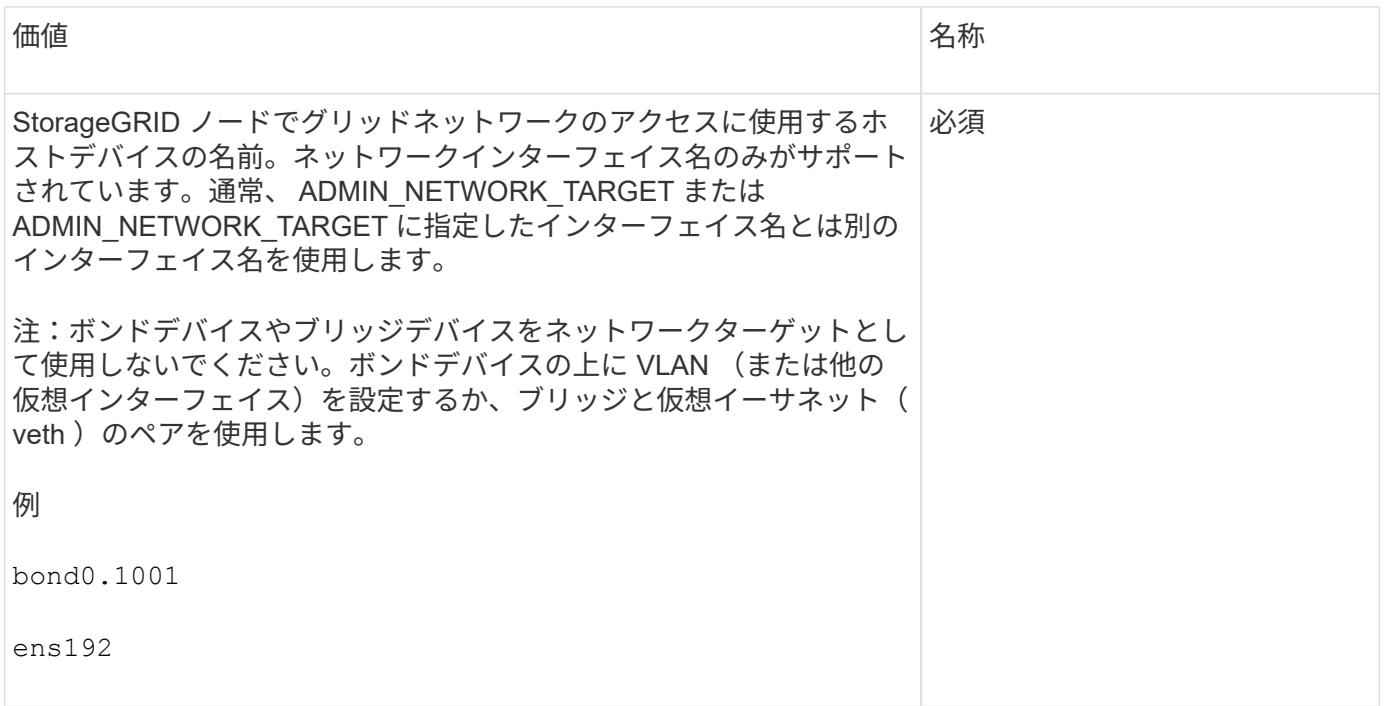

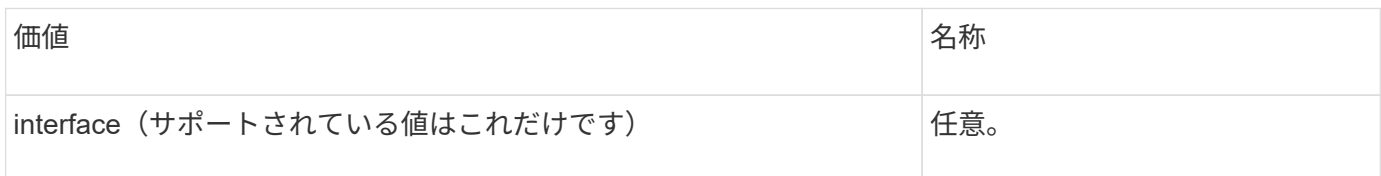

## **GRID\_NETWORK\_TARGET \_TYPE\_interface\_clone\_MAC**

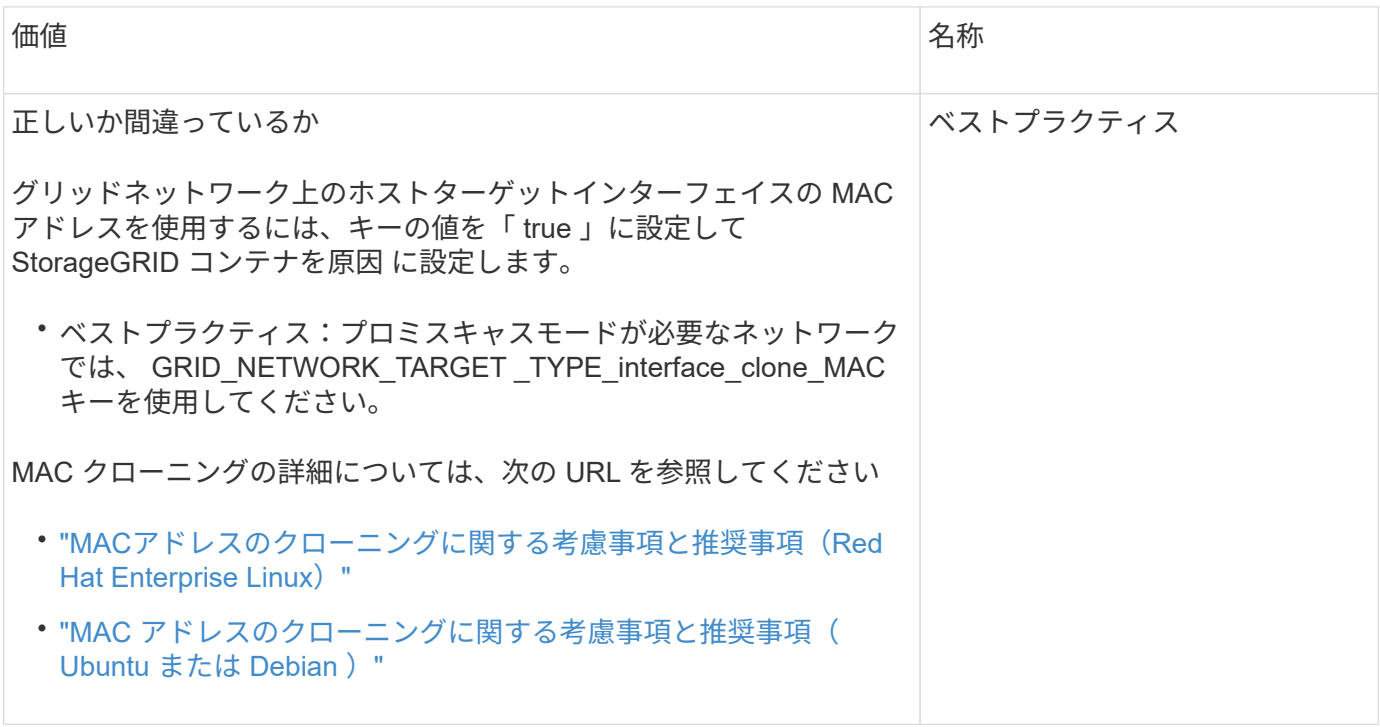

**interfaces**キー

**interface\_target\_nnnn**

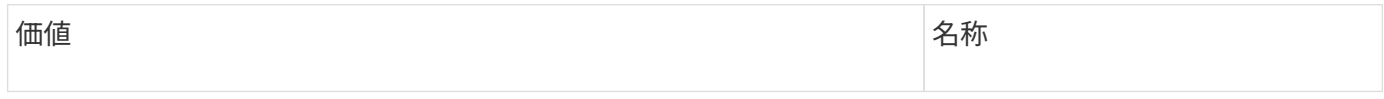

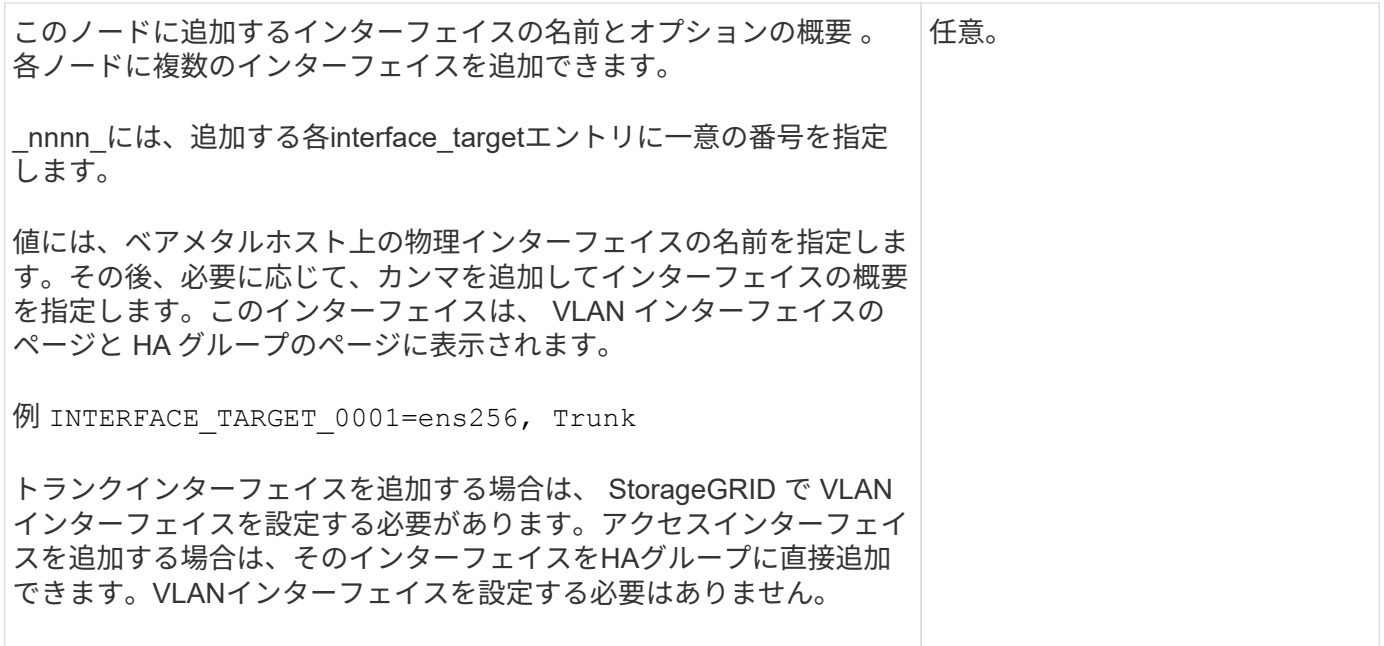

### 最大**RAM**キー

## **MAXIMUM\_RAM**

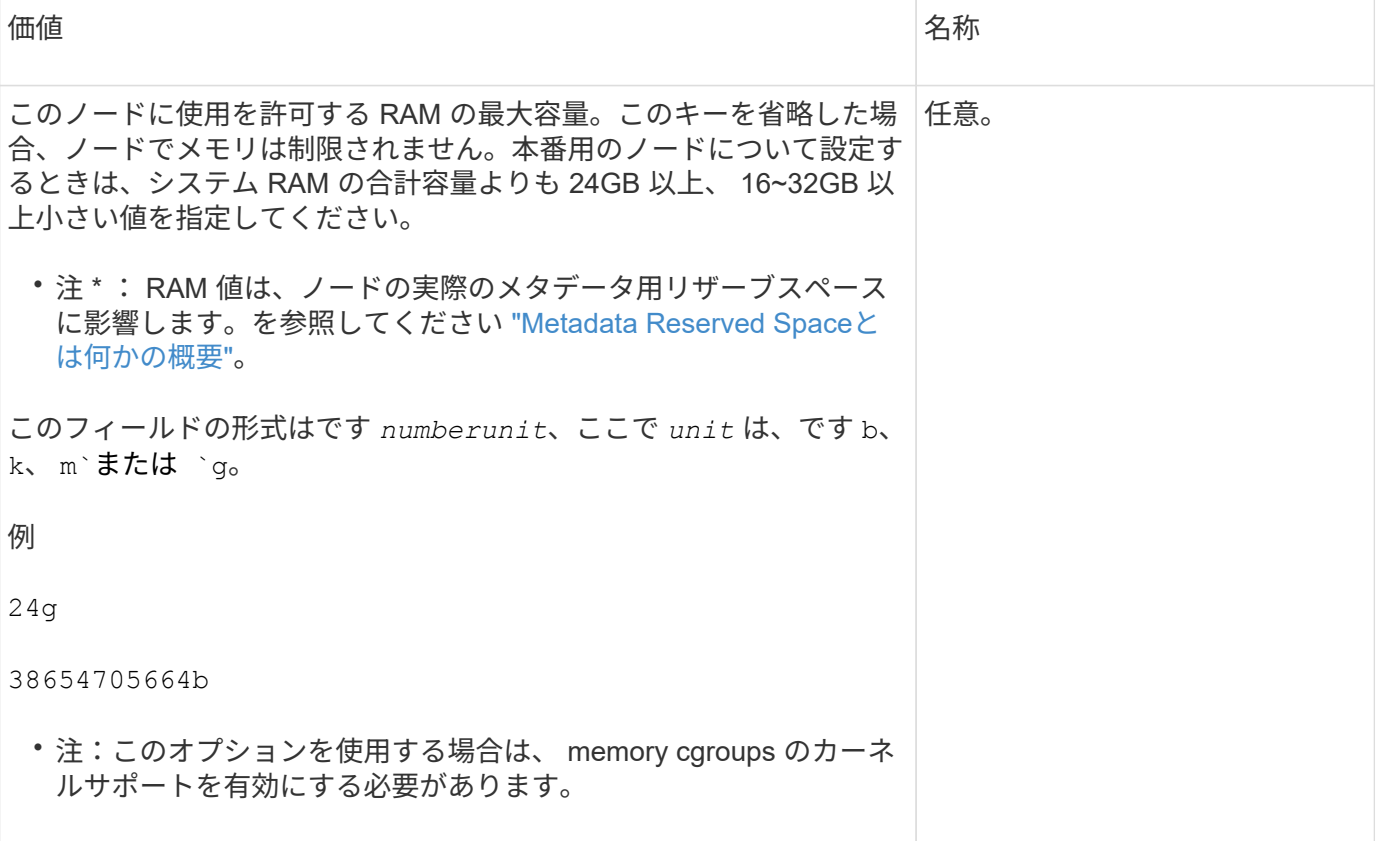

ノードタイプキー

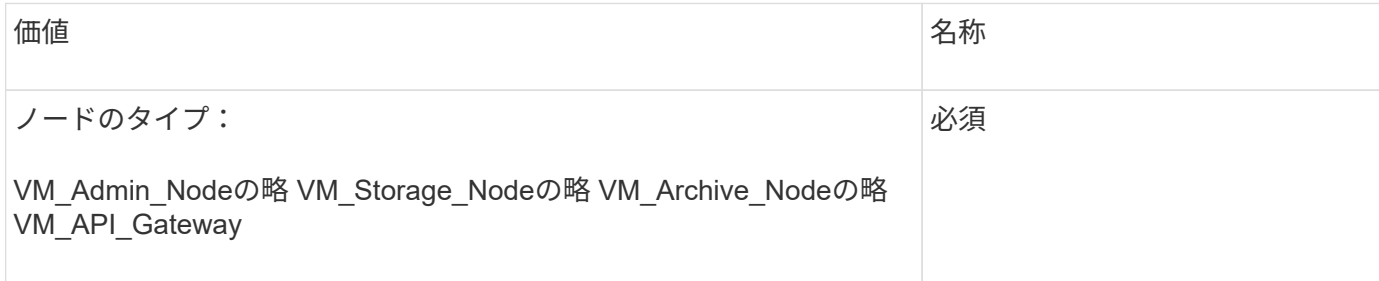

ポートの再マッピングキー

# **PORT\_REMAP** を参照してください

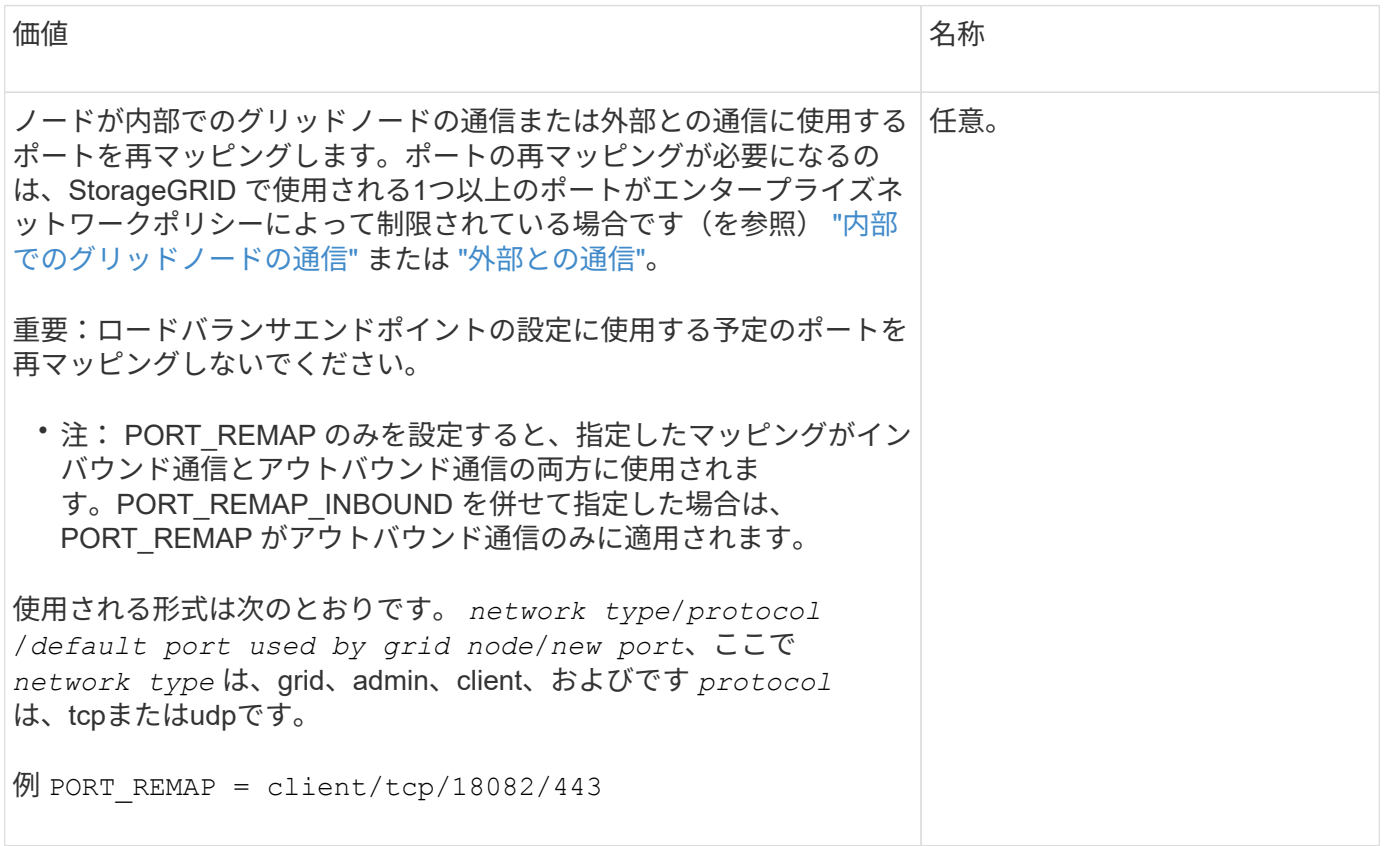

# **PORT\_REMAP\_INBOUND**

価値 いっきょう しょうしょう しゅうしょう しゅうしょう しょうしょう 名称

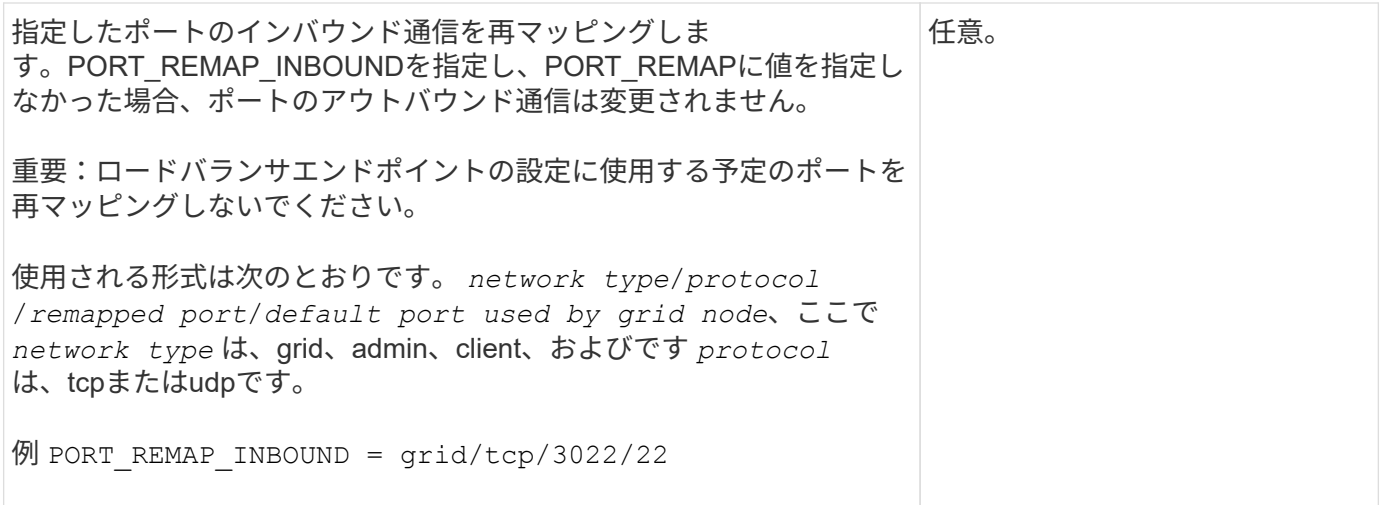

グリッドノードによるプライマリ管理ノードの検出

グリッドノードは、設定や管理のためにプライマリ管理ノードと通信します。各グリッ ドノードがグリッドネットワーク上のプライマリ管理ノードの IP アドレスを認識してい る必要があります。

グリッドノードからプライマリ管理ノードにアクセスできるようにするために、ノードを導入する際に次のい ずれかを実行します。

- ADMIN\_IP パラメータを使用して、プライマリ管理ノードの IP アドレスを手動で入力します。
- ADMIN\_IP パラメータを省略して、グリッドノードで自動的に値が検出されるようにします。自動検出 は、グリッドネットワークで DHCP を使用してプライマリ管理ノードに IP アドレスを割り当てる場合に 特に便利です。

プライマリ管理ノードの自動検出は、マルチキャストドメインネームシステム(mDNS)を使用して実行され ます。プライマリ管理ノードは、最初に起動されるときに、 mDNS を使用してそのノードの IP アドレスを公 開します。同じサブネット上の他のノードは、この IP アドレスを自動的に照会して取得します。ただし、通 常、マルチキャストIPトラフィックはサブネット間でルーティングできないため、他のサブネット上のノード はプライマリ管理ノードのIPアドレスを直接取得できません。

自動検出を使用する場合:

• プライマリ管理ノードが直接接続されていないサブネットの少なくとも 1 つのグリッドノ ードで、 ADMIN\_IP 設定を指定する必要があります。このグリッドノードがプライマリ管 理ノードの IP アドレスを公開することで、サブネット上の他のノードが mDNS を使用し て IP アドレスを検出できるようになります。

• ネットワークインフラがサブネット内のマルチキャスト IP トラフィックの転送をサポート していることを確認します。

ノード構成ファイルの例

ここでは、 StorageGRID システムで使用するノード構成ファイルを設定する際の参考と して、すべてのタイプのグリッドノードのノード構成ファイルの例を示します。

 $(i)$ 

ほとんどのノードについては、 Grid Manager またはインストール API を使用してグリッドを設定すると きに、管理ネットワークとクライアントネットワークのアドレス情報(IP、マスク、ゲートウェイなど)を 追加できます。ただし、プライマリ管理ノードは例外です。グリッドの設定を行うためにプライマリ管理ノー ドの管理ネットワークの IP を参照する必要がある場合(グリッドネットワークがルーティングされていない 場合など)は、プライマリ管理ノードのノード構成ファイルで管理ネットワーク接続を設定する必要がありま す。次の例を参照してください。

 $(i)$ 

ここに示す例では、クライアントネットワークがデフォルトで無効になっていても、クライア ントネットワークターゲットがベストプラクティスとして設定されています。

プライマリ管理ノードの例

ファイル名の例: /etc/storagegrid/nodes/dc1-adm1.conf

• ファイルの内容の例: \*

```
NODE_TYPE = VM_Admin_Node
ADMIN_ROLE = Primary
BLOCK_DEVICE_VAR_LOCAL = /dev/mapper/dc1-adm1-var-local
BLOCK_DEVICE_AUDIT_LOGS = /dev/mapper/dc1-adm1-audit-logs
BLOCK DEVICE TABLES = /dev/mapper/dc1-adm1-tablesGRID NETWORK TARGET = bond0.1001
ADMIN_NETWORK_TARGET = bond0.1002
CLIENT_NETWORK_TARGET = bond0.1003
GRID NETWORK IP = 10.1.0.2
```
GRID NETWORK  $MASK = 255.255.255.0$ GRID NETWORK GATEWAY = 10.1.0.1

ADMIN\_NETWORK\_CONFIG = STATIC ADMIN\_NETWORK\_IP = 192.168.100.2 ADMIN\_NETWORK\_MASK = 255.255.248.0 ADMIN NETWORK GATEWAY = 192.168.100.1 ADMIN\_NETWORK\_ESL = 192.168.100.0/21,172.16.0.0/21,172.17.0.0/21

```
ストレージノードの例
```
ファイル名の例: /etc/storagegrid/nodes/dc1-sn1.conf

• ファイルの内容の例: \*

```
NODE TYPE = VM Storage Node
ADMIN_IP = 10.1.0.2
BLOCK_DEVICE_VAR_LOCAL = /dev/mapper/dc1-sn1-var-local
BLOCK DEVICE RANGEDB 00 = /dev /mapper/dc1-sn1-rangedb-0BLOCK DEVICE RANGEDB 01 = /dev /mapper/dc1-sn1-rangedb-1BLOCK DEVICE RANGEDB 02 = /dev/mapper/dc1-sn1-rangedb-2BLOCK DEVICE RANGEDB 03 = /dev/mapper/dc1-sn1-rangedb-3
GRID NETWORK TARGET = bond0.1001
ADMIN_NETWORK_TARGET = bond0.1002
CLIENT NETWORK TARGET = bond0.1003
GRID NETWORK IP = 10.1.0.3GRID NETWORK MASK = 255.255.255.0
GRID NETWORK GATEWAY = 10.1.0.1
```
アーカイブノードの例

ファイル名の例: /etc/storagegrid/nodes/dc1-arc1.conf

• ファイルの内容の例: \*

```
NODE TYPE = VM Archive Node
ADMIN_IP = 10.1.0.2
BLOCK_DEVICE_VAR_LOCAL = /dev/mapper/dc1-arc1-var-local
GRID NETWORK TARGET = bond0.1001
ADMIN_NETWORK_TARGET = bond0.1002
CLIENT_NETWORK_TARGET = bond0.1003
GRID NETWORK IP = 10.1.0.4GRID NETWORK MASK = 255.255.255.0
GRID NETWORK GATEWAY = 10.1.0.1
```
ゲートウェイノードの例

ファイル名の例: /etc/storagegrid/nodes/dc1-gw1.conf

• ファイルの内容の例: \*

NODE TYPE = VM API Gateway ADMIN\_IP = 10.1.0.2 BLOCK\_DEVICE\_VAR\_LOCAL = /dev/mapper/dc1-gw1-var-local GRID NETWORK TARGET = bond0.1001 ADMIN\_NETWORK\_TARGET = bond0.1002 CLIENT\_NETWORK\_TARGET = bond0.1003 GRID NETWORK  $IP = 10.1.0.5$ GRID NETWORK MASK =  $255.255.255.0$ GRID NETWORK GATEWAY = 10.1.0.1

非プライマリ管理ノードの例

ファイル名の例: /etc/storagegrid/nodes/dc1-adm2.conf

• ファイルの内容の例: \*

```
NODE_TYPE = VM_Admin_Node
ADMIN ROLE = Non-Primary
ADMIN_IP = 10.1.0.2
BLOCK_DEVICE_VAR_LOCAL = /dev/mapper/dc1-adm2-var-local
BLOCK_DEVICE_AUDIT_LOGS = /dev/mapper/dc1-adm2-audit-logs
BLOCK_DEVICE_TABLES = /dev/mapper/dc1-adm2-tables
GRID NETWORK TARGET = bond0.1001
ADMIN_NETWORK_TARGET = bond0.1002
CLIENT_NETWORK_TARGET = bond0.1003
GRID NETWORK IP = 10.1.0.6GRID NETWORK MASK = 255.255.255.0
```
GRID NETWORK GATEWAY = 10.1.0.1

## **StorageGRID** 構成を検証

で構成ファイルを作成した後 /etc/storagegrid/nodes 各StorageGRID ノードにつ いて、これらのファイルの内容を検証する必要があります。

構成ファイルの内容を検証するには、各ホストで次のコマンドを実行します。

sudo storagegrid node validate all

ファイルが正しい場合は、次の例に示すように、各構成ファイルの出力に \* PASSED \* と表示されます。

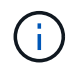

メタデータのみのノードでLUNを1つだけ使用している場合は、警告メッセージが表示されても 無視してかまいません。

Checking for misnamed node configuration files... PASSED Checking configuration file for node dc1-adm1... PASSED Checking configuration file for node dc1-gw1... PASSED Checking configuration file for node dc1-sn1... PASSED Checking configuration file for node dc1-sn2... PASSED Checking configuration file for node dc1-sn3... PASSED Checking for duplication of unique values between nodes... PASSED

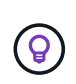

自動インストールの場合は、を使用してこの出力を抑制できます -q または --quiet のオプシ ョンを指定します storagegrid コマンド(例: storagegrid --quiet…)。出力を抑制し た場合、構成で警告またはエラーが検出されたときはゼロ以外の終了値が返されます。

構成ファイルが正しくない場合、次の例に示すように、問題は \* WARNING \* および \* ERROR \* として表示 されます。構成エラーが見つかった場合は、インストールを続行する前に修正する必要があります。

```
Checking for misnamed node configuration files...
  WARNING: ignoring /etc/storagegrid/nodes/dc1-adm1
 WARNING: ignoring /etc/storagegrid/nodes/dc1-sn2.conf.keep
  WARNING: ignoring /etc/storagegrid/nodes/my-file.txt
Checking configuration file for node dc1-adm1...
  ERROR: NODE TYPE = VM Foo Node
        VM Foo Node is not a valid node type. See *.conf.sample
 ERROR: ADMIN ROLE = FooFoo is not a valid admin role. See *.conf.sample
  ERROR: BLOCK DEVICE VAR LOCAL = /dev/mapper/sqws-qw1-var-local
        /dev/mapper/sqws-qw1-var-local is not a valid block device
Checking configuration file for node dc1-gwl...
  ERROR: GRID NETWORK TARGET = bond0.1001
        bond0.1001 is not a valid interface. See 'ip link show'
 ERROR: GRID NETWORK IP = 10.1.310.1.3 is not a valid IPv4 address
 ERROR: GRID NETWORK MASK = 255.248.255.0255.248.255.0 is not a valid IPv4 subnet mask
Checking configuration file for node dc1-sn1...
 ERROR: GRID NETWORK GATEWAY = 10.2.0.1
        10.2.0.1 is not on the local subnet
 ERROR: ADMIN NETWORK ESL = 192.168.100.0/21,172.16.0foo
        Could not parse subnet list
Checking configuration file for node dc1-sn2. PASSED
Checking configuration file for node dc1-sn3... PASSED
Checking for duplication of unique values between nodes...
 ERROR: GRID NETWORK IP = 10.1.0.4dc1-sn2 and dc1-sn3 have the same GRID NETWORK IP
 ERROR: BLOCK DEVICE VAR LOCAL = /dev/mapper/sgws-sn2-var-local
        dc1-sn2 and dc1-sn3 have the same BLOCK DEVICE VAR LOCAL
 ERROR: BLOCK DEVICE RANGEDB 00 = /dev/mapper/sqws-sn2-rangedb-0
         dc1-sn2 and dc1-sn3 have the same BLOCK DEVICE RANGEDB 00
```
# **StorageGRID** ホストサービスを開始します

StorageGRID ノードを起動し、ホストのリブート後もノードが再起動されるようにする には、 StorageGRID ホストサービスを有効にして開始する必要があります。

手順

1. 各ホストで次のコマンドを実行します。

sudo systemctl enable storagegrid sudo systemctl start storagegrid

2. 次のコマンドを実行して、導入の進行状況を確認します。

sudo storagegrid node status node-name

3. いずれかのノードのステータスが「Not Running」または「Stopped」になった場合は、次のコマンドを実 行します。

sudo storagegrid node start node-name

4. StorageGRID ホストサービスを以前に有効にして開始している場合(またはサービスを有効にして開始し たかどうかがわからない場合)は、次のコマンドも実行します。

sudo systemctl reload-or-restart storagegrid

# グリッドの設定とインストールの完了( **Ubuntu** または **Debian** )

### **Grid Manager** に移動します

StorageGRID システムの設定に必要なすべての情報については、グリッドマネージャを 使用して定義します。

作業を開始する前に

プライマリ管理ノードが導入され、最初の起動シーケンスが完了している必要があります。

### 手順

1. Web ブラウザを開き、次のいずれかのアドレスに移動します。

https://*primary\_admin\_node\_ip*

*client\_network\_ip*

ポート 8443 でグリッドマネージャにアクセスすることもできます。

https://*primary\_admin\_node\_ip*:8443

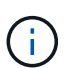

ネットワーク設定に応じて、グリッドネットワーク上または管理ネットワーク上のプライ マリ管理ノード IP の IP アドレスを使用できます。

2. [Install a StorageGRID system]\*を選択します。

StorageGRID システムの設定に使用したページが表示されます。

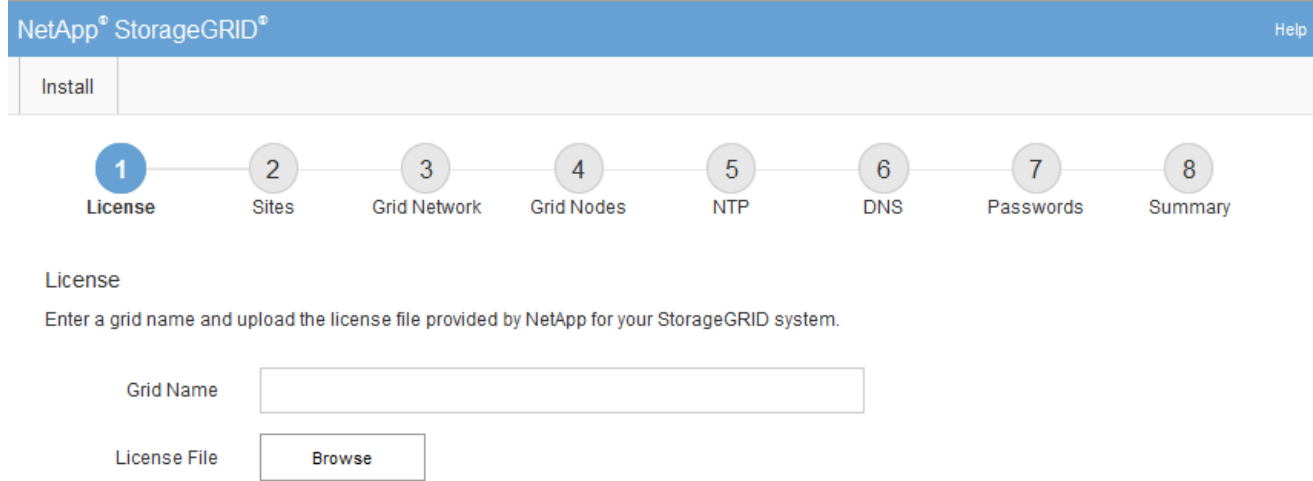

# **StorageGRID** ライセンス情報を指定します

StorageGRID システムの名前を指定し、ネットアップから提供されたライセンスファイ ルをアップロードする必要があります。

手順

1. [License]ページで、StorageGRID システムのわかりやすい名前を\*[Grid Name]\*フィールドに入力しま す。

インストール後、ノードメニューの上部に名前が表示されます。

2. を選択し、ネットアップのライセンスファイルを探します **(NLF-***unique-id***.txt**)をクリックし、 Open \*を選択します。

ライセンスファイルが検証され、シリアル番号が表示されます。

 $\left(\begin{matrix} 1\\ 1\end{matrix}\right)$ 

StorageGRID インストールアーカイブには、製品サポートのない無償ライセンスが含まれ ています。インストール後に、サポートを提供するライセンスに更新できます。

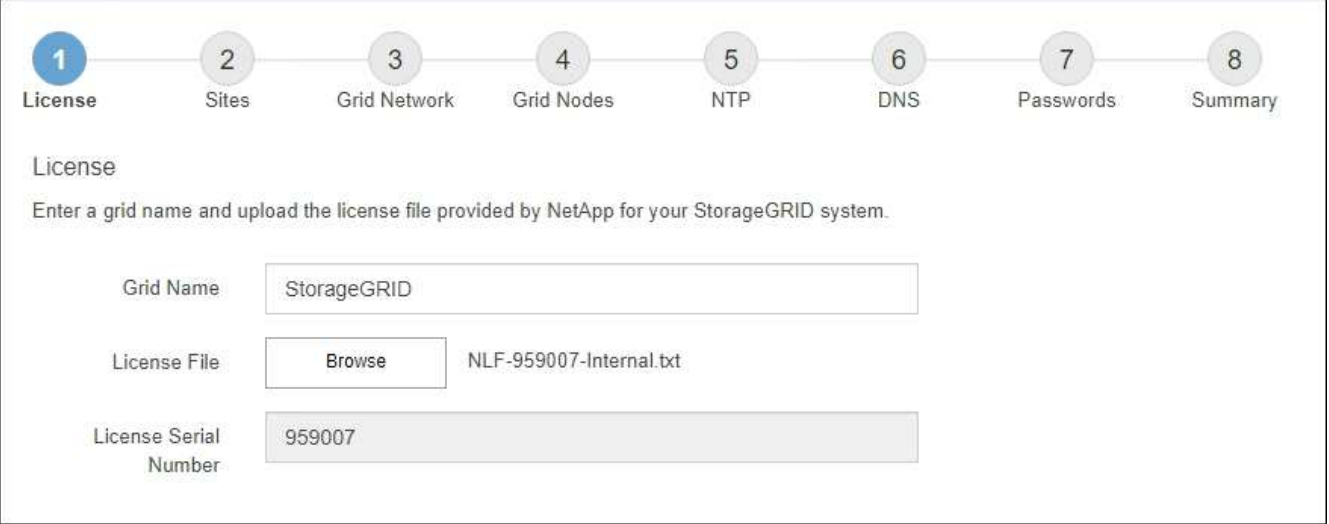

3. 「 \* 次へ \* 」を選択します。

サイトを追加します

StorageGRID をインストールするときに、サイトを少なくとも 1 つ作成する必要があり ます。StorageGRID システムの信頼性を高め、ストレージ容量を増やすために、追加の サイトを作成することができます。

1. [ サイト ] ページで、 \* サイト名 \* を入力します。

2. サイトを追加するには、最後のサイトエントリの横にあるプラス記号をクリックし、新しい \* サイト名 \* テキストボックスに名前を入力します。

グリッドトポロジに必要な数のサイトを追加します。サイトは最大 16 個まで追加できます。

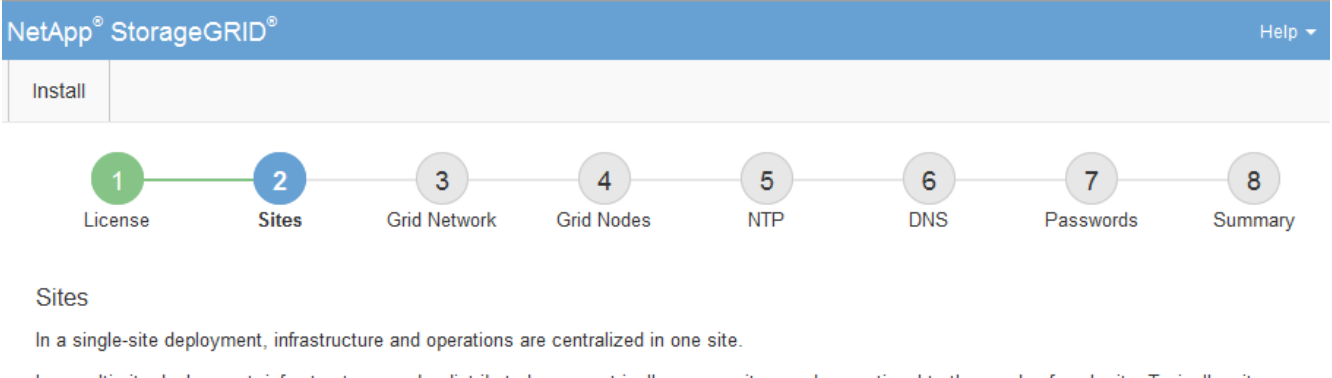

In a multi-site deployment, infrastructure can be distributed asymmetrically across sites, and proportional to the needs of each site. Typically, sites are located in geographically different locations. Having multiple sites also allows the use of distributed replication and erasure coding for increased availability and resiliency.

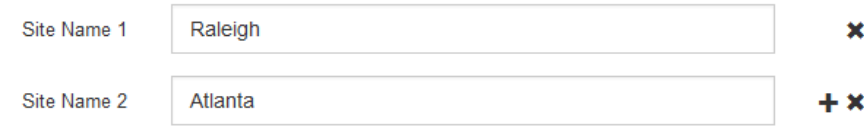

3. 「 \* 次へ \* 」をクリックします。

**Grid** ネットワークサブネットを指定してください

グリッドネットワークで使用されるサブネットを指定する必要があります。

このタスクについて

サブネットエントリには、StorageGRID システム内の各サイトのグリッドネットワークのサブネット、およ びグリッドネットワーク経由で到達できる必要があるサブネットが含まれます。

グリッドサブネットが複数ある場合は、グリッドネットワークゲートウェイが必要です。指定するすべてのグ リッドサブネットが、このゲートウェイ経由でアクセス可能であることが必要です。

手順

- 1. [\* サブネット 1\*] テキストボックスで、少なくとも 1 つのグリッドネットワークの CIDR ネットワークア ドレスを指定します。
- 2. 最後のエントリの横にあるプラス記号をクリックして、追加のネットワークエントリを追加します。

少なくとも 1 つのノードがすでに導入されている場合は、 \* グリッドネットワークのサブネットの検出 \*

をクリックすると、 Grid Manager に登録されているグリッドノードから報告されたサブネットが Grid ネットワークサブネットリストに自動的に追加されます。

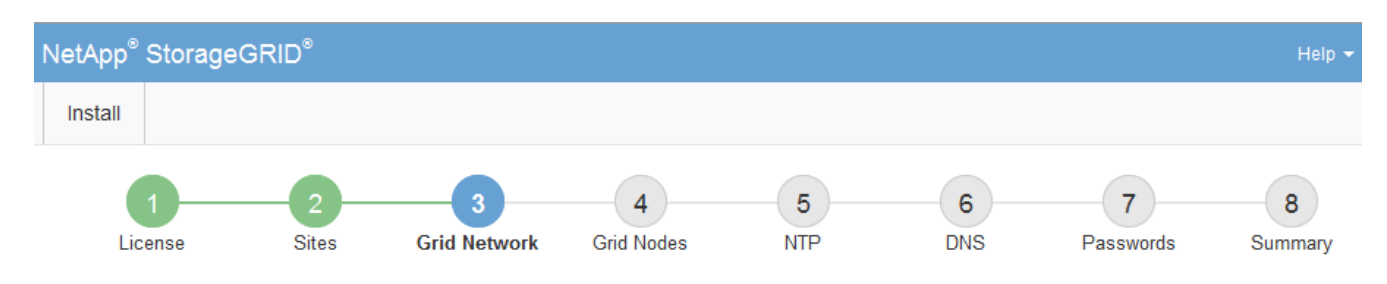

### **Grid Network**

You must specify the subnets that are used on the Grid Network. These entries typically include the subnets for the Grid Network for each site in your StorageGRID system. Select Discover Grid Networks to automatically add subnets based on the network configuration of all registered nodes.

Note: You must manually add any subnets for NTP, DNS, LDAP, or other external servers accessed through the Grid Network gateway.

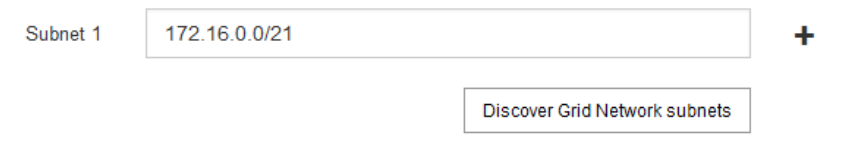

3. 「 \* 次へ \* 」をクリックします。

保留中のグリッドノードを承認します

各グリッドノードは、 StorageGRID システムに追加する前に承認する必要があります。

作業を開始する前に

仮想アプライアンスと StorageGRID アプライアンスのグリッドノードをすべて導入しておきます。

一部のノードだけを先にインストールしてから、一部のノードだけをインストールするより ( i も、すべてのノードを 1 つのインストールする方が効率的です。

### 手順

1. Pending 状態のノードのリストを確認し、導入したすべてのグリッドノードが表示されていることを確認 します。

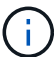

見つからないグリッドノードがある場合は、正常に導入されたことを確認します。

2. 承認する保留中のノードの横にあるラジオボタンを選択します。

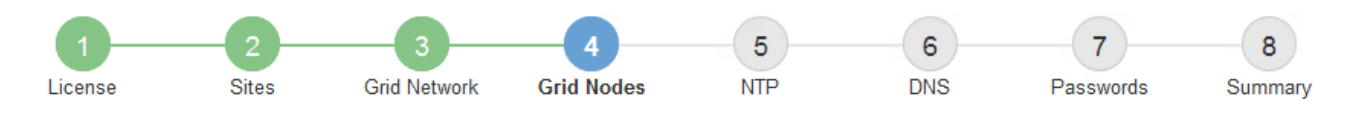

### **Grid Nodes**

Approve and configure grid nodes, so that they are added correctly to your StorageGRID system.

#### **Pending Nodes**

Grid nodes are listed as pending until they are assigned to a site, configured, and approved.

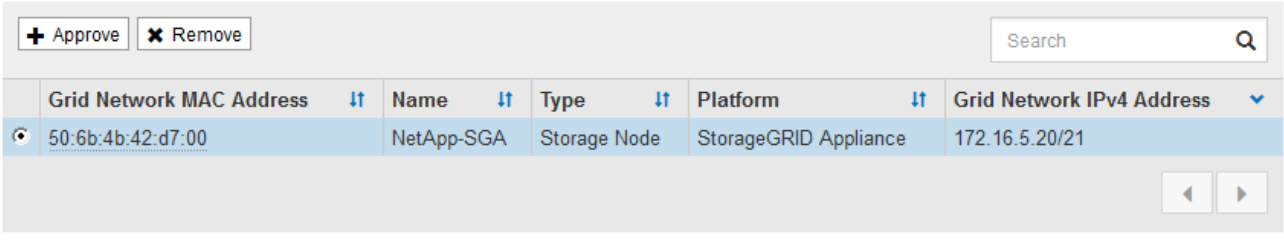

#### **Approved Nodes**

Grid nodes that have been approved and have been configured for installation. An approved grid node's configuration can be edited if errors are identified.

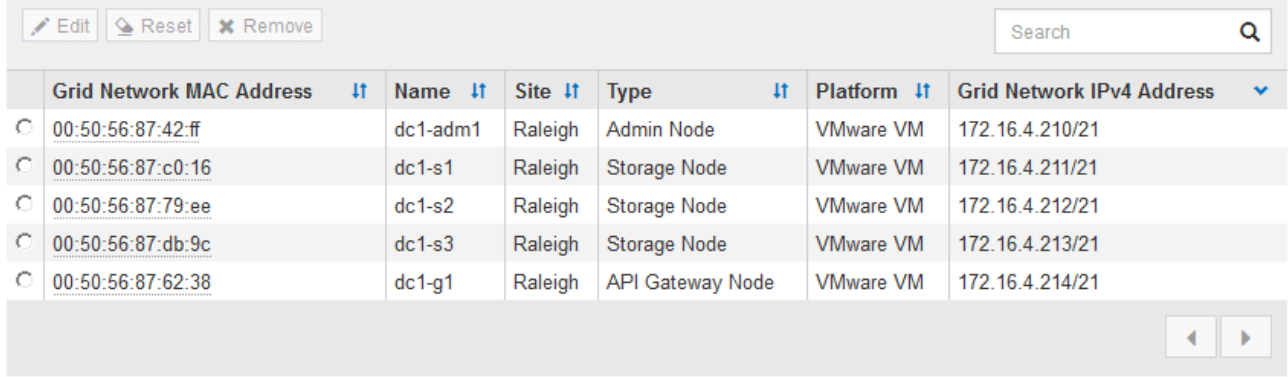

- 3. [ 承認( Approve ) ] をクリックします
- 4. [ 一般設定 ] で、必要に応じて次のプロパティの設定を変更します。
	- \* Site \*:このグリッドノードのサイトのシステム名。
	- \* Name \*:ノードのシステム名。デフォルトでは、ノードの設定時に指定した名前が付けられます。

システム名はStorageGRID の内部処理に必要であり、インストールの完了後に変更することはできま せん。ただし、インストールプロセスのこのステップでは、必要に応じてシステム名を変更できま す。

。\* NTP Role \* : グリッドノードのネットワークタイムプロトコル (NTP) ロール。オプションは \* Automatic \* 、 \* Primary \* 、 \* Client \* です。「 \* 自動」を選択すると、管理ノード、 ADC サービス を採用するストレージノード、ゲートウェイノード、および静的な IP アドレスでないグリッドノード にプライマリロールが割り当てられます。他のすべてのグリッドノードにはクライアントロールが割 り当てられます。

各サイトの少なくとも 2 つのノードが、少なくとも 4 つの外部 NTP ソースにアクセス できることを確認します。NTP ソースにアクセスできるノードがサイトに 1 つしかな いと、そのノードがダウンした場合にタイミングの問題が生じます。また、各サイトで 2 つのノードをプライマリ NTP ソースとして指定することにより、サイトがグリッド の他の部分から分離されても、正確なタイミングが保証されます。

。ストレージタイプ(ストレージノードのみ):新しいストレージノードをメタデータ専用に使用する ように指定します。オプションは、\* Objects and metadata および Metadata Only \*です。を参照して ください ["](https://docs.netapp.com/ja-jp/storagegrid-118/primer/what-storage-node-is.html#types-of-storage-nodes)[ストレージノードのタイプ](https://docs.netapp.com/ja-jp/storagegrid-118/primer/what-storage-node-is.html#types-of-storage-nodes)["](https://docs.netapp.com/ja-jp/storagegrid-118/primer/what-storage-node-is.html#types-of-storage-nodes) メタデータ専用ストレージノードの詳細については、を参照し てください。

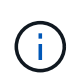

 $(i)$ 

メタデータのみのノードで構成されるグリッドをインストールする場合は、グリッドに オブジェクトストレージ用のノードも最小限必要です。単一サイトのグリッドの場合 は、オブジェクトとメタデータ用に少なくとも2つのストレージノードが設定されま す。マルチサイトグリッドの場合は、サイトごとに少なくとも1つのストレージノード がオブジェクトとメタデータ用に設定されます。

- \* ADC service \* (ストレージノードのみ):「 \* Automatic \* 」を選択して、ノードに Administrative Domain Controller (ADC) サービスが必要かどうかをシステムに通知します。ADC サービスは、グ リッドサービスの場所と可用性を追跡します。各サイトで少なくとも 3 つのストレージノードに ADC サービスが含まれている必要があります。導入後のノードにADCサービスを追加することはできませ  $\mathcal{L}_{\alpha}$
- 5. グリッドネットワークで、必要に応じて次のプロパティの設定を変更します。
	- \* IPv4 Address ( CIDR ) \*:グリッドネットワークインターフェイス (コンテナ内の eth0 )の CIDR ネットワークアドレス。例: 192.168.1.234/21
	- \* ゲートウェイ \* :グリッドネットワークゲートウェイ。例: 192.168.0.1

グリッドサブネットが複数ある場合は、ゲートウェイが必要です。

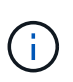

グリッドネットワーク設定で DHCP を選択した場合は、ここで値を変更すると、新しい値 がノード上の静的アドレスとして設定されます。設定された IP アドレスが DHCP アドレス プールにないことを確認する必要があります。

6. グリッドノードの管理ネットワークを設定する場合は、必要に応じて管理ネットワークセクションで設定 を追加または更新します。

サブネット( CIDR ) \* テキストボックスに、このインターフェイスから発信されるルートの宛先サブネ ットを入力します。管理サブネットが複数ある場合は、管理ゲートウェイが必要です。

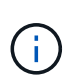

管理ネットワーク設定で DHCP を選択した場合は、ここで値を変更すると、新しい値がノ ード上の静的アドレスとして設定されます。設定された IP アドレスが DHCP アドレスプー ルにないことを確認する必要があります。

アプライアンス: StorageGRID アプライアンスでは、StorageGRID アプライアンスインストーラを使用 した初回インストール時に管理ネットワークを設定しなかった場合、この[Grid Manager]ダイアログボッ クスで管理ネットワークを設定することはできません。代わりに、次の手順を実行する必要があります。

a. アプライアンスをリブートします。アプライアンスインストーラで、 \* Advanced \* > \* Reboot \* を選 択します。

リブートには数分かかることがあります。

- b. [Configure Networking\*] > [**Link Configuration**] を選択し、適切なネットワークを有効にします。
- c. [Configure Networking\*]>[**IP Configuration**] を選択し、有効なネットワークを設定します。
- d. ホームページに戻り、「インストールの開始」をクリックします。
- e. Grid Managerで、ノードが[Approved Nodes]テーブルに表示されている場合は、そのノードを削除し ます。
- f. Pending Nodes テーブルからノードを削除します。
- g. ノードが Pending Nodes リストに再表示されるまで待ちます。
- h. 適切なネットワークを設定できることを確認します。アプライアンスインストーラの[IP Configuration]ページで指定した情報があらかじめ入力されています。

追加情報の場合は、を参照してください ["](https://docs.netapp.com/us-en/storagegrid-appliances/installconfig/index.html)[ハードウェア設置のクイックスタート](https://docs.netapp.com/us-en/storagegrid-appliances/installconfig/index.html)["](https://docs.netapp.com/us-en/storagegrid-appliances/installconfig/index.html) をクリックして、ア プライアンスの手順を確認してください。

7. グリッドノードのクライアントネットワークを設定する場合は、必要に応じてクライアントネットワーク セクションで設定を追加または更新します。クライアントネットワークを設定する場合はゲートウェイが 必要になります。これは、インストール後にノードのデフォルトゲートウェイになります。

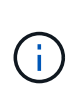

クライアントネットワーク設定で DHCP を選択した場合は、ここで値を変更すると、新し い値がノード上の静的アドレスとして設定されます。設定された IP アドレスが DHCP アド レスプールにないことを確認する必要があります。

アプライアンス: StorageGRID アプライアンスの場合、StorageGRID アプライアンスインストーラを使 用した初期インストールでクライアントネットワークが設定されていないと、この[Grid Manager]ダイア ログボックスで設定できません。代わりに、次の手順を実行する必要があります。

a. アプライアンスをリブートします。アプライアンスインストーラで、 \* Advanced \* > \* Reboot \* を選 択します。

リブートには数分かかることがあります。

- b. [Configure Networking\*] > [**Link Configuration**] を選択し、適切なネットワークを有効にします。
- c. [Configure Networking\*]>[**IP Configuration**] を選択し、有効なネットワークを設定します。
- d. ホームページに戻り、「インストールの開始」をクリックします。
- e. Grid Managerで、ノードが[Approved Nodes]テーブルに表示されている場合は、そのノードを削除し ます。
- f. Pending Nodes テーブルからノードを削除します。
- g. ノードが Pending Nodes リストに再表示されるまで待ちます。
- h. 適切なネットワークを設定できることを確認します。アプライアンスインストーラの[IP Configuration]ページで指定した情報があらかじめ入力されています。

StorageGRID アプライアンスのインストール方法については、を参照してください ["](https://docs.netapp.com/us-en/storagegrid-appliances/installconfig/index.html)[ハードウェア設](https://docs.netapp.com/us-en/storagegrid-appliances/installconfig/index.html) [置のクイックスタート](https://docs.netapp.com/us-en/storagegrid-appliances/installconfig/index.html)["](https://docs.netapp.com/us-en/storagegrid-appliances/installconfig/index.html) をクリックして、アプライアンスの手順を確認してください。

8. [ 保存( Save ) ] をクリックします。

グリッドノードエントリが [ 承認済みノード( Approved Nodes ) ] リストに移動します。

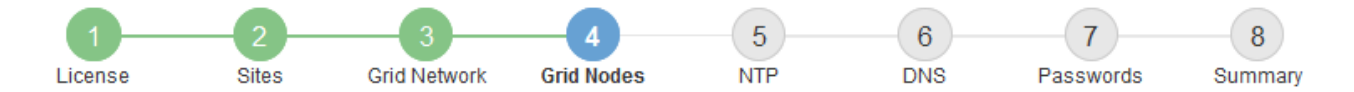

#### **Grid Nodes**

Approve and configure grid nodes, so that they are added correctly to your StorageGRID system.

#### **Pending Nodes**

Grid nodes are listed as pending until they are assigned to a site, configured, and approved.

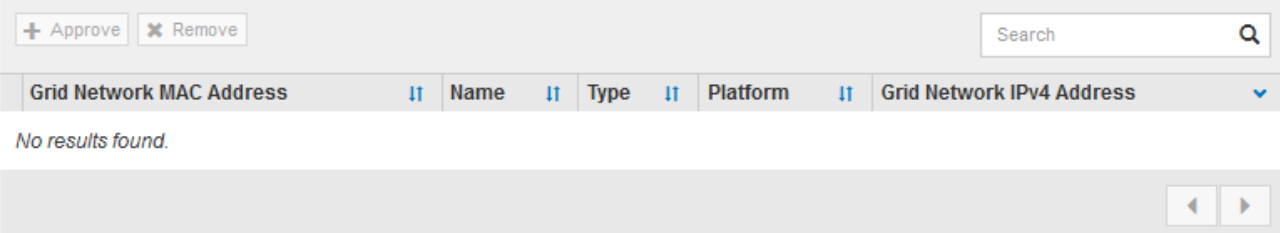

#### **Approved Nodes**

Grid nodes that have been approved and have been configured for installation. An approved grid node's configuration can be edited if errors are identified.

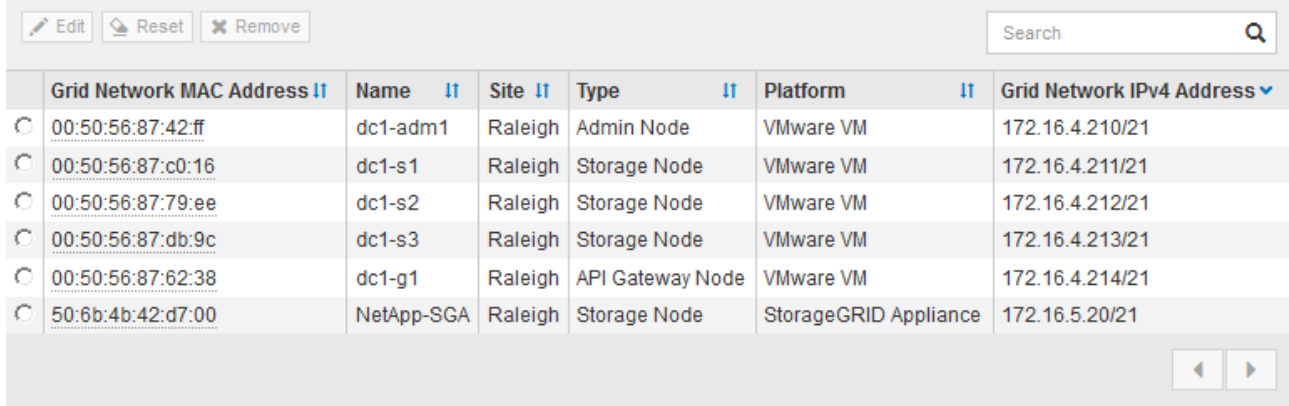

9. 承認する保留中のグリッドノードごとに、上記の手順を繰り返します。

グリッドに必要なすべてのノードを承認する必要があります。ただし、サマリページで \* インストール \* をクリックする前に、いつでもこのページに戻ることができます。承認済みグリッドノードのプロパティ を変更するには、ラジオボタンを選択し、 \* 編集 \* をクリックします。

10. グリッドノードの承認が完了したら、 \* 次へ \* をクリックします。

ネットワークタイムプロトコルサーバ情報を指定します

別々のサーバで実行された処理を常に同期された状態にするには、 StorageGRID システ ムの NTP 設定情報を指定する必要があります。

このタスクについて

NTP サーバの IPv4 アドレスを指定する必要があります。

外部 NTP サーバを指定する必要があります。指定した NTP サーバで NTP プロトコルが使用されている必要 があります。

時間のずれに伴う問題を防ぐには、 Stratum 3 またはそれより上位の NTP サーバ参照を 4 つ指定する必要が あります。

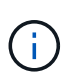

本番レベルのStorageGRID インストール用に外部NTPソースを指定する場合は、Windows Server 2016より前のバージョンのWindowsでWindows Time (W32Time)サービスを使用しない でください。以前のバージョンの Windows のタイムサービスは精度が十分でないため、 StorageGRID などの高精度環境での使用は Microsoft でサポートされていません。

["](https://support.microsoft.com/en-us/help/939322/support-boundary-to-configure-the-windows-time-service-for-high-accura)[高](https://support.microsoft.com/en-us/help/939322/support-boundary-to-configure-the-windows-time-service-for-high-accura)[精](https://support.microsoft.com/en-us/help/939322/support-boundary-to-configure-the-windows-time-service-for-high-accura)[度環境用に](https://support.microsoft.com/en-us/help/939322/support-boundary-to-configure-the-windows-time-service-for-high-accura) [Windows](https://support.microsoft.com/en-us/help/939322/support-boundary-to-configure-the-windows-time-service-for-high-accura) [タイムサービスを構成するためのサポート境](https://support.microsoft.com/en-us/help/939322/support-boundary-to-configure-the-windows-time-service-for-high-accura)[界](https://support.microsoft.com/en-us/help/939322/support-boundary-to-configure-the-windows-time-service-for-high-accura)["](https://support.microsoft.com/en-us/help/939322/support-boundary-to-configure-the-windows-time-service-for-high-accura)

外部 NTP サーバは、以前にプライマリ NTP ロールを割り当てていたノードによって使用されます。

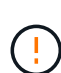

各サイトの少なくとも 2 つのノードが、少なくとも 4 つの外部 NTP ソースにアクセスできる ことを確認します。NTP ソースにアクセスできるノードがサイトに 1 つしかないと、そのノー ドがダウンした場合にタイミングの問題が生じます。また、各サイトで 2 つのノードをプライ マリ NTP ソースとして指定することにより、サイトがグリッドの他の部分から分離されても、 正確なタイミングが保証されます。

手順

- 1. [\* サーバー 1 \* から \* サーバー 4 \* ] テキストボックスに、少なくとも 4 つの NTP サーバーの IPv4 アドレ スを指定します。
- 2. 必要に応じて、最後のエントリの横にあるプラス記号を選択して、サーバエントリを追加します。

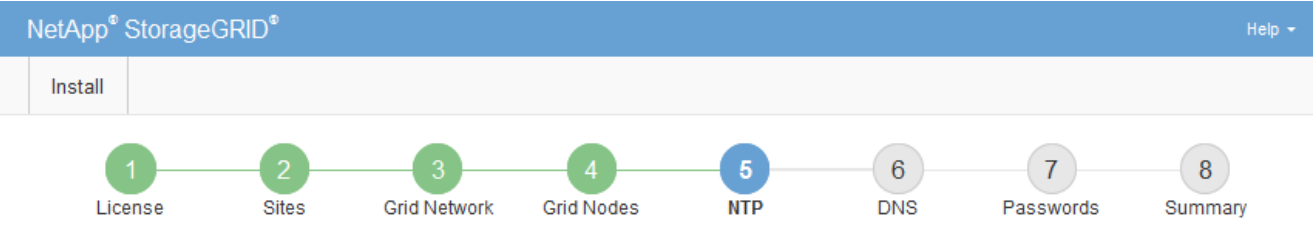

Enter the IP addresses for at least four Network Time Protocol (NTP) servers, so that operations performed on separate servers are kept in sync.

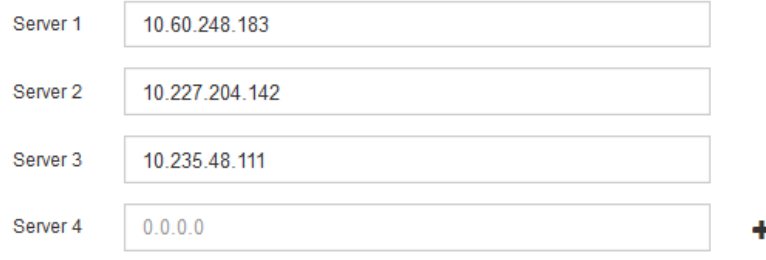

3. 「 \* 次へ \* 」を選択します。

### 関連情報

["](https://docs.netapp.com/ja-jp/storagegrid-118/network/index.html)[ネットワークのガイドライン](https://docs.netapp.com/ja-jp/storagegrid-118/network/index.html)["](https://docs.netapp.com/ja-jp/storagegrid-118/network/index.html)

**Network Time Protocol** 

**DNS**サーバ情報の指定

IPアドレスの代わりにホスト名を使用して外部サーバにアクセスできるよう に、StorageGRID システムのDNS情報を指定する必要があります。

このタスクについて

を指定します ["DNS](https://docs.netapp.com/us-en/storagegrid-appliances/commonhardware/checking-dns-server-configuration.html)[サーバ情報](https://docs.netapp.com/us-en/storagegrid-appliances/commonhardware/checking-dns-server-configuration.html)["](https://docs.netapp.com/us-en/storagegrid-appliances/commonhardware/checking-dns-server-configuration.html) Eメール通知やAutoSupport に、IPアドレスではなく完全修飾ドメイン名 (FQDN) ホスト名を使用できます。

適切に動作するように、2つまたは3つのDNSサーバを指定します。3つ以上を指定すると、一部のプラットフ ォームではOSに制限があるため、3つだけが使用される可能性があります。ルーティングが制限されている環 境では、を使用できます ["DNS](https://docs.netapp.com/ja-jp/storagegrid-118/maintain/modifying-dns-configuration-for-single-grid-node.html)[サーバリストをカスタマイ](https://docs.netapp.com/ja-jp/storagegrid-118/maintain/modifying-dns-configuration-for-single-grid-node.html)[ズ](https://docs.netapp.com/ja-jp/storagegrid-118/maintain/modifying-dns-configuration-for-single-grid-node.html)[します](https://docs.netapp.com/ja-jp/storagegrid-118/maintain/modifying-dns-configuration-for-single-grid-node.html)["](https://docs.netapp.com/ja-jp/storagegrid-118/maintain/modifying-dns-configuration-for-single-grid-node.html) 個 々 のノード(通常はサイト内のすべて のノード)で、最大3台のDNSサーバで構成される異なるセットを使用する場合。

可能であれば、各サイトがローカルにアクセスできるDNSサーバを使用して、孤立したサイトが外部の宛先 のFQDNを解決できるようにします。

DNS サーバ情報を省略したり誤って設定したりすると、各グリッドノードの SSM サービスで DNST アラー ムがトリガーされます。このアラームは、 DNS が正しく設定され、新しいサーバ情報がすべてのグリッドノ ードに配信された時点で解除されます。

手順

1. 「 \* サーバー 1 \* 」テキストボックスで、少なくとも 1 つの DNS サーバーの IPv4 アドレスを指定しま す。

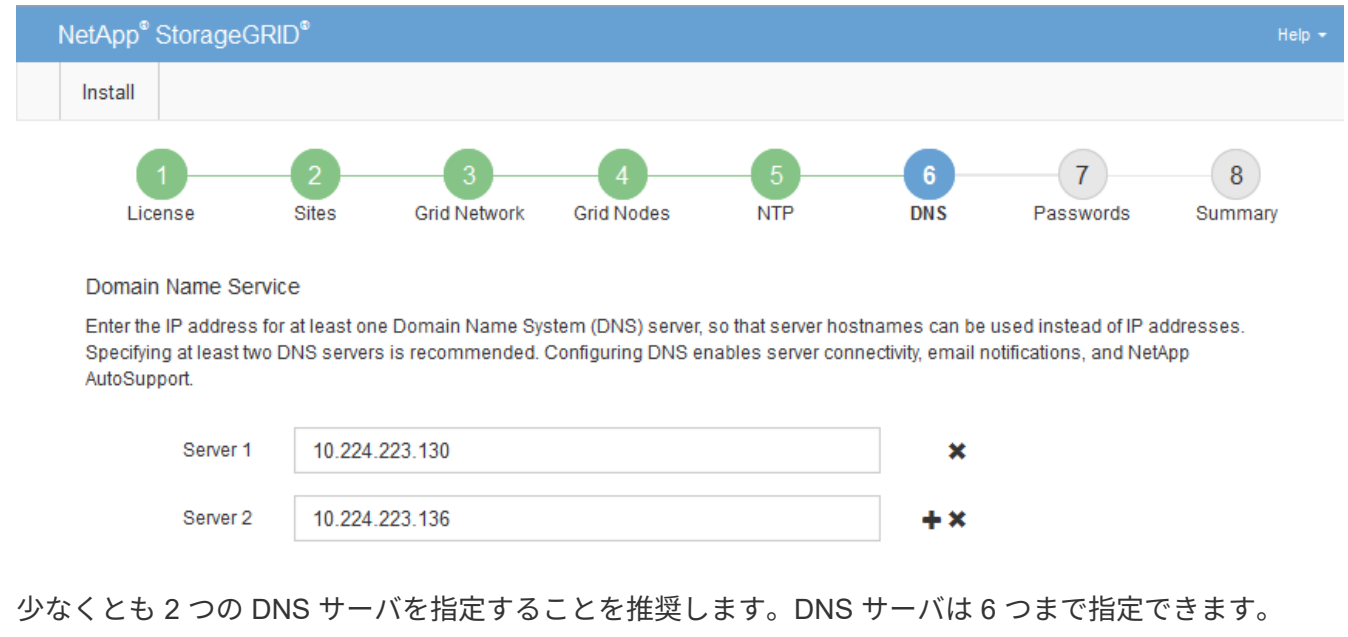

2. 必要に応じて、最後のエントリの横にあるプラス記号を選択して、サーバエントリを追加します。

3. 「 \* 次へ \* 」を選択します。

**StorageGRID** システムのパスワードを指定します

StorageGRID システムのインストールの一環として、システムの保護とメンテナンス作 業に使用するパスワードを入力する必要があります。

このタスクについて

Install Passwords ページを使用して、プロビジョニングパスフレーズとグリッド管理 root ユーザのパスワー ドを指定します。

- プロビジョニングパスフレーズは暗号化キーとして使用され、 StorageGRID システムでは格納されませ ん。
- リカバリパッケージのダウンロードなど、インストール、拡張、メンテナンスの手順に使用するプロビジ ョニングパスフレーズが必要です。そのため、プロビジョニングパスフレーズは安全な場所に保存してお くことが重要です。
- 現在のプロビジョニングパスフレーズがある場合は、 Grid Manager からプロビジョニングパスフレーズ を変更できます。
- Grid管理rootユーザのパスワードは、Grid Managerを使用して変更できます。
- ランダムに生成されたコマンドラインコンソールおよびSSHパスワードは、に格納されます Passwords.txt リカバリパッケージ内のファイル。

手順

1. 「 \* プロビジョニングパスフレーズ \* 」に、 StorageGRID システムのグリッドトポロジを変更するため に必要なプロビジョニングパスフレーズを入力します。

プロビジョニングパスフレーズは安全な場所に保存してください。

 $\left(\begin{smallmatrix} 1\ 1\end{smallmatrix}\right)$ 

インストールの完了後にプロビジョニングパスフレーズを変更する場合は、 Grid Manager を使用してください。\* 設定 \* > \* アクセス制御 \* > \* Grid パスワード \* を選択します。

- 2. [Confirm Provisioning Passphrase\* (プロビジョニングパスフレーズの確認) ] にプロビジョニングパス フレーズを再入力して確定します。
- 3. [Grid Management Root User Password]\*に、Grid Managerに「root」ユーザとしてアクセスする際に使用 するパスワードを入力します。

パスワードは安全な場所に保管してください。

4. Confirm Root User Password \* で、 Grid Manager のパスワードを再入力して確認します。

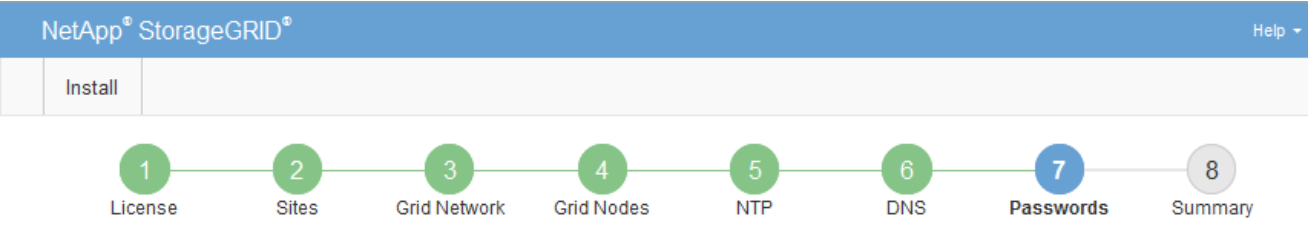

#### Passwords

Enter secure passwords that meet your organization's security policies. A text file containing the command line passwords must be downloaded during the final installation step.

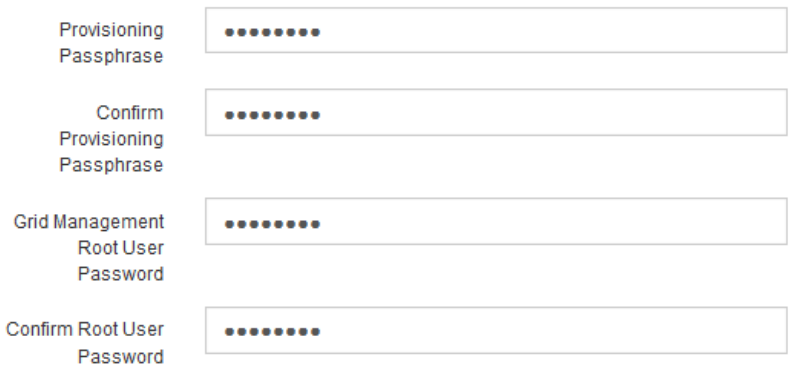

□ Create random command line passwords.

5. コンセプトの実証またはデモ用にGridをインストールする場合は、必要に応じて\*[Create random command line passwords]\*チェックボックスをオフにします。

本番環境では、セキュリティ上の理由から常にランダムパスワードを使用する必要があります。「root」 または「admin」アカウントを使用してコマンドラインからグリッドノードにアクセスする際にデフォル トのパスワードを使用する場合は、「Create random command line passwords」\*の選択を解除します。

リカバリパッケージファイルをダウンロードするように求められます (sgws-recoverypackage-id-revision.zip)サマリページで\*Install\*をクリックした後。実行する必要が あります ["](https://docs.netapp.com/ja-jp/storagegrid-118/maintain/downloading-recovery-package.html)[このファイルをダウンロードします](https://docs.netapp.com/ja-jp/storagegrid-118/maintain/downloading-recovery-package.html)["](https://docs.netapp.com/ja-jp/storagegrid-118/maintain/downloading-recovery-package.html) をクリックしてインストールを完了しま す。システムへのアクセスに必要なパスワードは、に保存されています Passwords.txt リカバリパッケージファイルに含まれているファイル。

6. 「 \* 次へ \* 」をクリックします。

 $(i)$ 

構成を確認し、インストールを完了します

インストールを正常に完了するために、入力した設定情報をよく確認する必要がありま す。

### 手順

1. 「 \* 概要 \* 」ページを表示します。

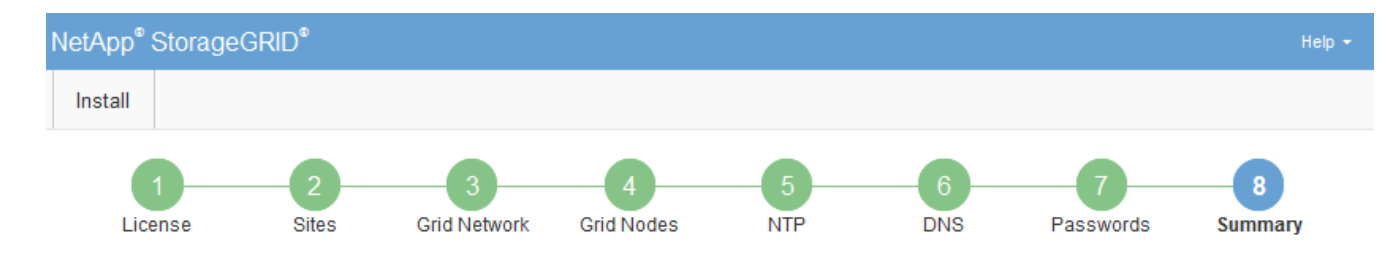

#### Summary

Verify that all of the grid configuration information is correct, and then click Install. You can view the status of each grid node as it installs. Click the Modify links to go back and change the associated information.

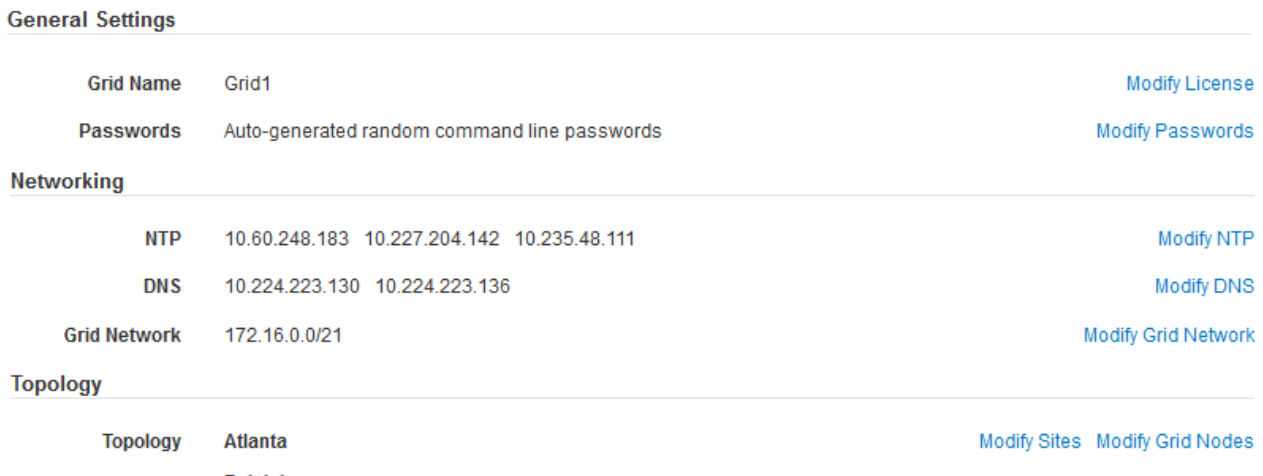

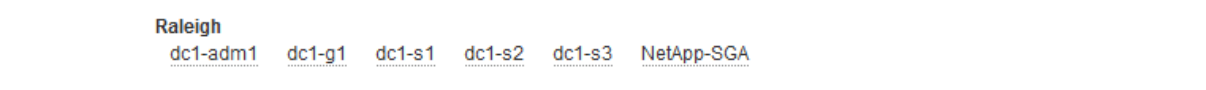

- 2. グリッドの設定情報がすべて正しいことを確認します。Summary (サマリ)ページの Modify (変更)リ ンクを使用して、戻ってエラーを修正します。
- 3. 「 \* Install \* 」をクリックします。

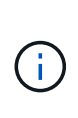

クライアントネットワークを使用するようにノードが設定されている場合、 \* Install \* をク リックすると、そのノードのデフォルトゲートウェイがグリッドネットワークからクライ アントネットワークに切り替わります。接続を失った場合は、アクセス可能なサブネット 経由でプライマリ管理ノードにアクセスしていることを確認する必要があります。を参照 してください ["](https://docs.netapp.com/ja-jp/storagegrid-118/network/index.html)[ネットワークのガイドライン](https://docs.netapp.com/ja-jp/storagegrid-118/network/index.html)["](https://docs.netapp.com/ja-jp/storagegrid-118/network/index.html) を参照してください。

4. [ リカバリパッケージのダウンロード ] をクリックします。

グリッドトポロジを定義するポイントまでインストールが進むと、リカバリパッケージファイルをダウン ロードするように求められます (.zip) をクリックし、このファイルの内容に正常にアクセスできること を確認します。リカバリパッケージファイルのダウンロードが必要となるのは、グリッドノードで障害が 発生した場合に StorageGRID システムをリカバリできるようにするためです。インストールはバックグ ラウンドで続行されますが、このファイルをダウンロードして確認するまで、インストールを完了し てStorageGRID システムにアクセスすることはできません。

5. の内容を展開できることを確認します .zip ファイルを作成し、安全で安全な2つの場所に保存します。

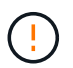

リカバリパッケージファイルには StorageGRID システムからデータを取得するための暗号 キーとパスワードが含まれているため、安全に保管する必要があります。

6. チェックボックスを選択し、[次へ]\*をクリックします。

インストールがまだ進行中の場合は、ステータスページが表示されます。このページには、グリッドノー ドごとのインストールの進捗状況が表示されます。

**Installation Status** 

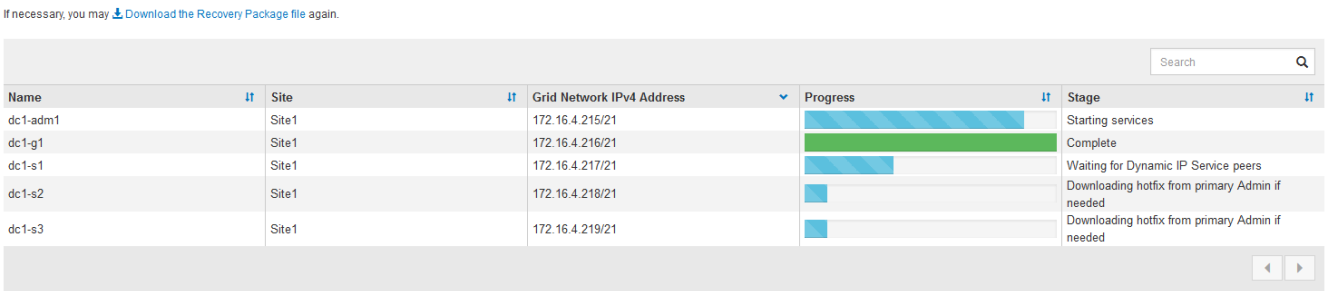

すべてのグリッドノードが完了ステージに到達すると、 Grid Manager のサインインページが表示されま す。

7. 「 root 」ユーザおよびインストール時に指定したパスワードを使用して Grid Manager にサインインしま す。

インストール後のガイドライン

グリッドノードの導入と設定が完了したら、 DHCP アドレスおよびネットワーク設定の 変更について、次のガイドラインに従ってください。

• DHCP を使用して IP アドレスを割り当てた場合は、使用しているネットワーク上の各 IP アドレスに対し て DHCP 予約を設定します。

DHCP は導入フェーズでのみ設定できます。設定中にDHCPを設定することはできません。

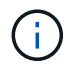

IP アドレスが変わるとノードがリブートします。 DHCP アドレスの変更が同時に複数のノ ードに影響を及ぼす場合、原因 が停止する可能性があります。

- グリッドノードの IP アドレス、サブネットマスク、およびデフォルトゲートウェイを変更する場合は、 IP 変更手順を使用する必要があります。を参照してください ["IP](https://docs.netapp.com/ja-jp/storagegrid-118/maintain/configuring-ip-addresses.html) [アドレスを設定する](https://docs.netapp.com/ja-jp/storagegrid-118/maintain/configuring-ip-addresses.html)["](https://docs.netapp.com/ja-jp/storagegrid-118/maintain/configuring-ip-addresses.html)。
- ルーティングやゲートウェイの変更など、ネットワーク設定を変更すると、プライマリ管理ノードおよび その他のグリッドノードへのクライアント接続が失われる可能性があります。適用されるネットワークの 変更によっては、これらの接続の再確立が必要になる場合があります。

# インストール **REST API** の概要

StorageGRID には、インストールタスクを実行するための StorageGRID インストール API が用意されています。

API のドキュメントは、 Swagger オープンソース API プラットフォームで提供されています。Swagger で は、ユーザインターフェイスを使用してパラメータやオプションを変更した場合の API の動作を確認しなが ら、 API の開発を進めることができます。このドキュメントは、標準的なWebテクノロジとJSONデータ形式 に精通していることを前提としています。

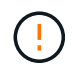

API Docs Web ページを使用して実行する API 処理はすべてその場で実行されます。設定デー タやその他のデータを誤って作成、更新、または削除しないように注意してください。

各 REST API コマンドは、 API の URL 、 HTTP アクション、必須またはオプションの URL パラメータ、お よび想定される API 応答で構成されます。

### **StorageGRID** インストール **API**

StorageGRID インストールAPIは、StorageGRID システムを最初に設定するとき、およびプライマリ管理ノ ードのリカバリを実行する必要がある場合にのみ使用できます。インストール API には、 Grid Manager から HTTPS 経由でアクセスできます。

APIドキュメントにアクセスするには、プライマリ管理ノードでインストールWebページに移動し、メニュー バーから\***>**[APIドキュメント]\*を選択します。

StorageGRID インストール API には次のセクションがあります。

- \*config \*-- API の製品リリースとバージョンに関連する操作。製品リリースバージョンおよびそのリリー スでサポートされる API のメジャーバージョンを一覧表示できます。
- \* grid \* グリッドレベルの設定操作。グリッドの詳細、グリッドネットワークのサブネット、グリッド パスワード、 NTP および DNS サーバの IP アドレスなど、グリッド設定を取得および更新できます。
- \*nodes \* ノードレベルの設定操作。グリッドノードのリストを取得できるほか、グリッドノードの削 除、設定、表示、およびグリッドノードの設定のリセットを行うことができます。
- \*provision \* プロビジョニング操作。プロビジョニング処理を開始し、プロビジョニング処理のステー タスを表示できます。
- \* recovery \* プライマリ管理ノードのリカバリ処理。情報のリセット、リカバリパッケージのアップロー ド、リカバリの開始、およびリカバリ処理のステータスの表示を行うことができます。
- \* recovery-package \* リカバリパッケージをダウンロードする処理。
- **schemas** 高度な展開用の API スキーマ
- \*sites \* サイトレベルの設定操作。サイトを作成、表示、削除、および変更できます。

### 関連情報

["](#page-27-0)[インストールの自動化](#page-27-0)["](#page-27-0)

# 次の手順

インストールが完了したら、必要な統合タスクと設定タスクを実行します。必要に応じ てオプションのタスクを実行できます。

### 必要な作業

- ["](https://docs.netapp.com/ja-jp/storagegrid-118/admin/managing-tenants.html)[テナントアカウントを作成します](https://docs.netapp.com/ja-jp/storagegrid-118/admin/managing-tenants.html)["](https://docs.netapp.com/ja-jp/storagegrid-118/admin/managing-tenants.html) StorageGRID システムにオブジェクトを格納するために使用される各 クライアントプロトコル(SwiftまたはS3)。
- ["](https://docs.netapp.com/ja-jp/storagegrid-118/admin/controlling-storagegrid-access.html)[システムアクセスを](https://docs.netapp.com/ja-jp/storagegrid-118/admin/controlling-storagegrid-access.html)[制御](https://docs.netapp.com/ja-jp/storagegrid-118/admin/controlling-storagegrid-access.html)[します](https://docs.netapp.com/ja-jp/storagegrid-118/admin/controlling-storagegrid-access.html)["](https://docs.netapp.com/ja-jp/storagegrid-118/admin/controlling-storagegrid-access.html) グループとユーザアカウントを設定する。必要に応じて、を実行できま す ["](https://docs.netapp.com/ja-jp/storagegrid-118/admin/using-identity-federation.html)[フェデレーテッドアイデンティティソースを設定する](https://docs.netapp.com/ja-jp/storagegrid-118/admin/using-identity-federation.html)["](https://docs.netapp.com/ja-jp/storagegrid-118/admin/using-identity-federation.html) (Active DirectoryやOpenLDAPなど)を使用し て、管理者グループとユーザをインポートできます。または、できます ["](https://docs.netapp.com/ja-jp/storagegrid-118/admin/managing-users.html#create-a-local-user)[ローカルグループと](https://docs.netapp.com/ja-jp/storagegrid-118/admin/managing-users.html#create-a-local-user)[ユ](https://docs.netapp.com/ja-jp/storagegrid-118/admin/managing-users.html#create-a-local-user)[ーザを作](https://docs.netapp.com/ja-jp/storagegrid-118/admin/managing-users.html#create-a-local-user)

[成します](https://docs.netapp.com/ja-jp/storagegrid-118/admin/managing-users.html#create-a-local-user)["](https://docs.netapp.com/ja-jp/storagegrid-118/admin/managing-users.html#create-a-local-user)。

- を統合してテストします ["S3 API"](https://docs.netapp.com/ja-jp/storagegrid-118/s3/configuring-tenant-accounts-and-connections.html) または ["Swift API"](https://docs.netapp.com/ja-jp/storagegrid-118/swift/configuring-tenant-accounts-and-connections.html) StorageGRID システムにオブジェクトをアップロー ドするために使用するクライアントアプリケーション。
- · ["](https://docs.netapp.com/ja-jp/storagegrid-118/ilm/index.html)情報ライフサイクル管理 ([ILM](https://docs.netapp.com/ja-jp/storagegrid-118/ilm/index.html)) ルールとILM[ポリシーを設定する](https://docs.netapp.com/ja-jp/storagegrid-118/ilm/index.html)" を使用してオブジェクトデータを保護 する。
- インストール環境にアプライアンスストレージノードが含まれている場合は、SANtricity OSを使用して次 のタスクを実行します。
	- 各 StorageGRID アプライアンスに接続します。
	- AutoSupport データの受信を確認します。

を参照してください ["](https://docs.netapp.com/us-en/storagegrid-appliances/installconfig/configuring-hardware.html)[ハードウェアをセットアップする](https://docs.netapp.com/us-en/storagegrid-appliances/installconfig/configuring-hardware.html)["](https://docs.netapp.com/us-en/storagegrid-appliances/installconfig/configuring-hardware.html)。

- を確認し、手順に従います ["StorageGRID](https://docs.netapp.com/ja-jp/storagegrid-118/harden/index.html) [システムのセキュリティ](https://docs.netapp.com/ja-jp/storagegrid-118/harden/index.html)[強](https://docs.netapp.com/ja-jp/storagegrid-118/harden/index.html)[化ガイドライン](https://docs.netapp.com/ja-jp/storagegrid-118/harden/index.html)["](https://docs.netapp.com/ja-jp/storagegrid-118/harden/index.html) セキュリティリス クを排除するため。
- ["](https://docs.netapp.com/ja-jp/storagegrid-118/monitor/email-alert-notifications.html)[システムアラートの](https://docs.netapp.com/ja-jp/storagegrid-118/monitor/email-alert-notifications.html)[E](https://docs.netapp.com/ja-jp/storagegrid-118/monitor/email-alert-notifications.html)[メール](https://docs.netapp.com/ja-jp/storagegrid-118/monitor/email-alert-notifications.html)[通](https://docs.netapp.com/ja-jp/storagegrid-118/monitor/email-alert-notifications.html)[知](https://docs.netapp.com/ja-jp/storagegrid-118/monitor/email-alert-notifications.html)[を設定します](https://docs.netapp.com/ja-jp/storagegrid-118/monitor/email-alert-notifications.html)["](https://docs.netapp.com/ja-jp/storagegrid-118/monitor/email-alert-notifications.html)。
- StorageGRID システムにアーカイブノードが含まれている(廃止)場合は、アーカイブノードからターゲ ットの外部アーカイブストレージシステムへの接続を設定します。

任意のタスク

- ["](https://docs.netapp.com/ja-jp/storagegrid-118/maintain/changing-ip-addresses-and-mtu-values-for-all-nodes-in-grid.html)[グリッドノードの](https://docs.netapp.com/ja-jp/storagegrid-118/maintain/changing-ip-addresses-and-mtu-values-for-all-nodes-in-grid.html)[IP](https://docs.netapp.com/ja-jp/storagegrid-118/maintain/changing-ip-addresses-and-mtu-values-for-all-nodes-in-grid.html)[アドレスを](https://docs.netapp.com/ja-jp/storagegrid-118/maintain/changing-ip-addresses-and-mtu-values-for-all-nodes-in-grid.html)[更新](https://docs.netapp.com/ja-jp/storagegrid-118/maintain/changing-ip-addresses-and-mtu-values-for-all-nodes-in-grid.html)[します](https://docs.netapp.com/ja-jp/storagegrid-118/maintain/changing-ip-addresses-and-mtu-values-for-all-nodes-in-grid.html)["](https://docs.netapp.com/ja-jp/storagegrid-118/maintain/changing-ip-addresses-and-mtu-values-for-all-nodes-in-grid.html) 導入を計画してリカバリパッケージを生成したあとに変更さ れた場合。
- ["](https://docs.netapp.com/ja-jp/storagegrid-118/admin/changing-network-options-object-encryption.html)[ストレージ](https://docs.netapp.com/ja-jp/storagegrid-118/admin/changing-network-options-object-encryption.html)[暗号](https://docs.netapp.com/ja-jp/storagegrid-118/admin/changing-network-options-object-encryption.html)[化を設定します](https://docs.netapp.com/ja-jp/storagegrid-118/admin/changing-network-options-object-encryption.html)["](https://docs.netapp.com/ja-jp/storagegrid-118/admin/changing-network-options-object-encryption.html)(必要な場合)。
- ["](https://docs.netapp.com/ja-jp/storagegrid-118/admin/configuring-stored-object-compression.html)[ストレージの](https://docs.netapp.com/ja-jp/storagegrid-118/admin/configuring-stored-object-compression.html)[圧縮](https://docs.netapp.com/ja-jp/storagegrid-118/admin/configuring-stored-object-compression.html)[を設定します](https://docs.netapp.com/ja-jp/storagegrid-118/admin/configuring-stored-object-compression.html)["](https://docs.netapp.com/ja-jp/storagegrid-118/admin/configuring-stored-object-compression.html) 必要に応じて、格納オブジェクトのサイズを縮小します。

# インストールに関する問題のトラブルシューティング

StorageGRID システムのインストール中に問題が発生した場合は、インストールログフ ァイルにアクセスできます。テクニカルサポートが問題を解決するためにインストール ログファイルを使用することもあります。

次のインストールログファイルは、各ノードを実行しているコンテナからアクセスできます。

- /var/local/log/install.log (すべてのグリッドノードに存在)
- /var/local/log/gdu-server.log (プライマリ管理ノードに存在)

次のインストールログファイルは、ホストからアクセスできます。

- /var/log/storagegrid/daemon.log
- /var/log/storagegrid/nodes/<node-name>.log

ログファイルへのアクセス方法については、を参照してください ["](https://docs.netapp.com/ja-jp/storagegrid-118/monitor/collecting-log-files-and-system-data.html)[ログファイルとシステムデータを収集](https://docs.netapp.com/ja-jp/storagegrid-118/monitor/collecting-log-files-and-system-data.html)["](https://docs.netapp.com/ja-jp/storagegrid-118/monitor/collecting-log-files-and-system-data.html)。

### 関連情報

["StorageGRID](https://docs.netapp.com/ja-jp/storagegrid-118/troubleshoot/index.html) [システムのトラブルシューティングを行](https://docs.netapp.com/ja-jp/storagegrid-118/troubleshoot/index.html)[う](https://docs.netapp.com/ja-jp/storagegrid-118/troubleshoot/index.html)["](https://docs.netapp.com/ja-jp/storagegrid-118/troubleshoot/index.html)

# **/etc/network/interfaces** の例

。 /etc/network/interfaces ファイルは3つのセクションに分かれており、それぞ れに物理インターフェイス、ボンドインターフェイス、VLANインターフェイスが定義さ れます。以下の 3 つのセクションサンプルを 1 つのファイルに統合すれば、 4 つの Linux 物理インターフェイスを 1 つの LACP ボンドにまとめ、そのボンドを StorageGRID のグリッドネットワーク、管理ネットワーク、およびクライアントネット ワークのインターフェイスとして使用するための 3 つの VLAN インターフェイスを確立 できます。

### 物理インターフェイス

リンクの反対側のスイッチでも、 4 つのポートを 1 つの LACP トランクまたはポートチャネルとして扱い、 少なくともタグで参照された 3 つの VLAN を通過させる必要があります。

```
# loopback interface
auto lo
iface lo inet loopback
# ens160 interface
auto ens160
iface ens160 inet manual
      bond-master bond0
      bond-primary en160
# ens192 interface
auto ens192
iface ens192 inet manual
      bond-master bond0
# ens224 interface
auto ens224
iface ens224 inet manual
      bond-master bond0
# ens256 interface
auto ens256
iface ens256 inet manual
      bond-master bond0
```
ボンドインターフェイス

```
# bond0 interface
auto bond0
iface bond0 inet manual
     bond-mode 4
     bond-miimon 100
      bond-slaves ens160 ens192 end224 ens256
```
# **VLAN**インターフェイス

# 1001 vlan auto bond0.1001 iface bond0.1001 inet manual vlan-raw-device bond0 # 1002 vlan auto bond0.1002 iface bond0.1002 inet manual vlan-raw-device bond0 # 1003 vlan

auto bond0.1003 iface bond0.1003 inet manual vlan-raw-device bond0

Copyright © 2024 NetApp, Inc. All Rights Reserved. Printed in the U.S.このドキュメントは著作権によって保 護されています。著作権所有者の書面による事前承諾がある場合を除き、画像媒体、電子媒体、および写真複 写、記録媒体、テープ媒体、電子検索システムへの組み込みを含む機械媒体など、いかなる形式および方法に よる複製も禁止します。

ネットアップの著作物から派生したソフトウェアは、次に示す使用許諾条項および免責条項の対象となりま す。

このソフトウェアは、ネットアップによって「現状のまま」提供されています。ネットアップは明示的な保 証、または商品性および特定目的に対する適合性の暗示的保証を含み、かつこれに限定されないいかなる暗示 的な保証も行いません。ネットアップは、代替品または代替サービスの調達、使用不能、データ損失、利益損 失、業務中断を含み、かつこれに限定されない、このソフトウェアの使用により生じたすべての直接的損害、 間接的損害、偶発的損害、特別損害、懲罰的損害、必然的損害の発生に対して、損失の発生の可能性が通知さ れていたとしても、その発生理由、根拠とする責任論、契約の有無、厳格責任、不法行為(過失またはそうで ない場合を含む)にかかわらず、一切の責任を負いません。

ネットアップは、ここに記載されているすべての製品に対する変更を随時、予告なく行う権利を保有します。 ネットアップによる明示的な書面による合意がある場合を除き、ここに記載されている製品の使用により生じ る責任および義務に対して、ネットアップは責任を負いません。この製品の使用または購入は、ネットアップ の特許権、商標権、または他の知的所有権に基づくライセンスの供与とはみなされません。

このマニュアルに記載されている製品は、1つ以上の米国特許、その他の国の特許、および出願中の特許によ って保護されている場合があります。

権利の制限について:政府による使用、複製、開示は、DFARS 252.227-7013(2014年2月)およびFAR 5252.227-19(2007年12月)のRights in Technical Data -Noncommercial Items(技術データ - 非商用品目に関 する諸権利)条項の(b)(3)項、に規定された制限が適用されます。

本書に含まれるデータは商用製品および / または商用サービス(FAR 2.101の定義に基づく)に関係し、デー タの所有権はNetApp, Inc.にあります。本契約に基づき提供されるすべてのネットアップの技術データおよび コンピュータ ソフトウェアは、商用目的であり、私費のみで開発されたものです。米国政府は本データに対 し、非独占的かつ移転およびサブライセンス不可で、全世界を対象とする取り消し不能の制限付き使用権を有 し、本データの提供の根拠となった米国政府契約に関連し、当該契約の裏付けとする場合にのみ本データを使 用できます。前述の場合を除き、NetApp, Inc.の書面による許可を事前に得ることなく、本データを使用、開 示、転載、改変するほか、上演または展示することはできません。国防総省にかかる米国政府のデータ使用権 については、DFARS 252.227-7015(b)項(2014年2月)で定められた権利のみが認められます。

### 商標に関する情報

NetApp、NetAppのロゴ、<http://www.netapp.com/TM>に記載されているマークは、NetApp, Inc.の商標です。そ の他の会社名と製品名は、それを所有する各社の商標である場合があります。